**YLI SIMAGNESEK** Budapest, Hölgy u. 50/b, 1102 +36 1 797 23 79 www.yli.hu

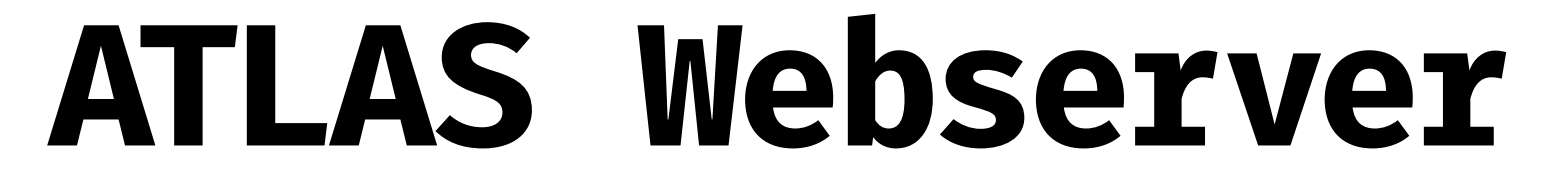

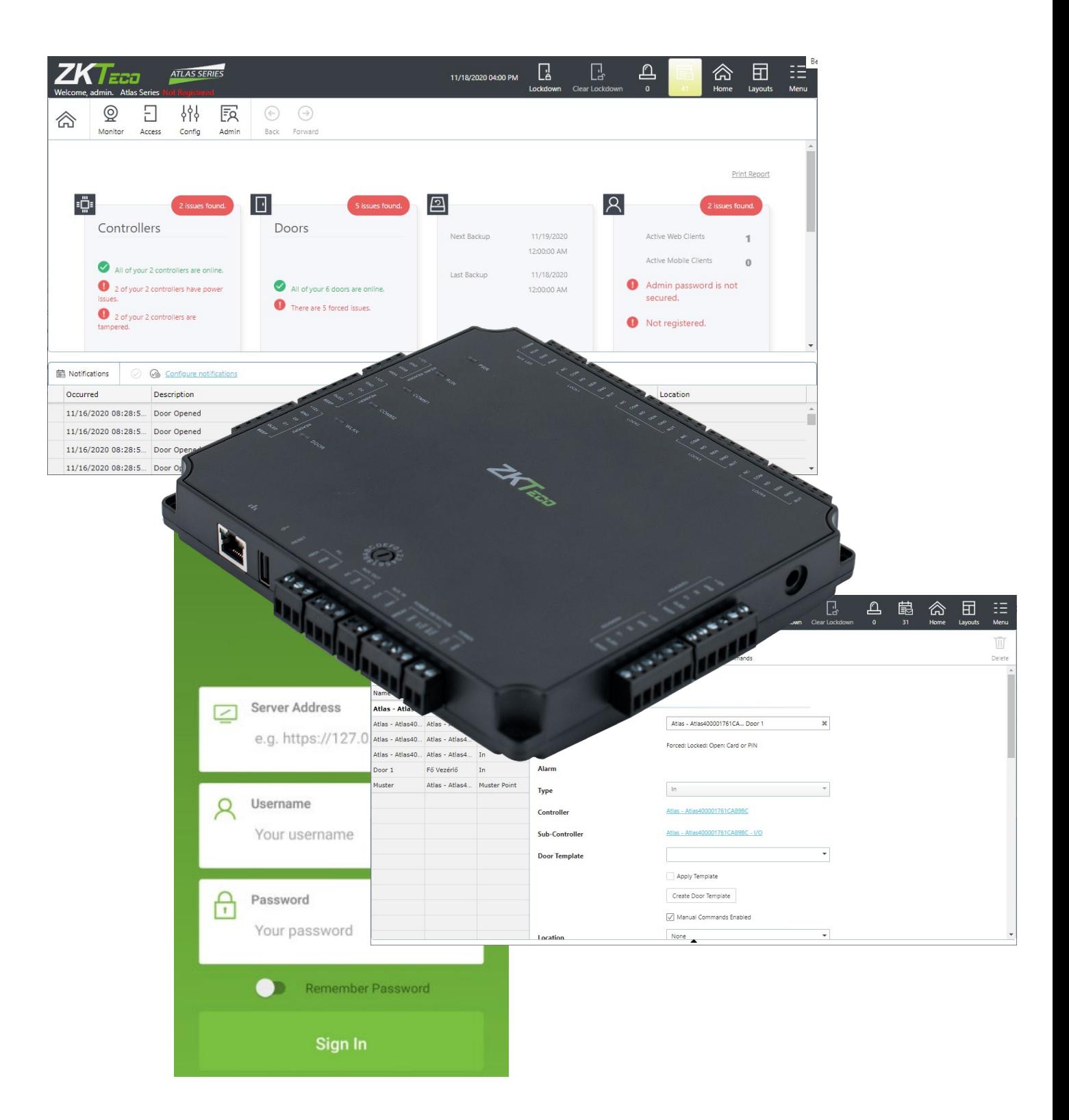

**YLI SIMAGNESEK** Budapest, Hölgy u. 50/b, 1102<br>+36 1 797 23 79 www.yli.hu

# **TARTALOM**

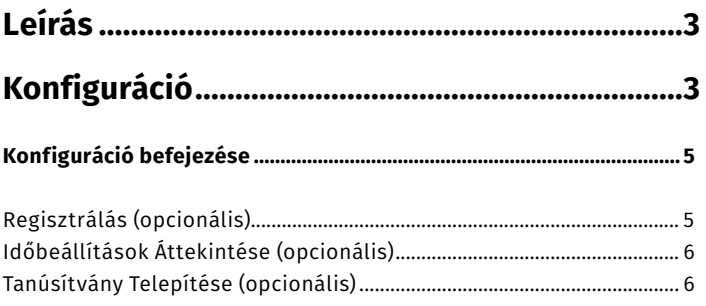

## 

#### 

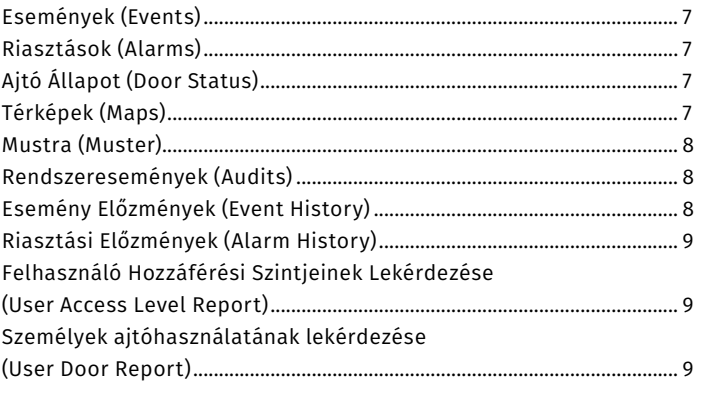

## 

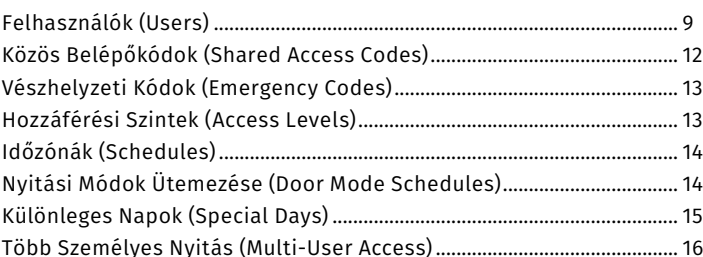

## 

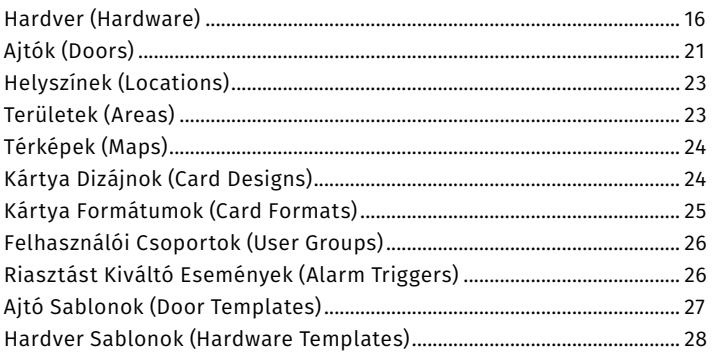

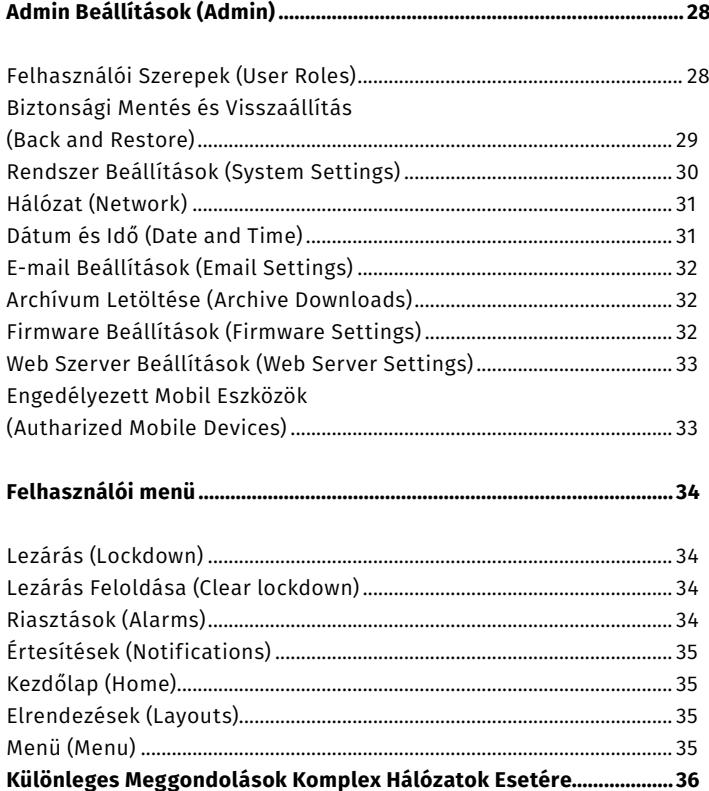

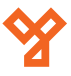

**YLI SIMAGNESEK** Budapest, Hölgy u. 50/b, 1102 +36 1 797 23 79 www.yli.hu

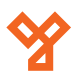

# <span id="page-2-0"></span>**ATLAS WEBSERVER ÚTMUTATÓ**

Az ATLAS vezérlőpanelek beépített webszervere

## **Leírás**

Az ATLAS vezérlőpanelek használatához konfigurálásuk és monitorozásuk beépített webszerverükön keresztül történik, mely az eszköz IP címével érhető el egy egyszerű böngésző ablakon keresztül.

A rendszer tartalmaz pontosan egy elsődleges egységet, ezt maga választja meg melyik eszköz lesz, és konfigurálásakor állítja be. Csak egy ilyen elsődleges egység lehet, és később a másodlagos egységeket is ezen keresztül fogja elérni. Az elsődleges egységet kell elsőként beállítani.

*Egy elsődleges egység legfeljebb 20 másodlagos egységet tud ellátni*, így a rendszerben az elsődleges egységgel együtt maximálisan 21 eszköz lehet. Ez összesen 84 ajtó üzemeltetését jelenti.

## **Konfiguráció**

Új eszközök hozzáadásakor, legyen szó az elsődleges egységről, vagy valamelyik másodlagosról, először konfigurálni kell azokat. *A konfigurálás idejére az eszközt közvetlenül kell a számítógéphez kötni UTP kábel segítségével*, ekkor nem csatlakozhat switchen keresztül. A konfigurálás után természetesen már nincs szükség a közvetlen kapcsolatra.

*A konfigurációs felület eléréséhez*:

- *1.* Adjon tápellátást az eszköznek.
- *2.* Csatlakoztassa az eszközt közvetlenül a számítógéphez UTP kábel segítségével.
- *3.* Amennyiben eszköze statikus IP címet használ, ideiglenesen át kell állítania 169.254.202.xxx (*xxx = tetszőleges 3-jegyű szám*) IP címre, vagy DHCP-re. Ha gépe már alapból DHCP-t használ, ezt a lépést átugorhatja. Amennyiben nem tudja, tételezze fel, hogy gépe DHCP-t használ, mivel ez a gyakoribb.

*4.* Nyisson egy böngésző ablakot, és írja be az *alapértelmezett eszköz IP címet: 169.254.202.242*. Ezt követően egy figyelmeztetést fog látni, mely szerint az Ön kapcsolata nem privát:

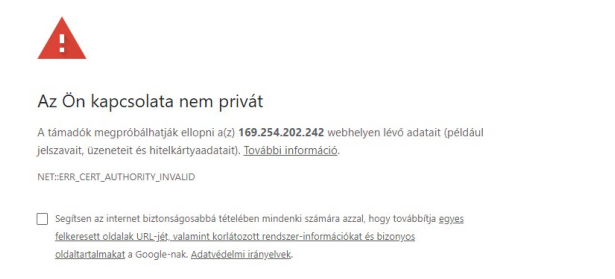

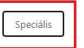

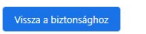

Itt először a piros kerettel jelzett, *Seciális* feliratú gombra kell kattintania a speciális lehetőségek megjelenítéséhez, majd a legalul megjelenő linkkel kell továbblépnie az admin felületre:

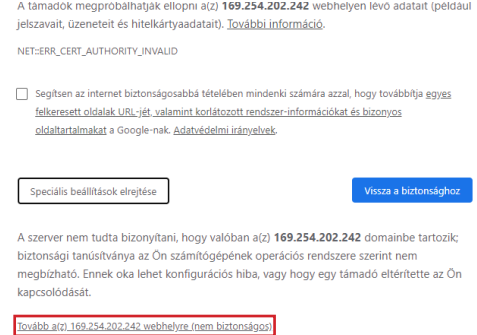

Vegye figyelembe, a kapcsolat elérése akár egy percet is igénybe vehet.

*Sikertelen Csatlakozás*: Ha bármely ponton nem sikerül csatlakoznia a vezérlőhöz az alapértelmezett, vagy az Ön által később beállított IP címen keresztül, megpróbálkozhat a kénszerített hálózati visszaállítással. Keresse meg az apró, kör alakú lyukat az eszközön, mely felett a *RESET* felirat található, és egy vékony tárggyal nyomja be, és tartsa nyomva a lyukban található gombot 5-10 másodpercig. Az eszköz IP címe ekkor újraindításig, resetelésig, vagy a konfigurációk módosításáig visszaáll az alapértelmezett 169.254.202.242 címre.

#### *Telepítő varázsló futtatása*:

Az admin felületre való első bejelentkezéskor a egy telepítő varázslót indít a webszerver, mely segítségével Ön egyszerűen elvégezheti az eszköz első beállítását. Először is jelentkezzen be az alapértelmezett felhasználónévvel és jelszóval:

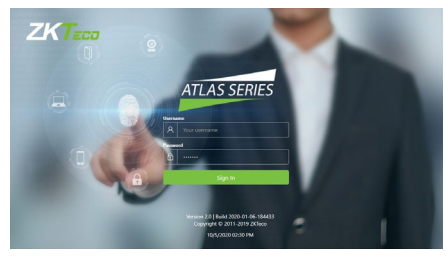

*Felhasználónév*: *admin Jelszó*: *admin*

Amennyiben ez valóban az első bejelentkezés volt, a varázsló ezután végigvezeti Önt a beállítási lépéseken. Amennyiben ehelyett a főképernyőn találja magát, úgy az eszköüz már korábban konfigurálva lett, és újrakonfigurálásához visszaállításra van szükség. Ennek folyamata a későbbiekben kerül részleztezésre.

#### *1. Képernyő*

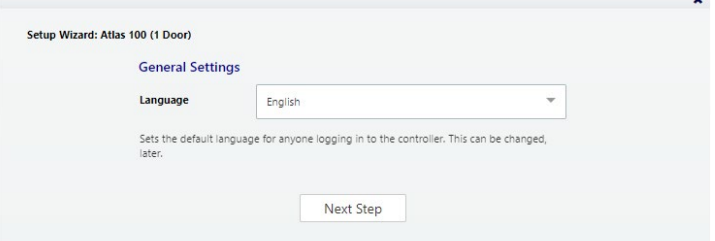

Itt a nyelvet kell kiválasztania. Magyar nyelv nincs, a további dolgok ismertetése az angol nyelvű változat alapján történik.

## *2. Képernyő*

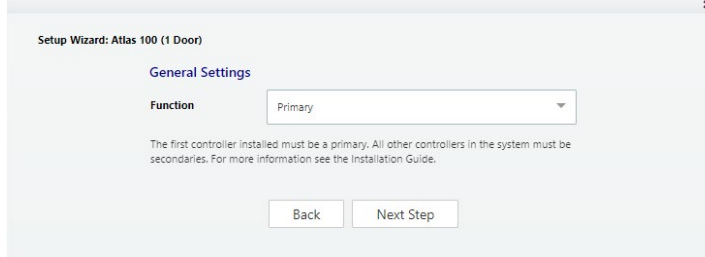

Itt választania kell, hogy a telepítendő eszköz *elsődleges egység*  (*Primary*), vagy *másodlagos egység* (*Secondary*) lesz. Elsőként az elsődleges egységet kell telepíteni, és maximum egy elsődleges egység telepíthető. Másodlagos egységek esetén a telepítő ezt a lépést követően átugrik néhány lépést, a másodlagos egységeknél a következő lépés már egyből a hálózati beállítások elvégzése.

## *3. Képernyő (csak elsődleges egység esetén)*

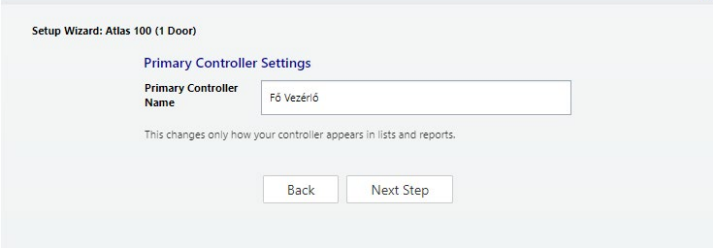

Itt el kell neveznie az elsődleges vezérlőt. Ez a működésére nem lesz kihatással, csupán azt változtatja, hogy a vezérlő milyen néven jelenik meg a listákban és jelentésekben.

## *4. Képernyő (csak elsődleges egység esetén)*

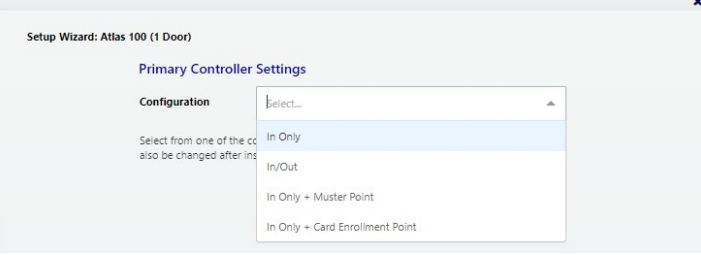

Itt adhatja meg, hogy a vezérlő miféle módon lesz használva: ajtók beirányú vezérlésére, esetleg kiirányúra is, vagy bizonyos olvasók speciális céllal üzemelnének.

*Megjegyzendő*: A másodlagos egységek akkor kerülnek konfigurálásra, amikor csatlakoztatják őket a rendszerhez

A lehetséges opciók eltérőek lehetnek a vezérlő modellje alapján (egyajtós, kétajtós, négyajtós). Minden lehetséges választási lehetőség meghatározza valamely módon a vezérlőhöz csatlakoztatott segédolvasók működési módját. Bármilyen opciók is szerepeljenek a listában, minden váléasztási lehetőség az alábbi komponensek közül tartalmaz egyet, vagy többet:

• *In Only* - Ez a legáltalánosabb konfiguráció, ahol egy olvasó van használatban a belépéshez, kilépéshez azonban nincs szükség azonosításra (habár egy nyitógombot általában ilyenkor is beszerelnek a bentről történő nyitáshoz).

be más célra, választhat viszont úgy, hogy nem használja.

• *In/Out* - A fizikai ajtóhoz kívül és belül is tartozik olvasó. A nyitáshoz mindkét oldalon azonosítás szükséges.

• *+ Muster Point* - Az ajtó olvasója Mustra Pontként is üzemel, ahol az emberek regisztrálhatják magukat, hogy biztonságos helyre értek. Ez evakuálásoknál lesz használatos, használata a későbbiekben kerül részletezésre.

• *+ Card Enrollment Point* - A második olvasó Kártya Felvevő Pontként üzemel a kártyaszámok egyszerűbb hozzáadása érdekében. Ehhez később be kell állítani ezt a pontot a preferenciáknál (*Menu* -> *Preferences*), ahol egy legördülő listával kell kiválasztania a Kártya Felvevő Pontot, majd mentenie a *Save* gombbal. *Egyszerre csak 1 Kártya Felvevő Pont lehet aktív a rendszerben*.

## *5. Képernyő (csak elsődleges egység esetén)*

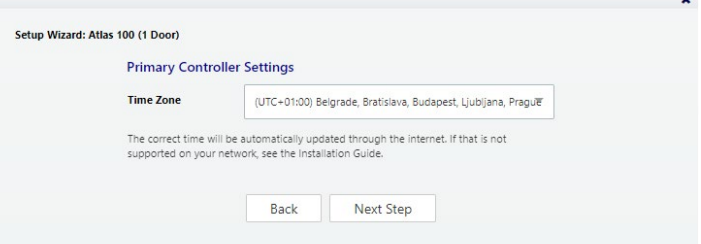

Itt választhatja ki a megfelelő időzónát. A legtöbb esetben sosem lesz szüksége az aktuális idő beállítására, mivel a rendszer az itt kiválasztott időzóna segítségével fogja kiszámítani NTP technológia használatával. Egyéb szituációkról a későbbiekben a "*Konfiguráció Befejezése*" részben esik szó.

*Megjegyzendő*: A másodlagos egységek az elsődlegestől kapják meg az időzónát és a pontos időt.

## *6. Képernyő (csak elsődleges egység esetén)*

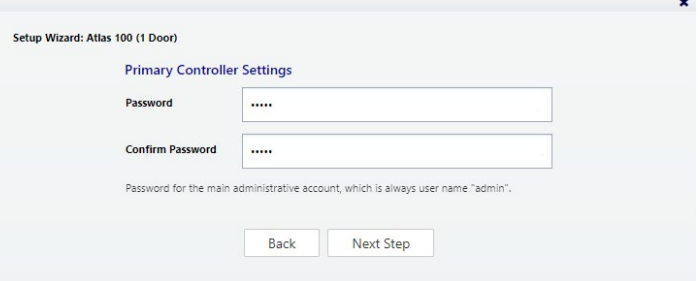

Itt az admin felülethez adhat jelszót. A megfelelő biztonság érdekében erős jelszót találjon ki, de olyat, amit könnyen meg tud jegyezni, vagy írja fel magának. A felső mezőben kll megadnia a jelszót, az alsó mezőben pedig meg kell erősítenie azt. A felhasználónév ehhez a felhasználóhoz admin marad, ez nem is módosítható.

Minden vezérlőn kell lennie egy "Befelé" olvasónak. Ez nem állítható

## <span id="page-4-0"></span>*7. Képernyő*

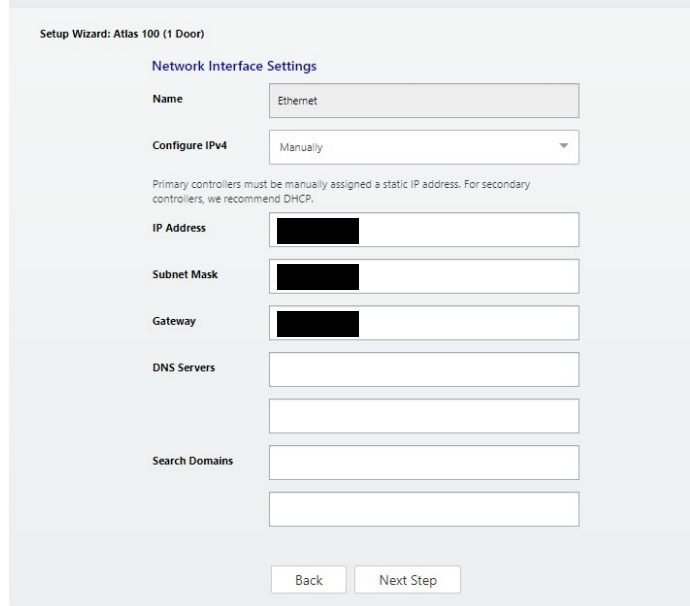

Itt a hálózati beállításokat végezheti el az eszközön. Itt most csak a legfontosabb beállításokat részletezzük, a többi beállításhoz egyébként is ajánlott rendszergazda közreműködése.

• *Configure IPv4* - Itt állíthatja be, hogy az IP cím manuálisan legyen beállítva (statikus IP cím), vagy DHCP-n keresztül. Ez a legfontosabb beállítás! *Az elsődleges eszköznek statikus IP cím kell*, hogy a másodlagos eszközök megtalálják a hálózaton. Emellett figyelembe kell venni, hogy a felhasználók csak az eszköz IP címével konzisztens IP címekkel tudnak majd belépni az admin felületre.

Statikus IP cím beállításához válassza a "*Manually*" opciót, és a hálózati adminisztrátor által megadott IP címet és konfigurációkat adja meg.

A másodlagos egységek számára a legtöbb esetben DHCP használata ajánlott, kivéve komplikáltabb hálózatok esetén, mely később, a *Különleges Meggondolások Komplex Hálózatok Esetére* menüpontban kerül részletezésre.

- *IP Address* Itt az IP címet állíthatja be manuális beállítás esetén.
- *Subnet Mask* Itt az alhálózati maszkot állíthatja be manuális beállítás esetén.
- *Gateway* Itt az alapértelmezett átjárótt állíthatja be manuális beállítás esetén.

*Vezeték nélküli hálózat*: Amennyiben a vezérlő modellje támogatja WiFi használatát, ugyanúgy szükség van a vezetékes hálózat beállítására. A vezeték nélküli hálózatot később, az admin felületen állíthatja be.

## *8. Képernyő*

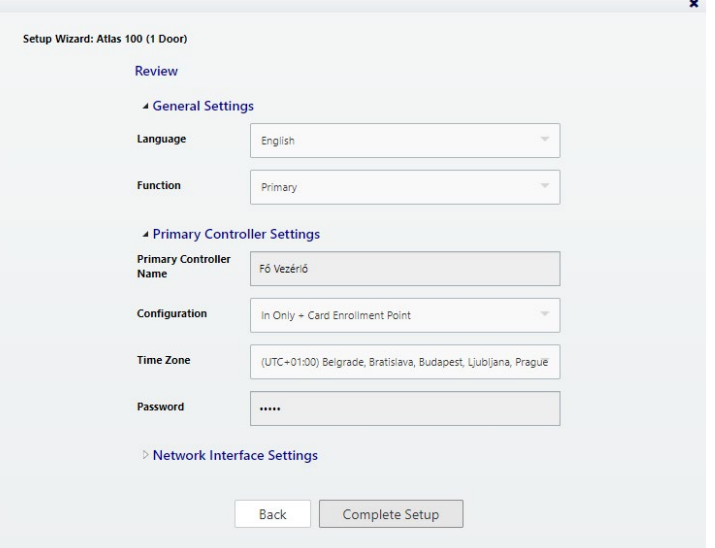

Itt a beállítások összegzését láthatja. A *Back* gomb segítségével visszamehet a korábbi lépésekhez, vagy ha minden stimmel, a *Complete Setup* gombbal fejezheti be a telepítést. Ekkor az eszköz újraindul. A géppel való közvetlen összeköttetést megszüntetheti, és csatlakoztathatja az eszközt a hálózatba az előre tervezett helyére.

## **Konfiguráció befejezése**

A fent részletezett kezdeti konfigurálás, és az eszköz végső helyére történő telepítése után, az már használatra készen áll. Másodlagos egység esetén az admin felületen kell hozzáadnia az eszközt a rendszerhez (ez később, az admin felület funkcióinak ismertetése során kerül majd részletezésre), elsődleges eszköz esetén pedig néhány opcionális lépéssel teheti teljesebbé a kezdeti konfigurációt. Mindkét esetben az elsődleges egység admin felületét kell behozni.

*Sikertelen csatlakozás*: Amennyiben nem sikerül konfigurálás után csatlakozni, győződjön meg, hogy a megfelelő, Ön által beállított IP címen próbálja-e elérni az eszközt, valamint, hogy gépe IP beállításai konzisztensek-e az eszközéivel (az alhálózati maszkok és alapértelmezett átjárók megegyeznek a két eszköz között, és az IP címeknek csupán az utolsó negyede különbözik). Ha ez mind stimmel, de a csatlakozás továbbra is sikertelen, indítsa újra az esztözt olyan módon, hogy elveszi a tápot, majd újra visszaadja.

## Regisztrálás (opcionális)

A regisztrálás teljesen opcionális, ám ha valaha vissza kívánja állítani rendszerjelszavát, ehhez a regisztrálást el kell végeznie. Továbbá, ha regisztrálja a terméket, a gyártó opcionálisan értesítéseket küldhet szoftver frissítésekről és egyéb információkról. A regisztráció menete a következő:

- *1.* A regisztrálás megkezdése kétféleképpen lehetséges:
	- Bejelentkezéskor a szoftver is felajánlja, és a "*Register Now*" gombbal elindítható.

• Az admin felület tetején található opcók segítségével válassza a *Menu* -> *About* opciót, majd kattintson a Register gombra (ha korábban már regisztrált, a gombon *Update Registration* felirat van).

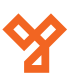

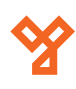

<span id="page-5-0"></span>*2.* Ezután kattintson a *New Registration* gombra a következő felugró ablakban (ha korábban már regisztrált, a gombon *View/Update Registration* felirat van).

*3.* Töltse ki a regisztrációs információkat a mezőnevek alapján. A csillaggal jelölt mezők kötelezően kitöltendőek. Olyan e-mail címet adjon meg, amin keresztül Ön tud e-maileket fogadni, mivel erre a címre fognak megérkezni a regisztrációs információk.

*4.* Küldje el a regisztrációt automatikusan, vagy e-maillel:

*a.* Automatikus elküldéshez kattintson a *Submit Online* gombra. Egy külön felugró ablakban látja majd a küldés állapotát, amit a sikerességet jelző üzenet követ.

*b.* E-mailes regisztráláshoz:

*i.* Kattintson az *Offline Registration* gombra, majd olvassa el az utasításokat a következő ablakban.

*ii.* Kattintson a *Download registration file* linkre, és mentse el a regisztrációs adatfájl a számítógépre.

*iii.* Hozzon létre egy e-mail üzenetet és küldje el az email linkre kattintva, vagy beírva e-mail küldő programjába. Az e-mailjének tartalmaznia kell a regisztrációs adatfájlt csatolmányként, az eredeti fájlnévvel. Az e-mail tárgya és szövege nem számít.

Ezután az Ön által megadott e-mail címre érkezni fog válaszként egy regisztráció megerősítés e-mail. Amikor ez megérkezik:

*1.* Nyissa meg az e-mailt és mentse el a benne található csatolmányt számítógépére.

*2.* Kattintson a regisztrációs felületen az Upload Confirmation gombra. Ha közben esetleg bezárta a regisztrációs felületet, nyissa meg újra (*Menu* -> *About* -> *Register*).

*3.* Keresse meg és nyissa meg a regisztrációt megerősítő fájlt, amit előzetesen elmentett az e-mailből. Ha mindent jól csinált, ekkor a "*Registration successful*" üzenetet látja, vagyis a regisztráció sikeres.

## Időbeállítások Áttekintése (opcionális)

Alapesetben az elsődleges egység NTP használatával automatikusan frissíti az időt interneten keresztül. Bizonyos helyzetekben azonban ez nem működik helyi korlátozások miatt, vagy csupán mert a vezérlő nem kapcsolódik az internethez. Ha változtatnia kell ezen a beállításon, a fenti főmenün keresztül válassza az *Admin* -> *Date and Time* opciót, majd:

• Az NTP szolgáltatás kikapcsolásához vegye ki a pipát az *Update Date and Time Automatically* jelölőnégyzetből. Amikor ez nincs bepipálva, gépéhez tudja igazítani az időt a *Set Server Time to Current Browser Time* jelölőnégyzet bepipálásával és a *Save* gombra kattintással.

• Ha NTP-t kíván használni, de bizonyos NTP szerverekkel, külön hely van, ezek megadására. Az alapértelmezett szerverek: "*0.pool.ntp.org*", "*1.pool.ntp.org*", "*2.pool.ntp.org*" és "*3.pool.ntp.org*"

## Tanúsítvány Telepítése (opcionális)

Extra védelem érdekében a vezérlő számára, valamint, hogy elkerülje a böngészős figyelmeztetéseket bejelentkezésekkor, lehetrősége van telepíteni egy aláírt HTTPS biztonsági tanúsítványt. Bővebb információért, hogy ez pontosan mit is jelent, értekezzen IT részlegével.

Függetlenül attól, hogy telepít egy ilyen tanúsítványt, vagy sem, minden kommunikáció titkosítva fog végbemenni.

Tanúsítvány telepítéséhez:

*1.* Szerezzen be egy tanúsítvány fájlt .PEM, vagy .PFX kiterjesztéssel és másolja számítógépére.

*2.* A fenti főmenü segítségével válassza az *Admin* -> *Web Server Settings* opciót.

*3.* Kattintson az *Upload Certificate* gombra.

*4.* Teljesítse az utasításokat a tanúsítvány fájl kiválasztására és feltöltésére vonatkozóan.

## **Az Admin Felület Használata**

Az admin felületet az elsődleges egység IP címén tudja elérni egy egyszerű böngésző ablakban, az IP címet a böngésző sávba beírva, pont mint az elsődleges konfigurálásánál. Amnnyiben valamiért nem tölt be a bejelentkezési ablak, próbálkozzon meg a konfigurálásnál részletezett hibaelhárítási módokkal.

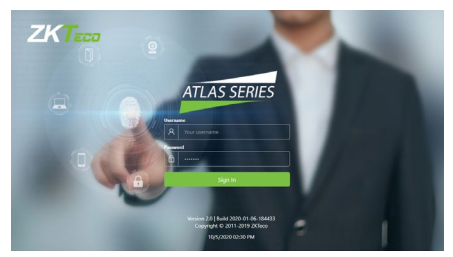

A kezdeti konfiguráláshoz hasonlóan az *admin felhasználónévvel* tud belépni, jelszóként pedig az *Ön által a konfigurálás során megadott jelszót* használja. Bejelentkezés után az alábbi főképernyőt látja:

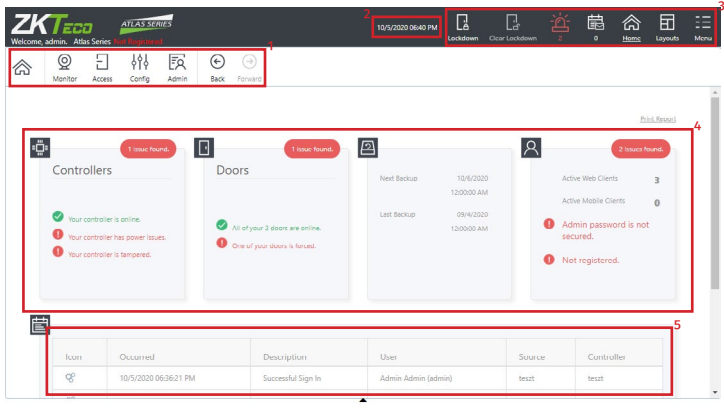

- *1.* Főmenü
- *2.* Aktuális dátum és idő
- *3.* Felhasználói menü
- *4.* Állapotjelző, tájékoztató felület
- *5.* Gyors eseménynapló

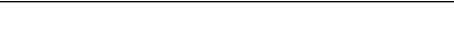

## <span id="page-6-0"></span>**Megfigyelési Beállítások (Monitor)**

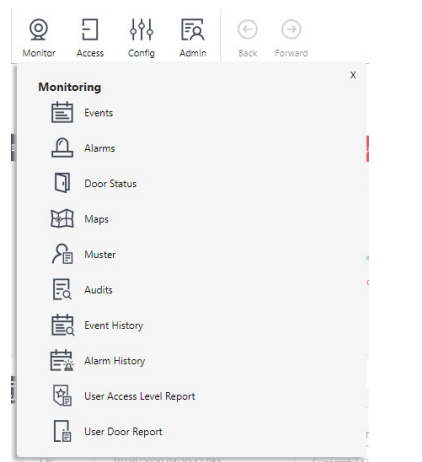

Itt a megfigyeléssel kapcsolatos beállításokat, az eseménynaplókat találja és különböző lekérdezéseket talál.

## Események (Events)

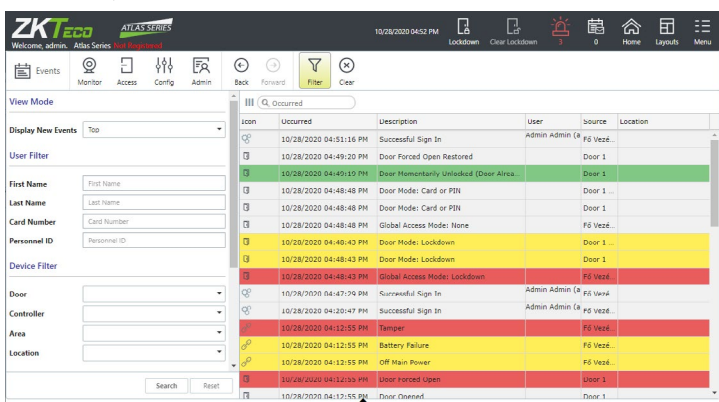

Itt az eseménynaplót tekintheti meg. A képen éppen kijelölt *Filter* gombbal a baloldalon látható szűrési lehetőségeket jeleníthati meg, vagy rejtheti el, a *Clear* gombbal pedig kiürítheti a listát. Ez utóbbi gomb nem törli ki az eseményeket az adatbázisból, a felület legközelebbi megnyitásakor az események ismét itt lesznek.

## Riasztások (Alarms)

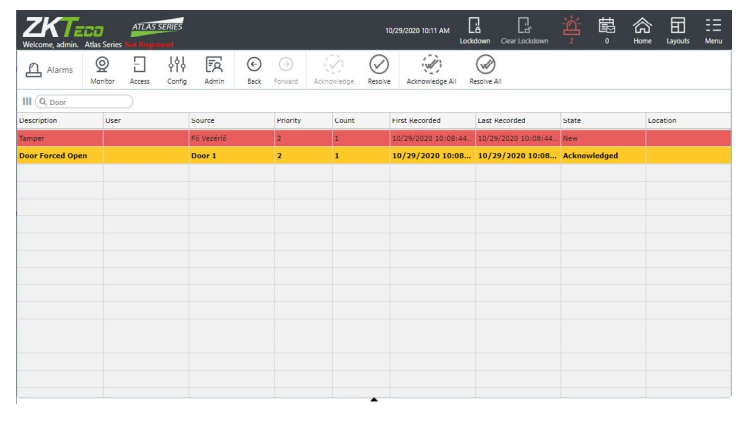

Itt az esetleges riasztásokat tekintheti meg az erőszakosan kinyitott ajtókról eszközök váratlan lekapcsolódásairól, és hasonlókról. A riasztások piros színnel jelennek meg a listában, és a fenti *Aknowledge* gombbal vehet hivatalosan tudomást egy adott riasztásról, ekkor az sárgára vált. A *Resolve* gombbal megoldhatja a riasztást, amit követően az eltűnik a listából. Az *Aknowledge All* és *Resolve All* gomb segítségével egyszerre az összes riasztásról tudomást vehet, vagy megoldhatja őket.

## Ajtó Állapot (Door Status)

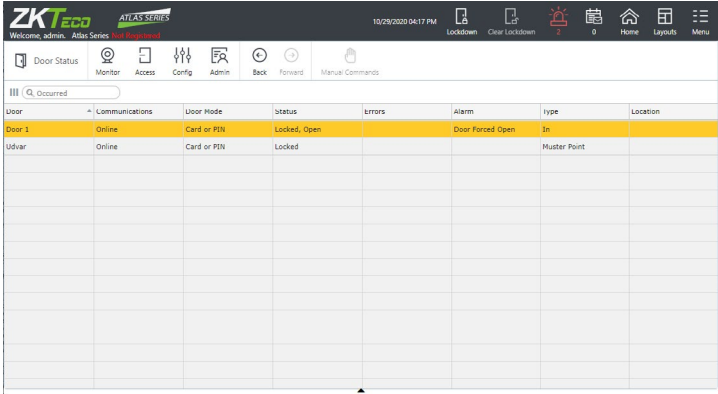

Itt az ajtók listáját tekintheti meg, állapotukkal együtt. Az esetleges problémák esetén a színjelzések azonosak az alőbb a Riasztások menüpontnál részletezettekkel. A fenti főmenü mellett látható *Manual Commands*  gombbal az éppen kiválasztott ajtón végezhet el manuális műveleteket:

- *Momentary Access* Azonnali ajtónyitás az adott ajtónál beállított időtartamra.
- *Set Door Mode*  Nyitási mód beállítása. Ilyenkor további beállítási lehetőségek jelennek meg:

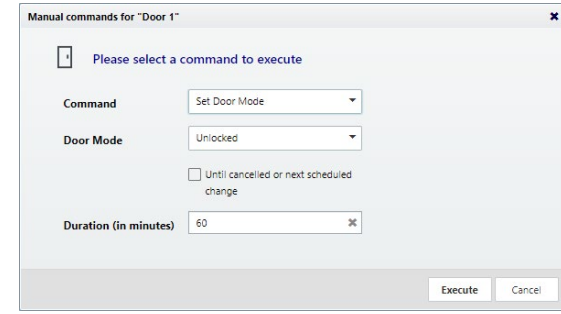

A legördülő listával a beállítandó nyitási módot válszthatja ki, a jelölőnégyzetet bepipálva megadhatja, hogy ne bizonyos időtartamig, hanem visszavonásig, vagy előre tervezett váltásig legyen érvényben az új mód, a lenti mezőben pedig az időtartamot adhatja meg, ha a jelölőnégyzet nem lett bepipálva. A választható ajtómódokról a későbbiekben, az *Nyitási módok Ütemezése* menüpontban olvashat.

• *Cancel* - Esetlegesen beállított nyitási mód visszavonása.

Bármelyik opció is lett kiválasztva, az *Execute* gombbal hajthatja végre a műveletet.

#### Térképek (Maps)

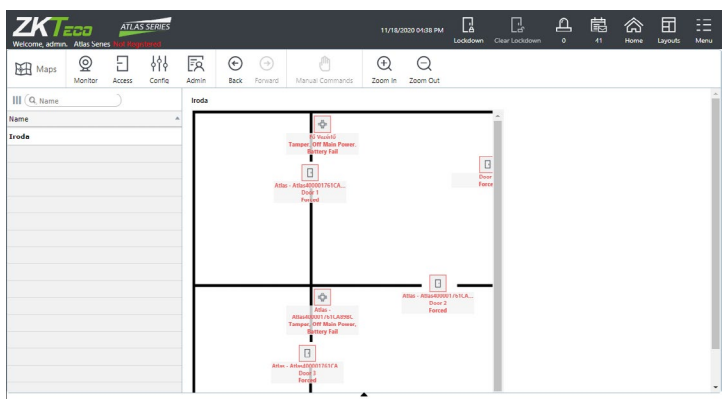

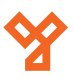

<span id="page-7-0"></span>Itt a *Beállítások* (*Config*) menüpontban létrehozott térképeket tekintheti meg, valamint azokon keresztül valós időben figyelheti meg a rendszer ajtajainak használatát és állapotát. A térképekről a későbbiekben, a *Beállítások* menüpont alatt található *Térkép* opciónál esik több szó.

## Mustra (Muster)

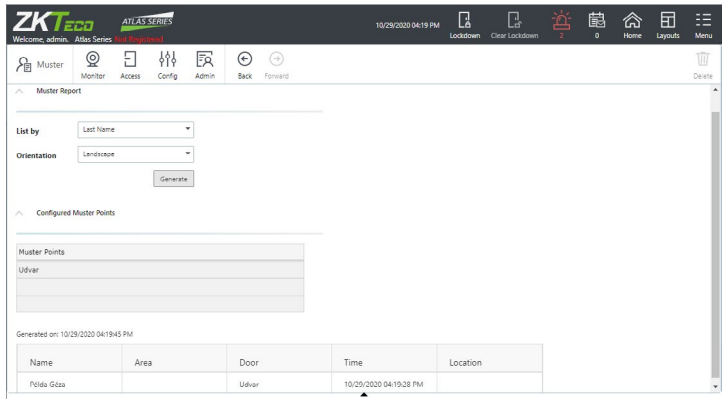

Itt jelentést kérhet az emberek tartózkodási helyéről például egy evakuálás során. A jelentésben csak azon személyek tartózkodási helye fog szerepelni, akik nem regisztrálták magukat egy biztonságos helyen. A jelentés lekéréséhez a fenti legörldülő lista segítségével válassza ki, hogy *vezetéknév* (*Last Name*), vagy *terület* (*Area*) alapján szeretné csoportosítani a jelentésben szereplő személyeket, az alsó legördülő listával pedig válassza ki, hogy *fekvő* (*Landscape*), vagy *álló* (*Portrait*) tájolásban kéri a jelentést. Ha kiválasztotta ezt a két preferenciát, kattintson a *Generate* gombra.

A szoftver ekkor egy felugró ablakban megkérdezi, hogy le kívánja-e tölteni a jelentést. Amennyiben szeretné ezt, kattintson a *Download* gombra, és a szoftver elkészíti a jelentést pdf formátumba, majd automatikusan letölti (ez jó néhány másodpercbe beletelhet). Ha nem kéri letöltve a jelentést, kattintson a *Cancel* gombra, vagy szimplán zárja be ezt a felugró ablakot. Függetlenül attól, hogy kérte-e a letöltést, vagy sem, a szoftverben a *Mustra* felületen alul automatikusan megjelenik a legenerált lista.

A rendszer működéséhez *Gyülekezési Pontokat* (*Muter Point*) kell létrehoznia, ahol az emberek regisztrálhatják, hogy biztonságos helyre érkeztek. Ezt vagy az 1-, vagy 2-ajtós eszközök kezdeti konfigurálásánál teheti meg a legegyszerűbben, csupán valamelyik ajtónál kell az *In Only + Muster Point* opciót választania.

Amennyiben már bekonfigurálta eszközeit, és egyiknél sem állított be ilyen opciót, úgy utólag kell ezt megtennie. Ehhez a fenti főmenün keresztül válassza a *Config* -> *Hardware* opciót, és válassza ki valamelyik 1-, vagy 2-ajtós eszközét a baloldali listából. Ezután a főmenü melletti almenüben válassza a *Modify* gombot, és kattintson az *Add Muster Point* opcióra, majd mentsen a *Save* gombbal. Amennyiben az *Add Muster Point* opciót kiszürkítve találja, és nem tud rákattintani, úgy először a *Remove Secondary, Muster or Card Enrollment Point* opcióra kattintson.

*Figyelem!* A szolgáltatás működése kissé félreérthető lehet, a Gyülekezési Pont valójában nem az ajtó második olvasója, ahogy a szoftver jelzi, hanem az ajtó belépésre is használt olvasója.

A funkcióval kapcsolatban még megjegyzendő, hogy mivel egy biztonsági funkcióról van szó, melynek helyes használatán helyzettől függően akár emberéletek is múlhatnak, így élesben történő használata előtt, valamint a funkcióban történő teljes megbízás előtt mindenképpen tesztelés javasolt.

#### Rendszeresemények (Audits)

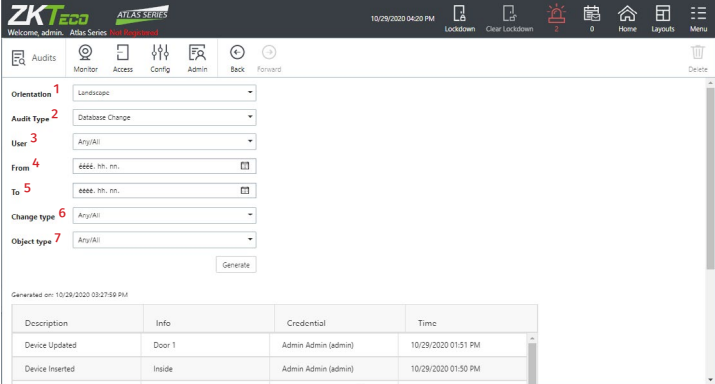

Itt a rendszereseményeket tekintheti meg, vagyis a különböző módosításokat a beállításokon, vagy a személyek adatain például.

A legördülő listák magyarázata:

*1.* Fekvő (*Ladscape*), vagy álló (*Portrait*) tájolásban kérheti a pdf-et.

*2.* Választhat, hogy *minden eseményt* le szeretne kérdezni (*Any/ All*), vagy csak az *adatbázis változásokat* (*Database Change*), vagy a *szoftveres ajtónyitásokat* (*Manual Command*).

- *3.* Itt szűrhet felhasználóra.
- *4.* Dátum, hogy mikortól kéri az események listázását.
- *5.* Dátum, hogy meddig kéri az események listázását.

*6.* Csak az adatbázis változtatások kiválasztása esetén jelenik meg, választhat, hogy *minden adatbázis változtatást* le szeretne kérdezni (*Any/All*), vagy csak a *beillesztéseket* (*Inserted*), *módosításokat* (*Updated*), vagy *törléseket* (*Deleted*).

*7.* Csak az adatbázis változtatások kiválasztása esetén jelenik meg, választhat, hogy milyen adattipúsokkal kapcsolatos változtatásokat szeretne megjeleníteni. Az adattípusok magyar megfelelőit itt most nem soroliuk fel

Miután a legördülő listákkal személyreszabta a lekérdezést, a *Generate*  gombbal indíthatja el. Ekkor a Mustra menüponthoz hasonlóan a szoftver megkérdezi, le is kívánja-e tölteni a listát pdf-ben (*Download*, ha igen), alul pedig megjelenik a szoftverben a legenerált lista.

#### Esemény Előzmények (Event History)

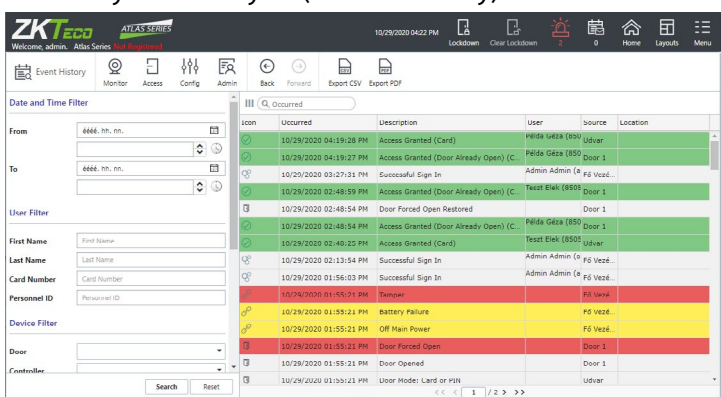

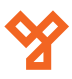

**YLI SIMAGNESEK** Budapest, Hölgy u. 50/b, 1102 +36 1 797 23 79 www.yli.hu

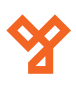

<span id="page-8-0"></span>Itt az előzőleg már ismeretetett *Események* (*Events*) menüponthoz hasonlóan az eseménynaplót láthatja. A lényeges különbség csupán az, hogy itt dátum és idő alapján is szűrhet, hogy pontosan mettől-meddig kívánja látni az eseményeket.

A főmenű mellett található *Export CSV* gombbal exportálhatja is a listát csv, az *Export PDF* gombbal pedig pdf formátumba.

## Riasztási Előzmények (Alarm History)

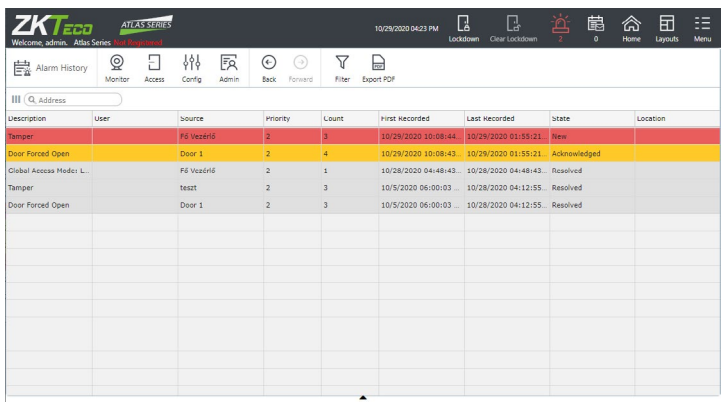

Itt az előzőleg már ismeretetett *Riasztások* (*Alarms*) menüponthoz hasonlóan a riasztásokat láthatja, azonban a másik menüponttal ellentétben itt nem csak az akítvakat, hanem a korábban már megoldottakat is.

Emellett a főmenü mellett található almenüben található *Filter* gomb segítségével szűrheti is a listát, a mellette található *Export PDF* gombbal pedig exportálhatja is pdf formátumba.

## Felhasználó Hozzáférési Szintjeinek Lekérdezése (User Access Level Report)

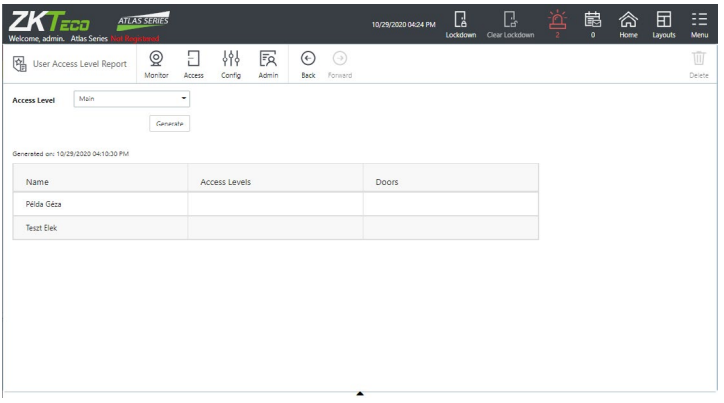

Itt lekérdezheti hozzáférési szintek (*Access Level*) alapján, hogy az adott szinthez mely személyek tartoznak. Csak válassza ki a hozzáférési szintet a legördülő listával, és generálja le a listát a *Generate* gombbal.

A lista legenrálásakor a szoftver megkérdezi egy felugró ablakban, hogy le is kívánja-e tölteni a listát pdf formátumban (*Download*, ha igen).

## Személyek ajtóhasználatának lekérdezése (User Door Report)

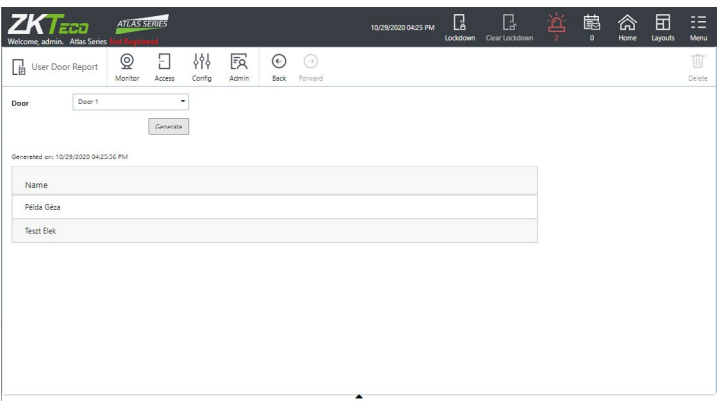

Itt lekérdezheti ajtók alapján, hogy mely személyeknek engedélyezett a hozzáférés az adott ajtóhoz. Csak válassza ki az ajtót a legördülő listával, és generálja le a listát a *Generate* gombbal.

A lista legenrálásakor a szoftver megkérdezi egy felugró ablakban, hogy le is kívánja-e tölteni a listát pdf formátumban (*Download*, ha igen).

## **Beléptetési Beállítások (Access)**

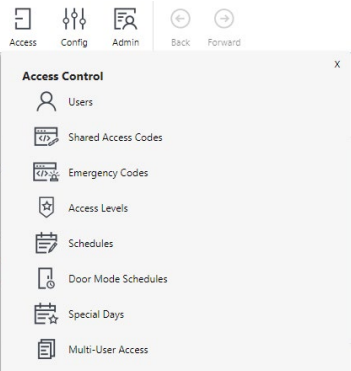

Itt adhat hozzá felhasználókat a rendszerhez, oszthatja ki a kártyákat, valamint itt állíthatja be a belépéssel kapcsolatos preferenciákat, például, hogy ki hova jogosult belépni.

## Felhasználók (Users)

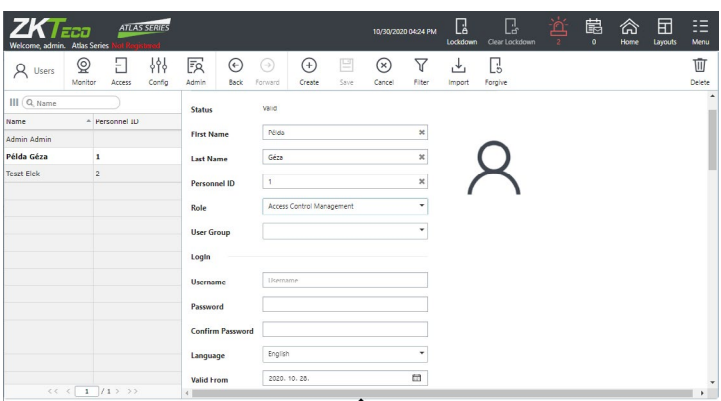

Itt lehet létrehozni új felhasználókat, vagy kezelni a meglévőeket, állítva az adataikat, jogosultságaikat, belépési opcióikat, vagy éppen letiltani, törölni őket.

*Fontos!* A rendszerfelhasználók is itt hozhatók létre, akik bejelentkezhetnek a szoftverbe (megfelelő IP konfigurációkkal), és módosításokat hajthatnak végre a beállításokon, így a felhasználói szerep beállítása rendkívül fontos. Ez kicsivel lejjebb, a felhasználói adatok megadásánál lesz részletezve.

A főmenü melletti almenü menüpontjai:

- *Create* Új felhasználó létrehozása.
- *Save* Aktuális módosítások mentése.
- *Cancel* Aktuális módosítások visszavonása.
- *Filter* Szürés a felhasználók listáján

• *Import* - Felhasználók importálása. Az importálás csv fájl feltöltésével történik a felugró ablak Import gombjára kattintva. Szintén ebben a felugró ablakban található egy link, amin keresztül letölthető egy sablon a feltöltendő csv fájlban szereplő adatok formátumáról. Ennek letöltése legalább az első alkalommal erősen ajánlott, hogy ismerje a megfelelő formátumot

- *Forgive*  Felhasználó felmentése éppen aktív, irányhiba vezérlésből (Anti-Passback) eredő belépési tiltás alól.
- *Delete* Felhasználó törlése.

Felhasználói adatok/beállítások részletezése:

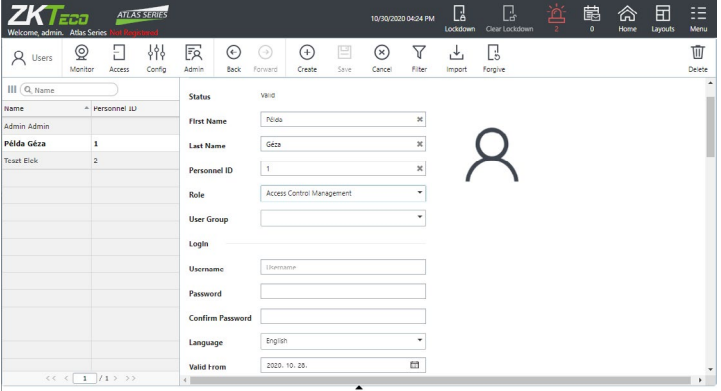

- *First Name* Keresztnév.
- *Last Name* Vezetéknév.
- *Personnel ID*  A felhasználó azonosítója as rendszerben.
- *Role*  Felhasználói szerep. Az ezen belül kiválasztható értékek:

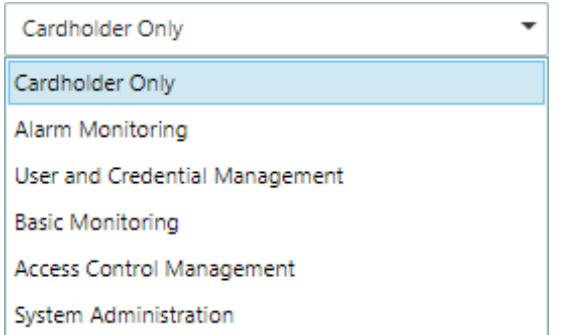

*i. Cardholder Only*: A felhasználó csak belépésre lesz jogosítható, a szoftverbe nem jogosult belépni.

*ii. Alarm monitoring*: Belépési jogokon kívül a felhasználó jogosult lesz bejelentkezni a szoftverbe, és monitorozni a riasztásokat. Ennél a felhasználói szerepnél felhasználónév és jelszó megadása is szükséges.

*iii. User and Credential Management* : Belépési jogokon kívül a felhasználó jogosult lesz bejelentkezni a szoftverbe, és felhasználókat létrehozni, módosítani, törölni, belépési adatokat szerkeszteni. Ennél a felhasználói szerepnél felhasználónév és jelszó megadása is szükséges.

*iv. User and Credential Management* : Belépési jogokon kívül a felhasználó jogosult lesz bejelentkezni a szoftverbe, és alapszintű monitorozást végezni a rendszer eseményein. Ennél a felhasználói szerepnél felhasználónév és jelszó megadása is szükséges.

*v. User and Credential Management* : Belépési jogokon kívül a felhasználó jogosult lesz bejelentkezni a szoftverbe, és a beléptetési beállításokat szerkeszteni. Ennél a felhasználói szerepnél felhasználónév és jelszó megadása is szükséges.

*vi. User and Credential Management* : Belépési jogokon kívül a felhasználó jogosult lesz bejelentkezni a szoftverbe, és teljeskörű jogosultsága lesz az admin felület használatára. Gyakorlatilag egy újabb admin felhasználó. Ennél a felhasználói szerepnél felhasználónév és jelszó megadása is szükséges.

• *User Group* - Felhasználói csoport kiválasztása. Ezeknek a létrehozásáról és szerepéről a későbbiekben, a *Felhasználói Csoportok*  menüpont ismertetésénél esik majd bővebben szó.

• *Username* - Itt adhat felhasználónevet a felhasználónak a szoftverbe való belépéshez. *Ez az opció csak akkor jelenik meg, ha a felhasználói szerepnél nem a Cardholder Only opció lett kiválasztva*.

• *Password* - Itt adhat jelszót a felhasználónak a szoftverbe való belépéshez. *Ez az opció csak akkor jelenik meg, ha a felhasználói szerepnél nem a Cardholder Only opció lett kiválasztva*.

• *Confirm Password* - Itt meg kell erősítenie a felhasználó jelszavát. *Ez az opció csak akkor jelenik meg, ha a felhasználói szerepnél nem a Cardholder Only opció lett kiválasztva*.

• *Language* - Nyelv kiválasztása. Ennek akkor van jelentősége igazán, ha a felhasználó jogosult a szoftverbe való belépésre.

• *Valid From* - Érvényesség kezdete. *Figyelem!* Mindenképp érdemes a felhasználó első aktív napja előtti dátumot választani, mivel problémákat okozhat, ha az érvényesség ideje aznap kezdődik.

• *Until Further Notice* - Ha ebben négyzetben bent hagyja a pipát, a felhasználó az érvényességi idő kezdetétől számítva addig lesz érvényes, amíg Ön (vagy egy másik felhasználó, akinek erre jogosultsága van), vissza nem vonja. Ha kiveszi a pipát, a jelölőnégyzet alatt megjelenik egy új dátummező, ahol az érvényesség végének a dátumát adhatia meg.

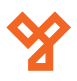

 $D<sub>1</sub>$ 

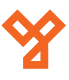

• *Disable User* - Itt letilthatja az adott felhasználót anélkül, hogy kitöröln, vagy elvenné a kártyáit, kitörlné nyitókódját. Ez a tiltás az admin felület hozzáférésére is hatással van, olyan felhasználó esetén, aki jogosult belépni oda.

• *Vacation From, Vacation To* - Az itt beállított időtartam alatt a felhasználó hivatalosan szabadságon van, és nem jogosult belépni az ajtókon. Megjegyzendő azonban, hogy az arra jogosult felhasználók ezen idő alatt is beléphetnek az admin felületre.

• *Email* - A felhasználó e-mail címe.

• *Custom 1-4* - Itt 4 testreszabható mezőt talál, a Rendszerbeállításoknál (*Admin* -> *System Settings*) nevezheti el ezeket.

• *Cards* - Itt kártyákat (akár többet is) adhat a felhasználóhoz:

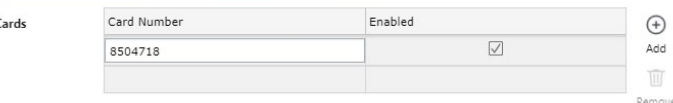

A jobbra található *Add* és *Remove* gombokkal tud hozzáadni és törölni kártyákat. A kártyszámot a *Card Number* oszlopban található mezőkbe írhatja be. Az *Enabled* jelölőnégyzeteknél kiveheti a pipát ha a kártyát érvénytelenné kíván tenni. Ha van beállítva *Kártya Felvevő Pont*, a mezőbe kattintva és a megfelelő olvasón lehúzva a kártyát, a szoftver automatikusan beírja a számot.

*Figyelem!* A megfelelő működéshez lehetséges hogy át kell állítania a rendszer kártyaformátum beállításait. Ez a későbbiekben, a K*ártyaformátumok* menüpontban lesz részletezve.

• *PIN* - Itt lehet a felhasználóhoz belépőkódot rendelni. A beírt kód csak számokból állhat.

 $\circ$ 

Create New

Clear

PIN

A belépőkódnak alapértelmezetten 4 digitesnek kell lennie, ez azonban 4 és 8 között állíthat a rendszerbeállításokban (*Admin* -> *System Settings*). Erről később, a rendszerbeállítások részletezésénél lesz bővebben szó. Vigyázni kell azonban, *hossz módosításkor a régi kódok mind eltűnnek a rendszerből*.

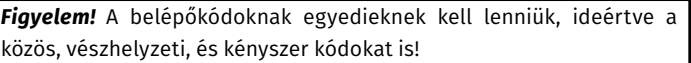

A bekérő mező mellett található *Create New* gombbal generálhat egy véletlenszerű (hossz szabálnyak megfelelő) belépőkódot, a *Clear*  gombbal pedig törölheti a mezőből az éppen beírt kódot.

• *Duress PIN Type* - Itt lehet kiválasztani a kénszerkód megadásának szabályát, valamint megadni a kódot. A kényszerkód arra való, hogy ha a felhasználót például egy betolakodó kényszeríti az ajtó nyitására, együttműködést színlelve diszkréten jelezhesse a felhasználó a bajt.

Amikor az ajtónyitásnál belépőkódja helyett kénszerkódját adja meg a felhasználó, az ajtónyitás probléma nélkül lezajlik, ám a rendszerben az esemény normál ajtónyitás helyett kényszerített nyitásként (Duress Access) kerül elkönyvelésre, ami alapértelmezetten riasztást kiváltó esemény (a szoftverben). Az események aktív megfigyelése mellett a megfigyelő személyzet így azonnal láthatja, hogy kénszerítés történt,

anélkül, hogy a betolakodó tudomást szerezne arról, hogy leleplezték.

A behatolással akár valódi riasztást is kiváltathatunk műveleti kapcsolaton (Linkage) keresztül, melyről később az ajtóbeállítások részletezésénél olvashat bővebben.

Kényszerkód létrehozásánál 3 lehetőség közül választhat:

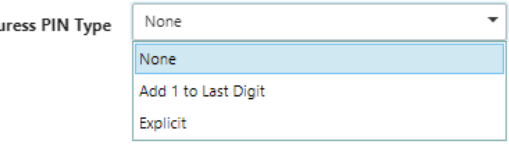

*i. None* - Ezt választva az adott felhasználónak nem lesz kényszerkódja.

*ii. Add 1 to Last Digit* - Ha ezt választja, a rendszer automatikusan fogja legenerálni a kényszerkódot olyan módon, hogy a felhasználó belépkódjának utolsó digitjét növeli meg 1-gyel. Például *8888* belépőkód esetén a kényszerkód *8889* lesz, *9999* belépőkód esetén *9990*.

*iii. Explicit* - Ezt választva megjelenik egy újabb mező a lista alatt, ahol Ön tudja megadni a kényszerkódot.

• *Use Extended Door Times* - Ha ezt bepipálja, a felhasználó számára hosszabban lesznek nyitva az zára, és az ajtókat is hosszabb ideig nyitva lehet tartani, mielőtt a nyitásérzékelő jelezne. Ennek az a jelentősége, hogy például mozgáskorlátozott személyek, akik állapotuk miatt esetlegesen lassabban kelnek át az ajtón, szintén problémamentesen közlekedhessenek.

Ezt a hosszított nyitási időt az egyes ajtóknál állíthatja be egyenként. Erről később az ajtóbeállításoknál olvashat bővebben.

• *Anti-passback Exempt* - Ha ezt bepipálja, a felhasználóra nem vonatkoznak majd az irányhiba vezérlési (*Anti-Passback*) szabályok.

• *Access Doors in No Access Mode*- Ha ezt bepipálja, a felhasználó akkor is jogosult lesz használni az ajtókat, amikor azokon a *Nincs Hozzáférés Mód* (*No Access Mode*) van beállítva.

• *Access Doors in Lockdown Mode* - Ha ezt bepipálja, a feléhasználó lezárás (*Lockdown*) idején is használjhatja az ajtókat.

• *Access Levels* - Itt rendelhet a felhasználóhoz hozzáférési szinteket, melyek meghatározzák, hogy ki, mikor, melyik ajtót jogosult használni.

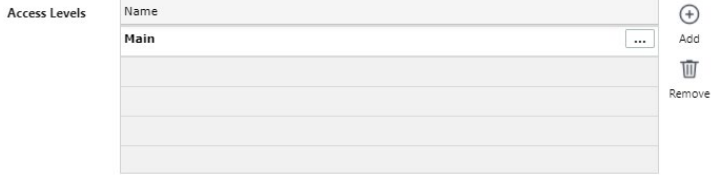

Az *Add* gombbal adhat hozzá új hozzáférési szintet a listához, a *Remove* gombbal pedig eltávolíthat. A hozzáférési szint sorában található 3 pöttyre kattintva állíthatja át az adott hozzáférési szintet egy másikra.

Doo

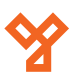

<span id="page-11-0"></span>• *Door Access* - Itt további ajtókhoz adhat hozzáférést a felhasználónak a hozzáférési szintek által engedélyezett ajtók mellett. A hozzáférési szintek megadásához hasonlóan itt is az *Add* gombbal adhat hozzá új ajtót a listához, a *Remove* gombbal eltávolíthat, az ajtó sorában, a *Door* feliratú oszlopban található 3 pöttyre kattintva pedig átállíthatja az adott ajtót egy másikra.

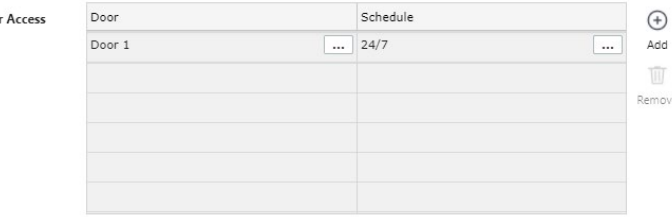

Ami különbség, hogy itt a táblázatnak van egy *Schedule* feliratú oszlopa is. Itt az ajtó sorában található 3 pöttyre kattintva választhat az ajtó mellé egy időzónát, megadva ezzel, hogy az ajtóhoz mikor van hozzáférése a felhasználónak. Az időzónákról később az időzóna beállításoknál olvashat bővebben.

• *Card Design* - Itt a különböző kártyadizájnok közül választhat a felhasználó számára a lenyíló listából, majd a *Print Card* gombbal nyomtathat neki kártyát a kiválasztott dizájnnal, amennyiben rendelkezik kártya nyomtatáshoz szükséges felszereléssel.

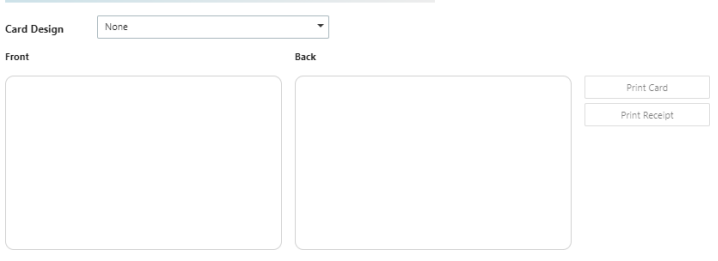

Lehetőség van arra is, hogy a *Print Receipt* gombbal egy bizonylatot nyomtasson a felhasználónak, ha a kártyát egy másik helyen nyomtatják ki, és a felhasználónak el kell mennie oda átvenni.

## Közös Belépőkódok (Shared Access Codes)

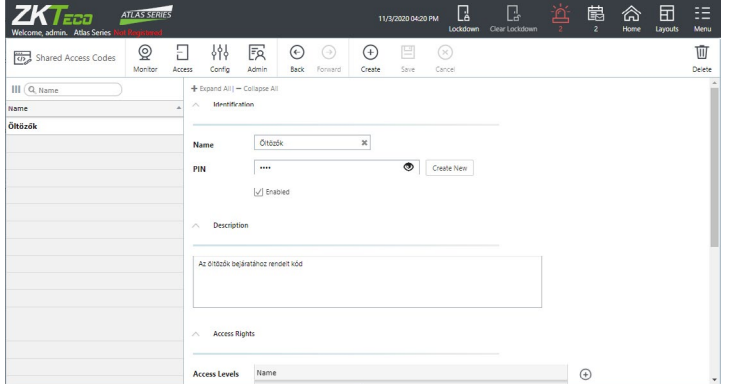

Itt kezelheti a közös belépőkódokat, melyeket hozzáférési szintekhez, és ajtókhoz rendelhet. Ezen kódokat bárki használhatja a hozzájuk rendelt ajtóknál, amíg az ajtó elérése letiltásra nem kerül a szoftverben.

Csak olyan ajtóhoz állítható be közös kód, ahol a belépőkód mellett nem szükséges egyéb azonosítási mód (pl. kártya, vagy ujjnyomat), valamint ahol nincs beállítva többszemélyes nyitás. A többszemélyes nyitásról az ajtóbeállításoknál olvashat bővebben. A közös belépőkódoknak ezen felül egyedieknek kell lenniük, nem ütközhetnek semmilyen belépőkóddal.

A fenti almenü gombjai:

- *Create*  Ezzel hozhat létre új közös belépőkódot.
- *Save*  Ezzel mentheti az éppen szerkesztett közös belépőkódon eszközölt módosításokat.
- *Cancel*  Ezzel vonhatja vissza az éppen eszközölt módosításokat.
- *Delete*  Ezzel törölheti az éppen kiválasztott közös belépőkódot.

#### A beállítási lehetőségek:

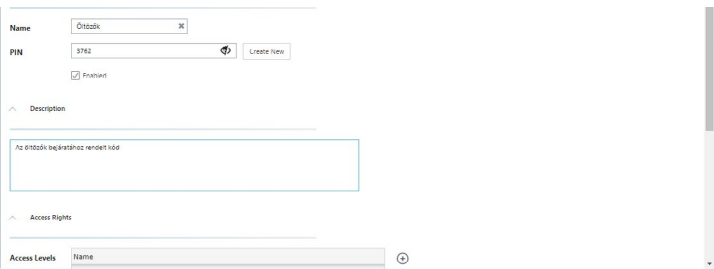

• *Name* - Itt kell egy nevet adnia a közös belépőkódnak. Kötelező mező, a név maximum 32 karakter hosszú lehet.

• *PIN* - Itt kell megadnia a kívánt kódot. A közös kódra a normál belépőkóddal azonos hossz szabályok vonatkoznak, vagyis alapértelmezetten 4 digites, de a beállításokban állítható 4 és 8 kötött. A *Create New* gombbal itt is gyorsan és egyszerűen generálhat egy véletlenszerű kódot.

• *Enabled* - Ha ez a négyzet ki van pipálva, a közös kód engedélyezett, és szabadon használható.

- *Description*  Itt adhat egy rövid leírást a közös belépőkódhoz.
- *Access Levels*  Itt rendelhet a közös belépőkódhoz hozzáférési szinteket, melyek meghatározzák, hogy mikor, melyik ajtónál érvényes a kód.

Az *Add* gombbal adhat hozzá új hozzáférési szintet a listához, a *Remove* gombbal pedig eltávolíthat. A hozzáférési szint sorában található 3 pöttyre kattintva állíthatja át az adott hozzáférési szintet egy másikra.

• *Door Access* - Itt további ajtókhoz rendelheti hozzá a közös belépőkódot a hozzáférési szintek által meghatározott ajtók mellett. A hozzáférési szintek megadásához hasonlóan itt is az *Add* gombbal adhat hozzá új ajtót a listához, a *Remove* gombbal eltávolíthat, az ajtó sorában, a *Door* feliratú oszlopban található 3 pöttyre kattintva pedig átállíthatja az adott ajtót egy másikra.

Ami különbség, hogy itt a táblázatnak van egy *Schedule* feliratú oszlopa is. Itt az ajtó sorában található 3 pöttyre kattintva választhat az ajtó mellé egy időzónát, megadva ezzel, hogy az adott ajtónál mikor érvényes a kód. Az időzónákról később az időzóna beállításoknál olvashat bővebben.

*Figyelem!* A közös belépőkódokat bárki használhatja, aki ismeri őket. Érdemes megjegyezni tovább, a közös belépőkódok használata ronthatja a vészhelyzeti mustra jelentések (*Muster Report*) pontosságát.

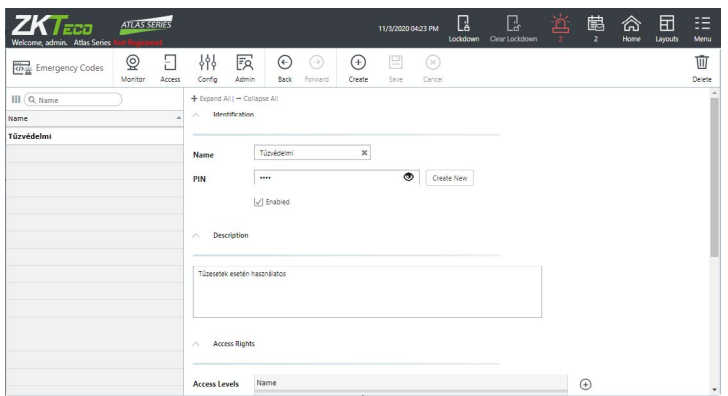

Itt kezelheti a vészhelyzeti kódokat, melyeket hozzáférési szintekhez, és ajtókhoz rendelhet. Ezen kódokkal a megadott ajtók *Nincs Hozzáférés Mód* (*No Access Mode*) és *Lezárás* (*Lockdown*) esetén is nyithatók, így a vészhelyzeti/biztonsági személyzet ilyenkor is szabadon mozoghat.

A vészhelyzeti kód *Vészhelyzeti Kód Megadva* (*Emergency Code Presented*) eseményt generál, ami alapértelmezetten riasztást kiváltó esemény, így a megfigyelő személyzet azonnal láthatja a kód használatát az események között, valamint *Műveleti Kapcsolat*on (*Linkage*) keresztül riasztás is beindítható vele.

A fenti almenü gombjai:

- *Create*  Ezzel hozhat létre új vészhelyzeti kódot.
- *Save*  Ezzel mentheti az éppen szerkesztett vészhelyzeti kódon eszközölt módosításokat.
- *Cancel*  Ezzel vonhatja vissza az éppen eszközölt módosításokat.
- *Delete*  Ezzel törölheti az éppen kiválasztott vészhelyzeti kódot.

#### A beállítási lehetőségek:

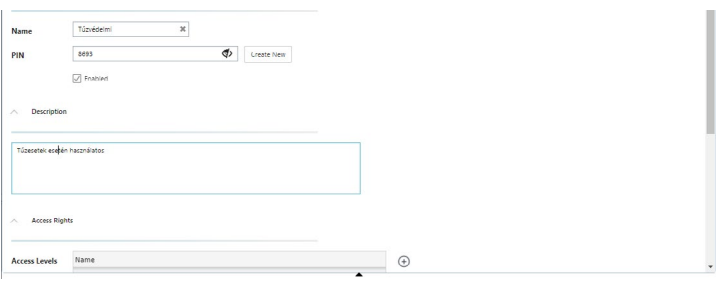

• *Name* - Itt kell egy nevet adnia a vészhelyzeti kódnak. Kötelező mező, a név maximum 32 karakter hosszú lehet.

• *PIN* - Itt kell megadnia a kívánt kódot. A vészhelyzeti kódra a normál belépőkóddal azonos hossz szabályok vonatkoznak, vagyis alapértelmezetten 4 digites, de a beállításokban állítható 4 és 8 kötött. A *Create New* gombbal itt is gyorsan és egyszerűen generálhat egy véletlenszerű kódot.

• *Enabled* - Ha ez a négyzet ki van pipálva, a vészhelyzeti kód engedélyezett, és szabadon használható.

• *Description* - Itt adhat egy rövid leírást a vészhelyzeti kódhoz.

<span id="page-12-0"></span>Vészhelyzeti Kódok (Emergency Codes) • *Access Levels* - Itt rendelhet a vészhelyzeti kódhoz hozzáférési szinteket, melyek meghatározzák, hogy mikor, melyik ajtónál érvényes a kód.

> Az *Add* gombbal adhat hozzá új hozzáférési szintet a listához, a *Remove* gombbal pedig eltávolíthat. A hozzáférési szint sorában található 3 pöttyre kattintva állíthatja át az adott hozzáférési szintet egy másikra.

> • *Door Access* - Itt további ajtókhoz rendelheti hozzá a vészhelyzeti kódot a hozzáférési szintek által meghatározott ajtók mellett. A hozzáférési szintek megadásához hasonlóan itt is az *Add* gombbal adhat hozzá új ajtót a listához, a *Remove* gombbal eltávolíthat, az ajtó sorában, a *Door* feliratú oszlopban található 3 pöttyre kattintva pedig átállíthatja az adott ajtót egy másikra.

> Ami különbség, hogy itt a táblázatnak van egy *Schedule* feliratú oszlopa is. Itt az ajtó sorában található 3 pöttyre kattintva választhat az ajtó mellé egy időzónát, megadva ezzel, hogy az adott ajtónál mikor érvényes a kód. Az időzónákról később az időzóna beállításoknál olvashat bővebben.

*Figyelem!* A közös belépőkódokhoz hasonlóan a vészhelyzeti kódokat is bárki használhatja, aki ismeri őket. Érdemes megjegyezni továbbá, hogy a vészhelyzeti kódok használata ronthatja a vészhelyzeti mustra jelentések (*Muster Report*) pontosságát.

#### Hozzáférési Szintek (Access Levels)

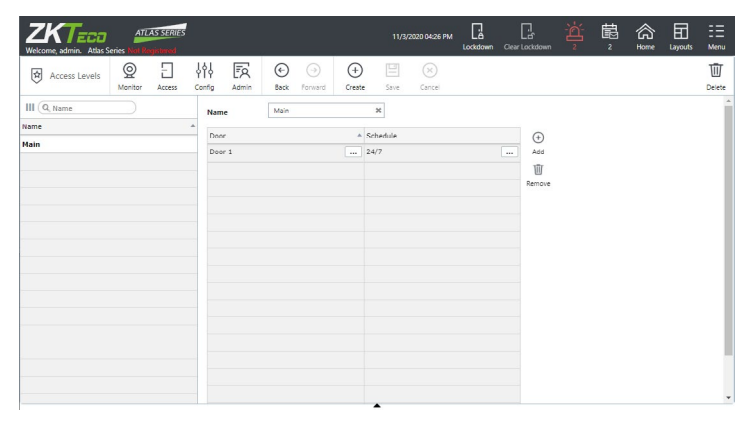

Itt kezelheti a hozzáférési szinteket. Ezek gyakorlatilag ajtók és időzónák listái, melyeket felhasználókhoz, közös belépőkódokhoz és vészhelyzeti kódokhoz rendelhet. A listában szereplő ajtók, a sorukban szereplő időzónának megfelelő időintervallumban engedélyezettek, a hozzárendelt személyek, közös belépőkódok, vagy vészhelyzeti kódok számára.

A fenti almenü gombjai:

- *Create*  Ezzel hozhat létre új hozzáférési szintet.
- *Save*  Ezzel mentheti az éppen szerkesztett hozzáférési szinten eszközölt módosításokat.
- *Cancel*  Ezzel vonhatja vissza az éppen eszközölt módosításokat.
- *Delete*  Ezzel törölheti az éppen kiválasztott hozzáférési szintet.

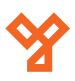

<span id="page-13-0"></span>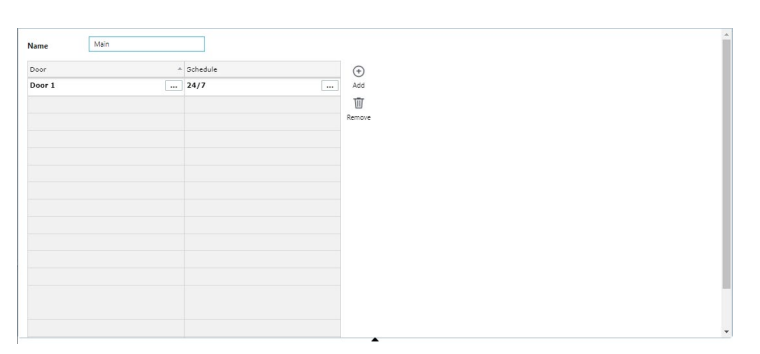

Az adott hozzáférési szint szerkesztésekor az *Add* gombbal adhat hozzá új ajtót a listához, a *Remove* gombbal eltávolíthat, az ajtó sorában, a *Door* feliratú oszlopban található 3 pöttyre kattintva pedig átállíthatja az adott ajtót egy másikra.

A táblázat *Schedule* feliratú oszlopában az ajtó sorában található 3 pötytyre kattintva választhat az ajtó mellé egy időzónát, megadva ezzel, hogy az adott ajtót mikor engedélyezzen a hozzáférési szint.

## Időzónák (Schedules)

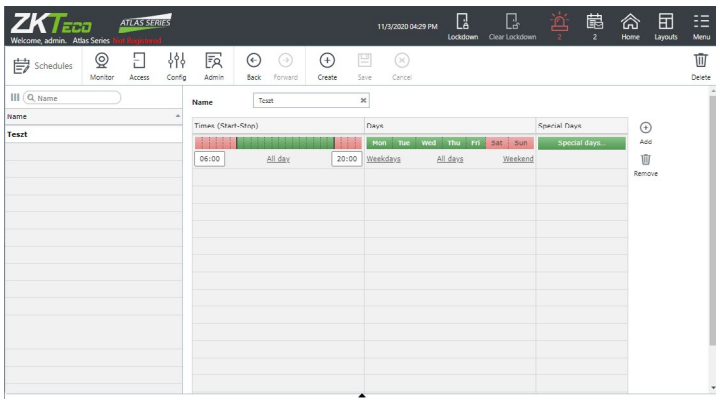

Itt kezelheti az időzónákat. Ezek segítségével időintervallum összeállításokat adhat meg, amiket aztán hozzáférési szintekhez, vagy ajtókhoz rendelhet, megadva az ajtók érvényességi idejét. Van egy alapértelmezett, 24 órás időzóna ami nem szerkeszthető, nem törölhető.

A fenti almenü gombjai:

- *Create*  Ezzel hozhat létre új időzónát.
- *Save*  Ezzel mentheti az éppen szerkesztett időzónán eszközölt módosításokat.
- *Cancel*  Ezzel vonhatja vissza az éppen eszközölt módosításokat.
- *Delete*  Ezzel törölheti az éppen kiválasztott időzónát.

#### Az adott időzóna szerkesztése:

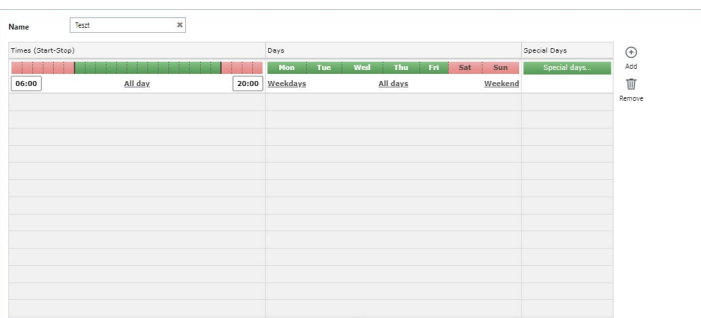

• *Name* - Itt el kell neveznie az időzónát.

• *Time (Start-Stop)* - Itt adhat időintervallumot a sáv zöld részének szerkesztésével. A zöld rész méretezhető a két végpontjának vonszolásával, a kezdő és a végpont számszerű módosításával, vagy az egész sáv zölddé tehető az *All Day* bombbal.

• *Days* - Itt állíthatja be, hogy a balra látható időintervallum mely napokra vonatkozzon, ezeket a napokat zöldre állítva (*Mon* - *hétfő*; *Tue* - *kedd*; *Wed* - *szerda*; *Thu* - *csütörtök*; *Fri* - *péntek*; *Sat* - *szombat*; *Sun* - *vasárnap*).

A napokat rájuk kattintva tudja váltani zöld és piros állapot között, a *Weekdays* gombbal egyszerre tudja zöldre váltani az összes hétköznapot, *Weekends* gombbal a hétvégi napokat, az *All Days* gombbal minden napot.

• *Special Days* - Itt adhat különleges napokat az adott időintervallumhoz. A különleges napokon (például ünnepnapokon) alapértelmezetten a belépés megtagadásra kerül, azonban az időintervallumhoz adott különleges napok esetén az időzóna kivételt tesz, és engedélyezi a hozzáférést az ajtókhoz ezeken a napokon is.

- *Add*  Ezzel adhat új sort a listához.
- *Remove*  Ezzel törölheti az éppen kiválasztott sort.

## Nyitási Módok Ütemezése (Door Mode Schedules)

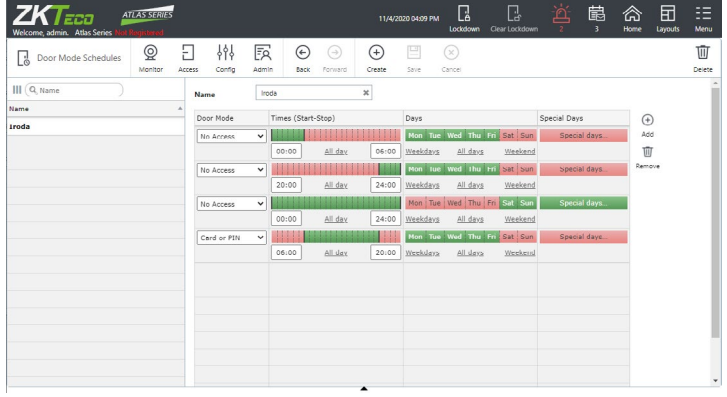

Itt ütemezheti az nyitási módok váltakozásait, ezzel automatizálva az ajtók működését. Az ütemezés az időzónák megadásával azonos módon történik, majd az ajtóbeállításoknál tudja ezeket kiosztani az egyes ajtókhoz.

A fenti almenü gombjai:

- *Create*  Ezzel hozhat létre új ütemezést.
- *Save*  Ezzel mentheti az éppen szerkesztett ütemezésen eszközölt módosításokat.
- *Cancel*  Ezzel vonhatja vissza az éppen eszközölt módosításokat.
- *Delete*  Ezzel törölheti az éppen kiválasztott ütemezést.

Az adott ütemezés szerkesztése:

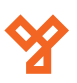

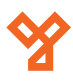

<span id="page-14-0"></span>

| $ZK$ <i>T<sub>ECO</sub></i><br>Welcome admin. Atlas Series |                    |       | <b>ATLAS SERIES</b> |                       |             |            |           |                            |                    |            | 11/4/2020 04:06 PM | Ŀ<br>Lockdown    | ß<br>Clear Lockdown   | 鲎            | 藠<br>3        | ⋒<br><b>Home</b> | 曱<br>Layouts | ⊞<br>Menu    |
|------------------------------------------------------------|--------------------|-------|---------------------|-----------------------|-------------|------------|-----------|----------------------------|--------------------|------------|--------------------|------------------|-----------------------|--------------|---------------|------------------|--------------|--------------|
| Door Mode Schedules<br>L'8                                 |                    |       | ً<br>Monitor        | Е<br>Access           | 州<br>Config | 國<br>Admin | ⊕<br>Back | $(\rightarrow)$<br>Forward | $^{(+)}$<br>Create |            | 凹<br>Save          | ⊛<br>Cancel      |                       |              |               |                  |              | Ū<br>Delete  |
| Name                                                       |                    | Iroda |                     | $\boldsymbol{\times}$ |             |            |           |                            |                    |            |                    |                  |                       |              |               |                  |              |              |
| Door Mode                                                  | Times (Start-Stop) |       |                     |                       |             |            |           | Days                       |                    |            |                    |                  |                       | Special Days |               | $\bigoplus$      |              |              |
| No Access                                                  | $\checkmark$       |       |                     |                       |             |            |           | <b>Non</b>                 | Tue                | Wed        | Thu                | Fri <sub>1</sub> | Sat<br>Sun            |              | Special days. | Add              |              |              |
|                                                            |                    | 00:00 |                     | All day               |             |            | 06:00     | Weekdays                   |                    |            | All days           |                  | Weekend               |              |               | Ŵ                |              |              |
| No Access                                                  | $\checkmark$       |       |                     |                       |             |            |           | Mon                        | tue                | wed        | 1hu                | m                | sat<br><b>Sun</b>     |              | special days. | Remove           |              |              |
|                                                            |                    | 20:00 |                     | All day               |             |            | 24:00     | Weekdays                   |                    |            | All days           |                  | Weekend               |              |               |                  |              |              |
| No Access                                                  | $\checkmark$       | 00:00 |                     | All day               |             |            | 24:00     | Mon<br>Weekdays            | Tue                | <b>Wed</b> | Thu<br>All days    | Fri              | Sat<br>Sun<br>Weekend |              | Special days. |                  |              |              |
| Card or PIN                                                | v                  | 44    |                     |                       |             |            |           | Mon <sup>1</sup>           | Tue                | Wed        | Thu.               | Fri.             | Sat.<br>Sun           |              | Special days. |                  |              |              |
|                                                            |                    | 06:00 |                     | All day               |             |            | 20:00     | Weekdays                   |                    |            | All days           |                  | Weekend               |              |               |                  |              |              |
|                                                            |                    |       |                     |                       |             |            |           |                            |                    |            |                    |                  |                       |              |               |                  |              |              |
|                                                            |                    |       |                     |                       |             |            |           |                            |                    |            |                    |                  |                       |              |               |                  |              |              |
|                                                            |                    |       |                     |                       |             |            |           |                            |                    |            |                    |                  |                       |              |               |                  |              |              |
|                                                            |                    |       |                     |                       |             |            |           |                            |                    |            |                    |                  |                       |              |               |                  |              |              |
|                                                            |                    |       |                     |                       |             |            |           |                            |                    |            |                    |                  |                       |              |               |                  |              |              |
|                                                            |                    |       |                     |                       |             |            |           |                            |                    |            |                    |                  |                       |              |               |                  |              |              |
|                                                            |                    |       |                     |                       |             |            |           |                            |                    |            |                    |                  |                       |              |               |                  |              | $\checkmark$ |

• *Name* - Itt el kell neveznie az ütemezést.

• *Door Mode* - Itt tud kiválasztani egy nyitási módot. A választható nyitási módok mind az alábbi értékek közül tartalmaznak egyet vagy többet, több érték esetén *and* (*és*), vagy *or* (*vagy*) szavakkal összekötve, különböző kombinációkat létrehozva:

*i. Unlocked* - Az ajtónál nincs szükség nyitásra, folyamatosan nyitva van.

*ii. No Access* - Nincs hozzáférés, az ajtót csak különleges engedélyekkel rendelkező személyek, vagy nyitókódok nyithatják. Az említett különleges engedélyekről már volt szó a *Felhasználók*  és a *Vészhelyzeti Kódok* menüpontokban.

*iii. No Access, No Exit Button* - Az előzővel azonos módon itt sincs hozzáférés, csak a különleges engedélyekkel rendelkezők részére, azonban itt a nyitás nyitógombbal sem engedélyezett.

- *iv. Card*  Kártyás azonosítás
- *v. Card Only*  Csak kártyás azonosítás
- *vi. PIN*  Kódos azonosítás
- *vii. PIN Only*  Csak kódos azonosítás
- *viii.Biometric*  Biometrikus azonosítás
- *ix. Biometric Only*  Csak biometrikus azonosítás

Ezeken felül, ha a kombináció végén szerepel a "*(First Unlocks)*" érték, akkor az adott nyitási módnál az első azonosítás után az ajtó folyamatosan nyitva marad, manuális zárásig, vagy a következő ütemezett változtatásig nyitási módok, vagy hozzáférési szintek segítségével.

• *Time (Start-Stop)* - Itt adhat időintervallumot a balra látható nyitási módhoz a sáv zöld részének szerkesztésével. A zöld rész méretezhető a két végpontjának vonszolásával, a kezdő és a végpont számszerű módosításával, vagy az egész sáv zölddé tehető az *All Day* bombbal.

• *Days* - Itt állíthatja be, hogy a balra látható időintervallum mely napokra vonatkozzon, ezeket a napokat zöldre állítva (*Mon* - *hétfő*; *Tue* - *kedd*; *Wed* - *szerda*; *Thu* - *csütörtök*; *Fri* - *péntek*; *Sat* - *szombat*; *Sun* - *vasárnap*).

A napokat rájuk kattintva tudja váltani zöld és piros állapot között,

a *Weekdays* gombbal egyszerre tudja zöldre váltani az összes hétköznapot, *Weekends* gombbal a hétvégi napokat, az *All Days* gombbal minden napot.

• *Special Days* - Itt adhat különleges napokat az adott időintervallumhoz. A különleges napokon (például ünnepnapokon) alapértelmezetten nem érvényesül a nyitási mód, azonban az időintervallumhoz adott különleges napok esetén az ütemezés kivételt tesz, és érvényessé teszi a nyitási módot ezeken a napokon is.

- *Add*  Ezzel adhat új sort a listához.
- *Remove*  Ezzel törölheti az éppen kiválasztott sort.

## Különleges Napok (Special Days)

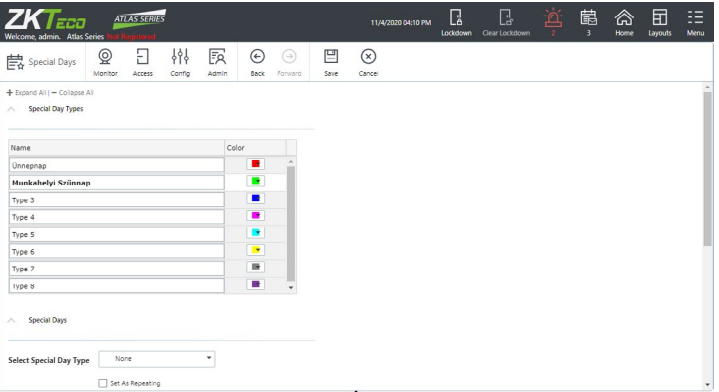

Itt különböző típusokat hozhat létre a különleges napok (pl. ünnepnapok, munkahelyi szünnapok, stb.) kezelésére, majd ezen típusok segítségével hozhat létre ilyen különleges napokat a naptárban. A különleges napokon alapértelmezetten nem engedélyezett az ajtók nyitása, csak a különleges engedéllyel rendelkező személyek és belépőkódok részére.

A felület felső részén 8 típust tud elnevezni, és mellettük jobbra színt rendelni hozzájuk. Ezáltal egyrészt Ön és személyzete is könnyebben meg tudja különböztetni viuzuálisan a különböző típusú különleges napokat a naptárban. Ezen felül ezen 8 típus segítségével tudja úgy csoportosítani a különleges napokat, hogy aztán az időzónáknál, ütemezéseknél Önnek megfelelően tudja külön engedélyezni azokat.

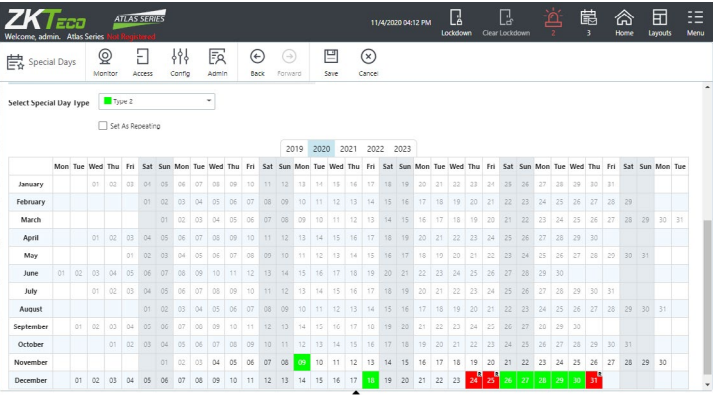

A felület alsó részén adhatha hozzá a különleges napokat a naptárhoz. Ehhez válassza ki a megfelelő típust a lenyíló listával, majd piuupálja ki a jelölőnégyzetet, ha azt szeretné, hogy a különleges nap évente ismétlődjön azonos dátummal (ha nem szeretné, hogy ismétlődjön, ne pipálja ki), és kattintson a naptárban azokra a napokra, amiket különleges nappá akar tenni.

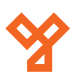

<span id="page-15-0"></span>Múltbéli napokra nem tud különleges napot kiosztani, az első különleges nappá tehető nap a mindenkori aktuális dátum.

A fenti almenü gombjai:

- *Save*  Ezzel mentheti a különleges napokon eszközölt módosításokat.
- *Cancel*  Ezzel vonhatja vissza az éppen eszközölt módosításokat.

Több Személyes Nyitás (Multi-User Access)

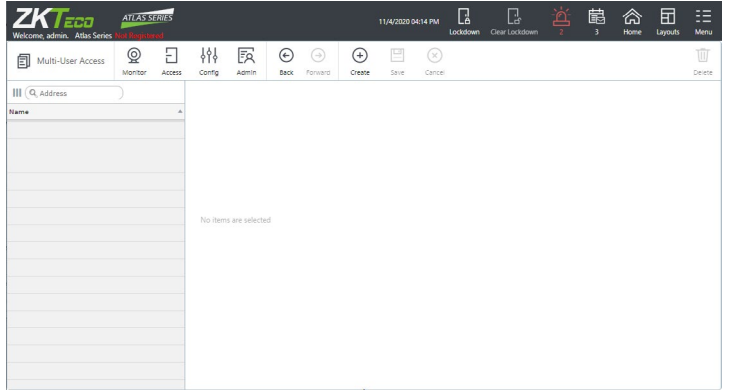

Itt tud létrehozni szabályokat több személyes nyitásra, ha azt szeretné, hogy valamely ajtó(k) nyitásáház több felhasználó kelljen. Ehhez először felhasználói csoportokat kell létrehoznia, aminek részletezését a Felhasználói Csoportok (User Groups) menüpontban találja. A szabályok megalkotását követően az ajtóbeállításoknál tudja kiosztani azokat az egyes ajtókhoz.

A fenti almenü gombjai:

- *Create*  Ezzel hozhat létre új szabályt.
- *Save*  Ezzel mentheti az éppen szerkesztett szabályon eszközölt módosításokat.
- *Cancel*  Ezzel vonhatja vissza az éppen eszközölt módosításokat.
- *Delete*  Ezzel törölheti az éppen kiválasztott szabályt.

#### Az adott szabály szerkesztése:

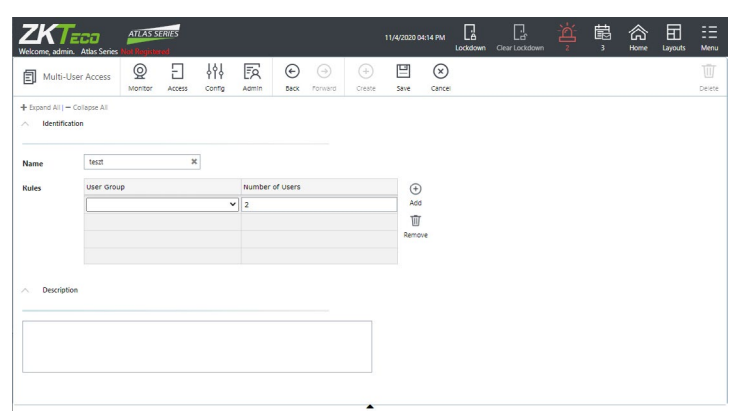

- *Name* Itt el kell neveznie az szabályt.
- *Rules*  Itt tudja meghatározni a szabályt felhasználói csopor-

tok kiválasztásával, és csoportonként a szükséges felhasználói létszám megadásával. Ennek részei:

*i. User Group* - Itt tud az adott sorhoz felhasználói csoportot létrehozni a lenyíló lista segítségével az előzetesen létrehozottak közül. Egy szabályhoz *maximum 4 csoportot* tud kiválasztani.

*ii. Number of Users* - Itt adhatja meg számmal, hogy a balra látható csoportbon hány személy legyen szükséges a nyitáshoz.

- *iii. Add*  Ezzel adhat új sort a listához.
- *iv. Remove*  Ezzel törölheti az éppen kiválasztott sort.
- *Dscription* Itt írhat egy rövid leírást a szabályhoz.

*Figyelem!* Különleges engedéllyel rendelkező személyek, vagy belépőkódok kivételt képeznek a szabály alól. Ha valamelyik ajtóhoz létrehoz ilyen szabályt, ahhoz az ajtóhoz nem tud *Közös Belépőkódot*  (*Shared Access Code*) adni.

## **Konfigurációk (Config)**

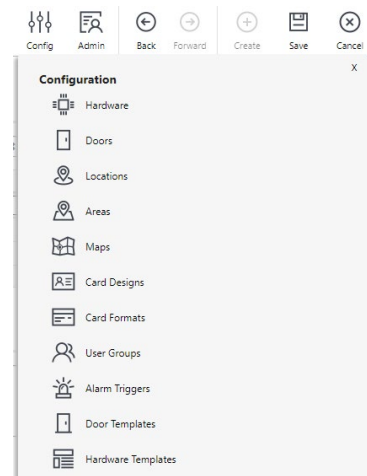

Itt az eszközökkel és a rendszerrel kapcsolatos konfigurációs lehetőségeket, beálélításokat találja, úgy mint a hardver sablonok, vagy ajtóbeállítások.

#### Hardver (Hardware)

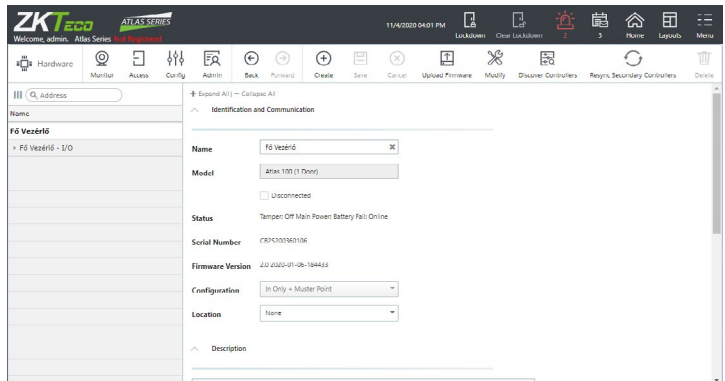

Itt a rendszerhez tartrozó vezérlőket látja, beállításaikat ellenőrizheti/módosíthatja, valamint a központok által vezérelt ajtókhoz is talál itt linket.

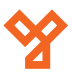

A baloldali listában a legfelső elem az elsődleges egység, alatta pedig az általa vezérelt másodlagos egységeket látja. Minden eszköz alatt közvetlenül az adott eszköz alvezérlőit látja, ez az ATLAS proximity szériánál az eszközök ki- és bemeneteinek beállítását jelenti. Ezeket kissé behúzva, az eszköz nevével és az " *- I/O*" utótaggal látja

A fenti almenü gombjai:

- *Create*  Ezzel adhat hozzá manuálisan új eszközt a rendszerhez.
- *Save*  Ezzel mentheti az éppen szerkesztett eszközön eszközölt módosításokat.
- *Cancel*  Ezzel vonhatja vissza az éppen eszközölt módosításokat.
- *Upload Firmware*  Ezzel új Firmware verziót tölthet fel.
- *Modify*  Ezzel az elsődleges egység típusát módosíthatja:

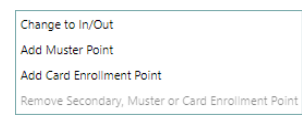

*i. Change to In/Out* - Ajtó átalakítása *Be/Ki* irányra, vagyis hogy mindkét irányban azonosításra legyen szükség az áthaladáshoz. Az opció kiválasztásakor egy felugró ablak jelenik meg, ahol ki kell választania az ajtót, és mentenie a *Save* gombbal:

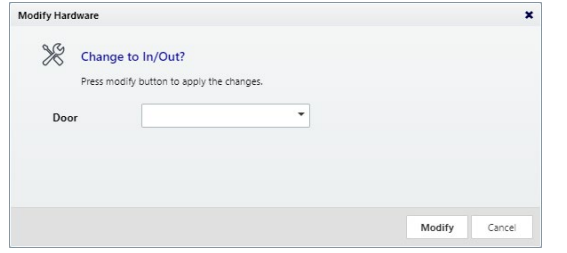

Ez az opció csak akkor választható, ha az eszköz legalább egyik ajtaja csak befelé irányú és nem tartozik hozzá *Mustra* (*Muster*) vagy *Kártya Felvevő* (*Card Enrollment*) pont.

*Add Muster point* - *Mustra Pont* hozzáadása valamelyik ajtóhoz. A *Mustra Pontok*ról már volt szó korábban a *Mustra* (*Muster*) menüpontban, a funkció részleteit ott olvashatja. Az opció kiválasztásakor egy felugró ablak jelenik meg, ahol el kell neveznie a *Mustra Pontot*, ki kell választania az ajtót, és mentenie a *Save*  gombbal:

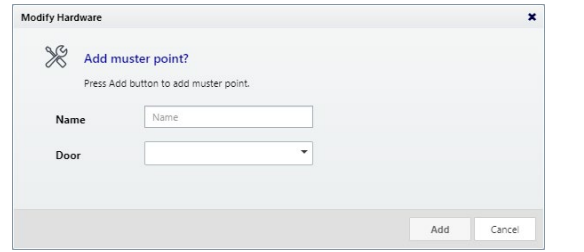

Ez az opció csak akkor választható, ha az eszköz legalább egyik ajtaja csak befelé irányú és nem tartozik hozzá *Mustra* (*Muster*) vagy *Kártya Felvevő* (*Card Enrollment*) pont.

*iii. Add Card Enrollment Point* - *Kártya Felvevő Pont* hozzáadása valamelyik ajtóhoz. *Ilyenkor az adott ajtó második olvasója Kártya Felvevő Pontnak van fenntartva, de még nincs használatban*. Ahhoz, hogy ez a pont legyen Ön számára a *Kártya Felvevő Pont*, ki

kell választania a *Preferenciák* (*Menu -> Preferences*) menüpontban a legördülő listából, majd mentenie a *Save* gombbal. *Egyszerre csak 1 Kártya Felvevő Pont lehet aktív felhasználónként*. Az opció kiválasztásakor egy felugró ablak jelenik meg, ahol el kell neveznie a *Kártya Felvevő Pontot*, ki kell választania az ajtót, és mentenie a *Save* gombbal:

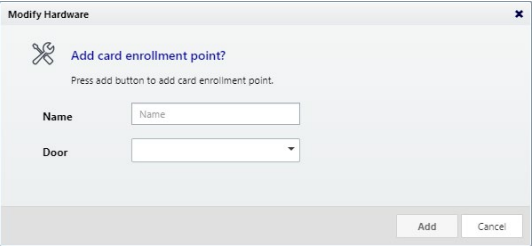

Ez az opció csak akkor választható, ha az eszköz legalább egyik ajtaja csak befelé irányú és nem tartozik hozzá *Mustra* (*Muster*) vagy *Kártya Felvevő* (*Card Enrollment*) pont.

*iv. Remove Secondary, Muster or Card Enrollment Point* - Kifelé irány, *Mustra Pont*, vagy *Kártya Felvevő Pont* eltávolítása valamelyik ajtótól. Az opció kiválasztásakor egy felugró ablak jelenik meg, ahol ki kell választania az ajtót, és mentenie a *Save* gombbal:

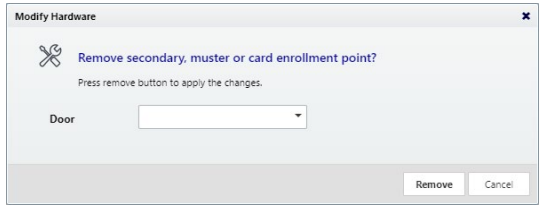

Ez az opció csak akkor választható, ha az eszköz legalább egyik ajtajához tartozik kifelé irány *Mustra Pont*, vagy *Kártya Felvevő Pont*.

- *Discover Controllers*  Ezzel a bekonfigurált másodlagos egységeket kerestetheti meg a rendszerrel.
- *Resync Secondary Controllers*  Ezzel újraszinkronizálhatja a másodlagos egységeket, amennyiben erre szükség lenne.
- *Delete*  Ezzel törölheti az éppen kiválasztott eszközt.

#### Eszközök főbb opciói:

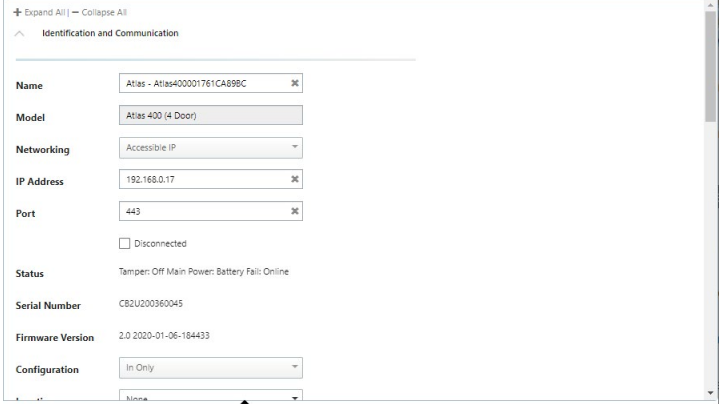

- *Name*  Itt az eszköz nevét módosíthatja.
- *Model*  Itt az eszköz modelljét láthatja. Ez egy automatikus adat, nem módosítható.

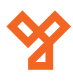

• *IP Address* (csak másodlagos egységek esetén) - Itt az eszköz IP címét vagy hosztnevét láthatja és módosíthatja.

• *Port* (csak másodlagos egységek esetén) - Itt az eszköz port számát láthatja és módosíthatja.

• *Disconnected* - Ha ezt kipipálja, a másodlagos egységet úgy kezeli a rendszer mintha nem is létezne, és a kommunikáció nem engedélyezett az irányába. Ezt nem lehet bepipálni az elsődleges eszköznél.

Ez a funkció hasznos lehet például hardver telepítések idején.

• *Status* - Itt az eszköz állapotát látja, például, hogy *Online*, vagy *Offline*, vagy van-e bármilyen tamperes, vagy tápellátási probléma. Bármilyen *Lezárás* (*Lockdown*), vagy *Vészhelyzeti Nyitás* (*Emergency Unlock*) szintén itt látható.

• *Serial Number* - Itt az eszköz sorozatszámát láthatja. Csak akkor látja, ha az eszköz *Online*.

• *Firmware Version* - Itt a Firmware verziót láthatja. Csak akkor látja, ha az eszköz *Online*.

• *Configuration* - Itt az eszköz konfigurációjáőt láthatja (pl. *In Only*, *In Only + Muster Point*, stb.). Amennyiben többajtós eszközről van szó, és legalább egy ajtó csak befelé irányú, speciális konfiguráció nélküli (*In Only*), úgy itt ezt fogja látni. Lenyíló lista ellenére ez csak megtekinthető, itt nem módosítható.

• *Location* - Az eszköz helyének kiválasztása. A helyekről később, a *Helyek* (*Locations*) menüpontban olvashat.

- *Description*  Itt adhat leírást az eszközhöz.
- *Language*  Alapértelmezett nyelv beállítása a(z)
	- *i.* elsődleges egység webes felületének részére,
	- *ii.* másodlagos egység egyszerűsített webes felületének részére,

*iii.* eszközhöz csatlakoztatott többnyelvű OSDP olvasók részére, amennyiben rendelkeznek kijelzővel.

Az elérhető nyelvek a szoftver licensztől függenek. Lépjen kapcsolatba velünk az elérhető licensz upgrade-ekért.

• *Time Zone* (csak másodlagos egységek esetén) - Itt a másodlagos egység időzónáját állíthatja, ez alapértelmezetten az elsődleges egységével azonos. Az alul található jelölőnégyzettel engedélyezheti a nyári időszámítást.

Az elsődleges egység időzónája a Dátum és Idő (Admin -> Date and Time) menüpontban állítható.

• *Managed Doors* - Itt az eszköz által kezelt ajtókat látja. Az ajtók neve egyben link is, rájuk kattintva az adott ajtó beállításaihoz ugrik a szoftver.

• *Managed Sub-Controllers* - Itt a menedzselt alvezérlők listáját látja, linkkel a hardver beállításaikra.

• *Firmware Download* (csak másodlagos egységek esetén) - Itt kiválaszthat egy előzetesen feltöltött Firmware fájlt, és letöltheti az eszközre.

Az elsődleges eszköz Firmware frissítése a *Firmware Beállítások*  (*Admin* -> *Firmware Settings*) menüpontban történik.

• *Open admin web page in new window* (csak másodlagos egységek esetén) - Ezzel a linkkel megnyithatja a másodlagos egység egyszerűsített webes felületét egy új lapon.

• *Reboot* (csak másodlagos egységek esetén) - Ezzel a gombbal újraindíthatja a másodlagos egységet.

• *Resync* (csak másodlagos egységek esetén) - Ezzel a gombbal frissítheti a másodlagos egység konfigurációit.

#### Alvezérlők (I/O) opciói:

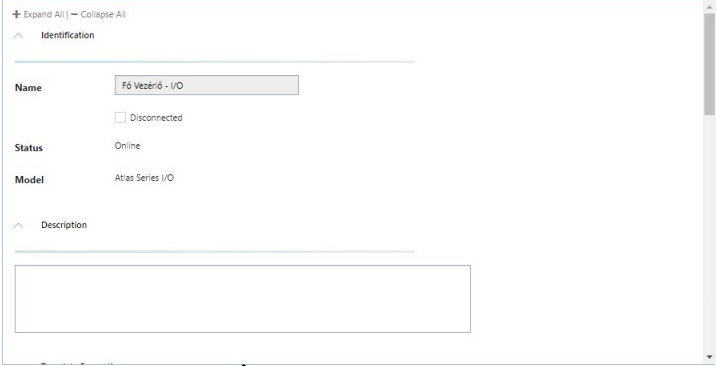

• *Name* (csak olvasható) - Itt az alvezérlő nevét látja.

• *Disconnected* (csak olvasható) - Sosincs kipipálva, nem is változtatható.

- *Status* (csak olvasható) Mindig *Online* az ATLAS széria beépített alvezérlőinél.
- *Model* (csak olvasható) Itt az alvezérlő modelljét látja.
- *Description*  Ide megjegyzést írhat az alvezérlőhöz.

• *Hardware Template* - Itt a legördülő listából választhat egy előre létrehozott hardver sablont, hogy beállítsa azt az alvezérlőre. A kiválasztott sablont az *Apply Template* jelölő négyzet kipipálásával állíthatja be, majd elmentheti a sablon által eszközölt beállításokat a fenti almenü *Save* gombjával, vagy kiveheti a pipát a jelölőnégyzetből, és módosíthat rajtuk a sablonra ez nem lesz hatással).

Ezek a sablonok tartalmazzák, az alvezérlők legtöbb beállítását, bővebben a *Hardver Sablonok* (*Hardware Templates*) menüpont részletezésekor lesz róluk szó.

Új sablont is itt tud létrehozni, a jelenlegi beállításokból, ezt a *Create Hardware Template* gomb megnyomásával tudja megtenni. Ekkor a felugró ablakban kell elneveznie a sablont, és adhat hozzá leírást is.

Itt el kell veznie a sablont a *Name* mezőben, adhat hozzá egy leírást a *Description* mezőbe, majd elmentheti a *Save* gombbal.

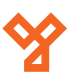

• *Readers* - Itt az eszköz olvasóit állíthatja be egy táblázaton keresztül:

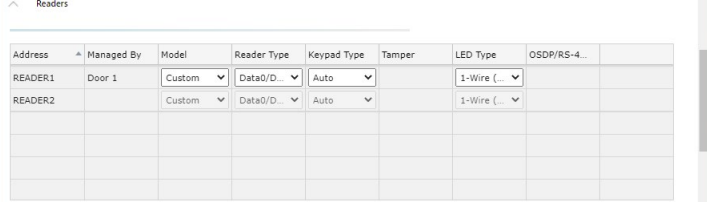

*i. Address (csak olvasható)* - Az olvasó címe. Wiegand olvasók esetén ugyanaz, ami az eszközre van nyomtatva, a többi esetén csak virtuális címke.

*ii. Managed By (csak olvasható)* - Az ajtó, vagy speciális pont (pl *Mustra Pont*), amihez az olvasó tartozik.

- *iii. Model* Az olvasó modellje:
	- *a. Custom*  Wiegand vagy OSDP olvasókhoz
	- *b. ZKTeco*  ZKTeco-s RS485 olvasókhoz.
- *iii. Reader Type* Az olvasó típusa:
	- *a. Data0/Data1 (Wiegand) Custom* modellhez.
	- *b. OSDP Custom* modellhez.
	- *c. ZKTeco RS485 ZKTeco* modellhez.
- *iv. Keypad Type (csak Wiegand esetén)* Billentyűzet típusa:

*a. Auto* - A PIN számjegyei automatikusan kerülnek dekódolásra.

*b. None* - Nincs billentyűzet. Alapvetően érdemes az értéket *Auto*-n hagyni, hacsak nem kifejezetten le akarja tiltani a billentyűzetet Wiegand olvasóján.

Az OSDP és ZKTecos-s RS485 olvasók másképp küldik a PIN adatokat, így ez a beállítás esetükben irreveláns.

- *iii. Tamper (csak OSDP esetén)* Tamper típusa:
	- *a. OSDP* OSDP tamper.
	- *b. None* Nincs tamper.
- *iii. LED Type* LED típusa:
	- *a. None*  LED kikapcsolása

*b. 1-Wire (Green)* (csak Wiegand esetén) - Egy vezeték a zöld LED-re kötve (a piros LED akkor világít, amikor a zöld nem).

*c. 2-Wire (Red and Green)* - Csak Wiegand és biometrikus vezérlő esetén.

*d. OSDP* - Csak OSDP esetén.

*v. OSDP/RS-485 Address* - Az olvasó címe, állításához olvassa el a következő pontot, és nézze át az adott olvasó leírását

*vi. Reconfigure* - Olvasó OSDP címének átállítása. Ez nem azonos az alvezérlőn konfigurált értékkel, azonban végül a lét értéknek egyeznie kell. Az átállítás folyamata:

- *a.* Állítsa az *OSDP/RS485 címet* a szoftverben az olvasóéra.
- *b.* Kattintson a fenti *Save* gombra.

*c.* Kattintson a *Reconfigure* gombra, és a felugró ablakban állítson be új címet az olvasónak.

- *d.* Állítsa be az új címet a szoftverben.
- *e.* Kattintson újra a fenti *Save* gombra.

• *Inputs* - Itt az eszköz bemeneteit állíthatja egy táblázaton keresztül:

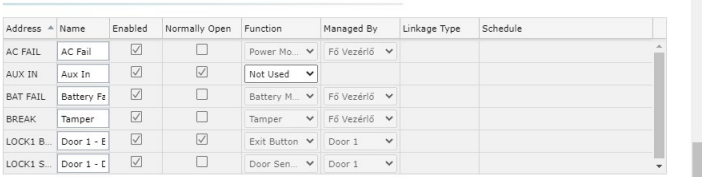

*i. Address (csak olvasható)* - A bemenet eszközre nyomtatott neve.

*ii. Name* - Itt nevezheti át a bemenetet. A mező nem maradhat üresen, a név maximum 32 karakter hosszúságú lehet.

*iii. Enabled* - Pipálja ki a bemenet engedélyezéséhez, vegye ki a pipát a letiltásához.

*iv. Normally Open* - Pipálja ki *Normally Open* (*NO*) beállításhouz, vegye ki a pipát *Normally Closed* (*NC*) beállításhoz.

*v. Function* - A bemenet funkciója. Nem minden opció elérhető az összes bemenetnél, és némelyik nem változtatható. A fálasztható funkciók:

- *a. Exit Button*  Nyitógomb.
- *b. Door Sensor*  Nyitásérzékelő.
- *c. Tamper*  Tamper.
- *d. Power Monitor*  Táp monitorozás.
- *e. Battery Monitor*  Akkumulátor monitorozás.
- *f. Linkage*  Műveleti kapcsolat.
- *g. Not Used*  Bemenet letiltása.

*viii.Managed By* - Nyitógomb és nyitásérzékelő esetén ez az ajtó, amihez tartozik. Tamper, táp monitorozás és akkumulátor monitorozás esetén ez a vezérlő aminek a része. Műveleti kapcsolat esetén ez az eszköz, amire a műveleti kapcsolat hatással van.

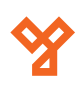

"Kifelé" ajtók nem használhatók műveleti kapcsolatban, vagy hardver vezérlésre.

*ix. Linkage Type (csak Műveleti Kapcsolat esetén)* - Ez az esemény megy végbe a bemenet rövidre zárásakor. Az elérhető lehetőségek eltérőek lehetnek a *Managed By* oszlopban beállított értéktől függően. A lehetséges választások:

*a. Input-Triggered Alarm* (*Managed By: üres*) - Ezt választva a bemenet rövidre zárása riasztást indít a rendszerben. Ne tévessze össze ezt egy relé aktiválásával, ami hallható riasztást indít, és ami lentebb a kimeneteknél állítható be.

*b. Input-Triggered Lockdown* (*Managed By: egy vezérlő*) - Ezt választva a bemenet rövidre zárásakor *Globális Lezárás* (*Global Lockdown*) hajtódik végre a rendszeren. A lezárás csak akkor oldódik fel (bizonyos kivételekkel), ha egy felhasználó rákattint a *Clear Lockdown* gombra a felhasználói menüben.

*c. Input-Driven Emergency Unlock* (*Managed By: egy vezérlő*) - Ezt választva a bemenet rövidre zárásakor *Globális Vésznytás* (*Global Emergency Unlock*) hajtódik végre a rendszeren. A vésznyitás csak akkor oldódik fel (bizonyos kivételekkel), ha egy bemeneten megszűnik a rövidzár.

*d. Input-Triggered Momentary Unlock* (*Managed By: egy ajtó*) - Ezt választva az adott ajtón egyszeri nyitás megy végbe a bemenet rövidre zárásakor.

*Fontos!* Ahogy fentebb is említettük, előforulhatnak kivételek. Mint minden biztonsági funkciónál, így itt is a lezárásra vagy vésznyitásra történő teljes hagyatkozás előtt a funkciók átfogó tesztelése javasolt.

*v. Schedule (csak Műveleti Kapcsolat esetén)* - Itt egy időzónát választhat ki a műveleti kapcsolathoz. Amennyiben ezt megteszi, a műveleti kapcsolat csak az adott időzóna idején lesz aktív.

• *Outputs* - Itt az eszköz bemeneteit állíthatja egy táblázaton keresztül:

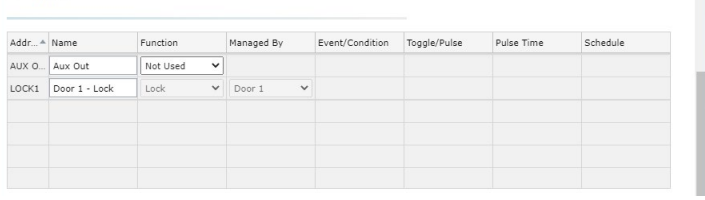

Outputs

*i. Address (csak olvasható)* - A kimenet eszközre nyomtatott neve.

*ii. Name* - Itt nevezheti át a kimenetet. A mező nem maradhat üresen, a név maximum 32 karakter hosszúságú lehet.

*iii. Function* - A kimenet funkciója. Nem minden opció elérhető az összes kimenetnél, és némelyik nem változtatható. A fálasztható funkciók:

- *a. Reader Beeper*  Olvasó berregő.
- *b. Reader LED (Green)*  Olvasó zöld LED.
- *c. Reader LED (Red)*  Olvasó piros LED.
- *d. Lock*  Zár.
- *e. Linkage*  Műveleti kapcsolat.
- *f. Not Used*  Kimenet letiltása.

*iv. Managed By* - Zár, berregő és LED esetén ez az ajtó, amihez tartozik. Műveleti kapcsolat számára ez az eszköz, aminek az eseménye kiváltja a kimeneten végbemenő reakciót.

"Kifelé" ajtók nem használhatók műveleti kapcsolatban, vagy hardver vezérlésre.

*v. Event/Condition (csak Műveleti Kapcsolat esetén)* - Itt a kimenet akcióját kiváltó eseményt, vagy kondíciót adhatja meg:

Vezérlő (controller) triggerek:

*a. Tamper* - Tamper.

Ajtó (door) triggerek:

- *a. Access Denied*  Belépés megtagadva.
- *b. Access Granted*  Sikeres belépés.

*c. Door Forced Open* - Erőszakos (azonosítás nélküli) Ajtónyitás.

*d. Door Held Open* - Nyitva Maradt Ajtó (a nyitásérzékelős beállításoknál hosszabb időre).

*e. Duress* - Kényszernyitás, erről már korábban a felhasználói adatoknál esett szó.

*f. Emergency Code Presented* - Vészhelyzeti Kód Megadva, erről már korábban a *Vészhelyzeti Kódok* menüpontban esett szó.

Segédbemeneti (input) triggerek:

*a. Input Active* - Rövidzár a bemeneten.

*vi. Toggle/Pulse (csak Műveleti Kapcsolat esetén)* - Itt két érték közül választhat, amikkel a kimeneten végrehajtott hatás hosszát adhatja meg:

*a. Pulse* - Ezt választva a hatás csak rövid időre érvényesül.

*b. Toggle* - Ezt választva a hatás a a kiváltó esemény ellentét eseményéig tart. Például a *Nyitva Maradt Ajtó* (*Door Held Open*) a *Nyitva Maradt Ajtó Feloldása* (*Door Held Open Resolved*) esemény megtörténéséig tart.

*vii. Pulse Time (csak Műveleti Kapcsolat esetén)* - Amennyiben a *Toggle/Pulse* mezőben a *Pulse* értéket állította be, itt adhatja meg másodpercben, hogy a hatás mennyideig tartson.

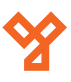

<span id="page-20-0"></span>*viii.Schedule (csak Műveleti Kapcsolat esetén)* - Itt egy időzónát választhat ki a műveleti kapcsolathoz. Amennyiben ezt megteszi, a műveleti kapcsolat csak az adott időzóna idején lesz aktív.

## Ajtók (Doors)

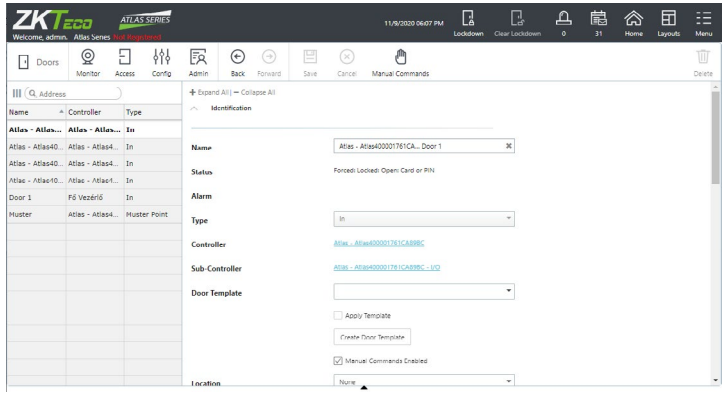

Itt a rendszer ajtajait láthatja listába szedve, valamint a beállításaikat is itt módosíthatja. Ha valamelyik ajtón éppen reiasztás van érvényben, a szoftver a Riasztrások menüpontban ismertetett színekkel jelöli ezt.

Ha kétirányú ajtóról van szó, vagy az egyik olvasó speciális célra van fenntartva, mindkét irány, vagy a befelé irány és a speciális cél, külön ajtóként jelenik meg a listában.

A fenti almenü gombjai:

- *Save*  Ezzel mentheti az éppen szerkesztett ajtón eszközölt módosításokat.
- *Cancel*  Ezzel vonhatja vissza az éppen eszközölt módosításokat.

• *Manual Commands* - Itt az *Ajtó Állappot* (*Door Status*) menüpontban ismertetett manuális műveleteket végezheti el az ajtón.

• *Delete* - Használaton kívüli gomb, rákattintva nem történik semmi.

Az ajtók beállítási lehetőségei:

• *Name* - Itt az ajtó nevét módosíthatja. A mező nem maradhat üresen, és a név maximum 32 karakter hosszúságú lehet.

• *Status (csak olvasható)* - Itt az ajtó jelenlegi állapotát láthatja, beleértve hogy online vagy offline, mi a jelenlegi nyitási mód, nyitva van, vagy zárva, illetve fennállnak-e hibajelenségek (mint erőszakos nyitás, tamperjelzés, offline olvasó, stb.). Az esetleges *Lezárások*  (*Lockdown*), vagy *Vésznyitások* (*Emergency Open*) szintén itt jelennek meg.

• *Alarm (csak olvasható)* - Ha fennáll valamilyen aktív riasztás az ajtón, az itt fog megjelenni.

• *Type (csak olvasható)* - Itt az ajtó típusát tekintheti meg. A lehetséges értékek:

*i. In* - Ajtó befelé iránya. Akár csak befelé irányú ajtó esetén, akár egy ki-be irányú ajtó részeként.

*ii. Out* - Ajtó kifelé iránya.

*iii. Muster Point* - *Mustra Pont*, evakuációk esetén történő létszám ellenőrzéshez. Errők korábban már a *Mustra* (*Muster*) menüpontban esett szó.

*iv. Card Enrollment Point* - *Kártya Felvevő Pont*, a kártyák gyors és egyszerű regisztrálásához. Erről már korábban az eszközök konfigurálásánál, és a felhasználói adatoknál esett szó.

• *Controller (csak olvasható)* - Itt az ajtó vezérlőjének nevét láthatja, valamint egy linket a beállításaihoz.

• *Sub-Controller (csak olvasható)* - Itt az ajtó alvezérlőjének nevét láthatja, valamint egy linket a beállításaihoz.

• *Door Template* - Itt egy Ajtó Sablont rendelhet az ajtóhoz a legördülő listából, kiválasztás után az *Apply Template* kipipálásával és az ajtóbeállítások mentésével fejezheti be a sablon ajtóhoz rendelését. Ezek a sablonok az alapvető paraméterek egyszerűbb és gyorsabb beállítására valók több ajtóra.

Új sablont létrehozni is itt tud, a jelenlegi beállításokból, amit a *Create Door Template* gombbal tehet meg. Ilyenkor a felugró ablakban kell elneveznie a sablont, és mentenie a *Save* gombbal.

Miután kiválasztott az ajtóra egy ilyen sablont, az ajtó beállításai csak olvashatókká válnak. Ha egy sablonon változtat, a változások az összes hozzá tartozó ajtóra rászinkronizálódnak.

A sablonok kezeléséről később, az *Ajtó Sablonok* (*Door Templates*) menüpontban esik majd bővebben szó.

• *Enable Manual Commands* - Ha ez ki van pipálva, engedélyezett a manuális műveletek elvégzése az ajtón a *Manual Commands* gomb segítségével.

• *Location* - Azt ajtó helyszíne. Ezekről a később a *Helyszínek*  (*Locations*) menüpontban lesz bővebben szó.

• *Description* - Itt egy rövid leírást adhat az ajtóhoz.

• *Default Mode* - Itt az ajtó alapértelmezett nyitási módját állíthatja be. Ha nem állít be *Nyitási Mód Ütemezés*t (*Door Mode Schedule*), ez lesz az ajtó folyamatos nyitási módja.

• *Door Mode Schedule* - Amennyiben szeretné, hogy az ajtó nyitási módja időszakosan változzon, itt választhat az előzetesen létrehozott *Nyitási Mód Ütemezések* közül. Ezekről korábban a *Nyitási Módok Ütemezése* (*Door Mode Schedules*) menüpontban már esett szó.

• *Multi-User Access* - Amennyiben szeretne, az ajtóra több személyes nyitást beállítani, itt választhat az előzetesen létrehozott szabályok közül. Ezekről korábban a *Több Személyes Nyitás* (*Multi-User Access*) menüpontban már esett szó.

• *Unlock Time (s)* - Itt állíthatja be másodpercben, hogy sikeres nyitás esetén (megfelelő azonosítás útján, vagy nyitógombbal) az ajtó zárja meddig legyen nyitva.

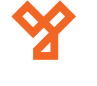

• *Held Open Alarm Time (s)* - Itt állíthatja be másodpercben, hogy sikers nyitás után (megfelelő azonosítás útján, vagy nyitógombbal) a rendszer mennyi ideig engedje nyitva tartani az ajtót, vagyis, hogy a nyitásérzékelő mennyi idő után generáljon *Nyitva Maradt Ajtó* (*Door Held Open*) eseményt.

A *Nyitva Maradt Ajtó* esemény esetén történteket az alvezérlők beállításaiban, a *Kimenetek* (*Outputs*) táblázatban állíthatja be.

• *Minimal Unlock Time (s)* - Amennyiben a Visszazárás beállítása lehetővé teszi, hogy az ajtó visszazárjon a nyitási idő lejárta előtt, itt megadhat egy minimális időtartamot másodpercben, ameddig a zárnak mindenképp nyitva kell maradnia. Ez egy esetleges túl rövid nyitási jel elkerülése végett van, ami kárt okozhatna bizonyos hardverekben.

• *Extended Unlock Time (s)* - Ha egy felhasználónál be lett pipálva a Use Extended Door Times jelölőnégyzet, az adott felhasználó általi nyitáskor ez a hosszabb nyitási idő érvényesül. Ez a funkció például mozgáskorlátozott személyek közlekedését könnyítni meg.

• *Extended Held Time (s)* - Ha egy felhasználónál be lett pipálva a Use Extended Door Times jelölőnégyzet, az adott felhasználó általi nyitáskor ez a hosszabb nyitvamaradási idő érvényesül, vagyis a nyitásérzékelő eddig fogja tolerálni a nyitva maradt ajtót. Ez a funkció például mozgáskorlátozott személyek közlekedését könnyítni meg.

• *Held Open Pre-Alarm Warning Time (s)* - Itt azt állíthatja be, hogy a *Nyitva Maradt Ajtó* esemény generálódása előtt hány másodperccel generálódjon egy figyelmeztető esemény. Ez megjelenik az eseménynaplóban is, valamint az alvezérlők beállításainál a Kimenetek táblázat segítségével akár hangjelzést is rendelhet hozzá.

• *Suppress Exit Button Events* - Ezt bepipálva az eseménynaplóban nem jelennek meg a nyitógombos nyitások. Ez akkor lehet hasznos, ha túl sok adat van, és ezek a nyitások nem minősülnek olyan fontosnak.

• *Unlock on Exit Button* - Ha ez be van pipálva, a nyitás engedélyezett nyitógombbal.Ez nem szükséges olyan rendszerek esetén, ahol a nyitógomb például közvetlenül a zár tápellátását szakítja meg.

*Figyelem!* A nyitógombos funkciókra országonként és régiónként egyaránt eltérő tűzvédelmi szabályok vonatkozhatnak. Mielőtt ilyen rendszert telepít, vagy konfigurál, mindenképp nézzen utána a helyi szabályozásoknak!

• *Relock On* - Itt azt állíthatja be, hogy a vezérlő mikor zárja vissza az elektromos zárat, alapértelmezetten ez a nyitási idő lejárta. A választható értékek:

- *i. End of Unlock Time* A nyitási idő lejártakor.
- *ii. Door Open* Az ajtó kinyitásakor.
- *iii. Door Close* Az ajtó becsukásakor.

*iv. Door Close or End of Unlock Time (whichever is sooner)* - Az ajtó becsukásakor, vagy a nyitási idő lejártakor (amelyik hamarabb megtörténik).

• *Exempt From Global Lockdown* - Ezt bepipálva az ajtó kivételt fog képezni a *Globális Lezárások* (*Global Lockdown*) alól.

• *Exempt From Global Emergency Unlock* - Ezt bepipálva az ajtó kivételt fog képezni a *Globális Vésznyitások* (*Global Emergency Unlock*) alól.

• *Entering Area* - Az a terület, ahova az ajtó vezet. Ez az *irányhiba vezérlési* (*Anti-Passback*), és zsilip beállítások szempontjából fontos.

• *Exiting Area* - Az a terület, ahonnan az ajtó nyílik. Ez az *irányhiba vezérlési* (*Anti-Passback*), és zsilip beállítások szempontjából fontos.

• *Anti-Passback Method* - Az *irányhiba vezérlés* (*Anti-Passback*) metódusa. A lehetséges opciók:

*i. None* - Nincs Anti-Passback.

*ii. Door-Based* - Ajtó alapú, ugyanaz a személy nem használhatja az ajtót (az aktuális irányban) többször egy bizonyos időintervallumon belül.

Ezen opció kiválasztásakor a lista alatt egy új mező jelenik meg *Minutes Denied* névvel. Ide percben adhatja meg, hogy a felhasználók mennyi idő után használhatják újra az ajtót.

*iii. Area-Based* - Terület alapú, ugyanazon területről kiindulva nem használhatja a felhasználó újra az ajtót, amíg ezen vagy egy másik ajtón vissza nem jutott hivatalosan a területre.

*Figyelem!* Ezen opció használatakor figyeljen a területek helyes kiosztására, elkerülve az olyan helyzeteke, ahol a felhasználó fizikailag viszszakerült az adott helyre, de helytelen terület beállítások miatt a rendszer ezt másképp érzékeli.

Az opció választásakor egy újabb lenyíló lista jelenik meg a beállítás alatt, *Anti-Passback Mode* névvel. Itt 2 érték közül választhat:

*a. Hard (Deny Access)* - Az Anti-Passback szabály megszegésekor a felhasználó belépése megtagadásra kerül, és mellette az eseménynaplóban is legenerálódik az ide tartozó esemény.

*b. Soft (Grant Access)* - Az Ant-Passback szabály megszegése csak az eseménynaplóban jelenik meg, a felhasználó belépése nem kerül megtagadásra.

## <span id="page-22-0"></span>Helyszínek (Locations) Területek (Areas)

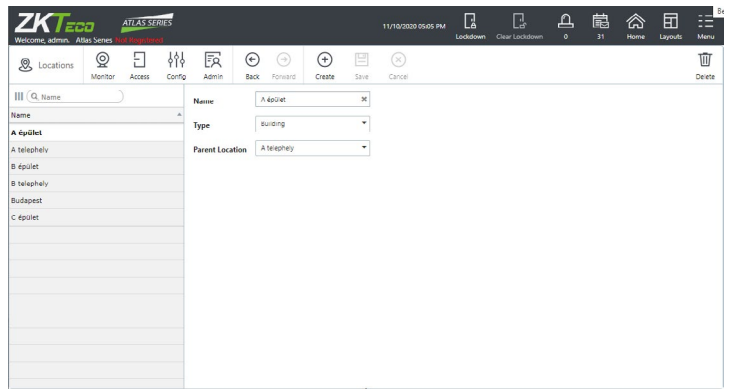

Itt a helyszíneket láthatja, hozhatja létre, módosíthatja és törölheti. A helyszínek tulajdonképpen címkék, melyeket ajtókhoz, eszközökhöz, területekhez, vagy térképekhez rendelhet, átláthatóbbá téve az eseménynaplót és a riasztásokat. A helyszíneket fa struktúrában tudja létrehozni, névvel és típussal ellátva.

A fenti almenü gombjai:

- *Create*  Ezzel hozhat létre új helyszínt.
- *Save*  Ezzel mentheti az éppen szerkesztett helyszínen eszközölt módosításokat.
- *Cancel*  Ezzel vonhatja vissza az éppen eszközölt módosításokat.
- *Delete*  Ezzel törölheti az éppen kiválasztott helyszínt.

A helyszínek beállítási lehetőségei:

- *Name*  Itt kell elneveznie a helyszínt. Kötelező mező, a név maximum 32 karakter hosszúságú lehet.
- *Type*  Ezt tulajdonképpen egy méret kategória a helyszínnek, ami a következő opciónál, a szülő helyszín kiválasztásánál lesz lényeges.

A kategóriák csökkenő sorrendben a következők:

#### *Region -> Campus -> Building -> Floor -> Room*

• *Parent Location* - Itt a már létrehozott helyszínek közül választhat a helyszínnek egy szülő helyszínt, vagyis egy nagyobb helyszínt, ami magában foglalja. Ebből következik, hogy a szülő helyszín, csak nagyobb kategóriába tartozhat, ugyanakkorába, vagy kisebbe nem.

Például egy *Building* kategórába tartozó helyszín szülő helyszíne csak egy *Campus*, vagy *Region* kategóriába tartozó helyszín lehet, *Building*, *Floor*, vagy *Room* kategóriába tartozó nem.

Választhatja azt is, hogy a helyszínnek, ne legyen szülő helyszíne, ehhez a *None* értéket kell választania.

Amikor eseményeket, vagy riasztásokat szűr egy bizonyos helyszín alapján, akkor ha ez a helyszín szülő helyszíne legalább egy másik helyszínnek, az összes hozzá tartozó helyzín is megjelenik a szűrési eredmények között.

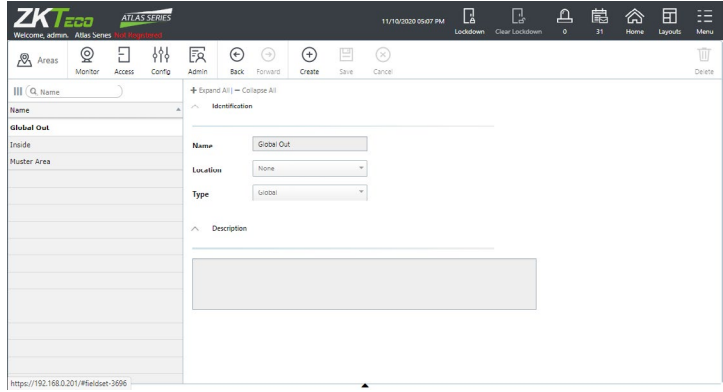

Itt a területeket láthatja, hozhatja létre, módosíthatja és törölheti. A területek az *Anti-Passback* és *zsilip* beállításoknál fontosak.

Van két alapértelmezett terület, melyek nem szerkeszthetők és nem törölhetők:

• *Global Out* - Minden ajtónál ami a "külvilágba" vezet, vagy onnan nyílik, ez a terület állítandó be az *Entering Area* és *Exiting Area*  értékeként, az iránynak megfelelően.

• *Muster* - Ez egy virtuális terület, ahova minden *Mustra Pont*  (*Muster Point*) vezet. Mindenkinek aki egy *Mustra Pont*nál azonosítja magát, ez lesz az utolsó ismert pozíciója, és nem kerül bele a *Mustra Jelentés*be (*Muster Report*).

A fenti almenü gombjai:

- *Create*  Ezzel hozhat létre új területet.
- *Save*  Ezzel mentheti az éppen szerkesztett területen eszközölt módosításokat.
- *Cancel*  Ezzel vonhatja vissza az éppen eszközölt módosításokat.
- *Delete*  Ezzel törölheti az éppen kiválasztott területet.

#### A területek beállítási lehetőségei:

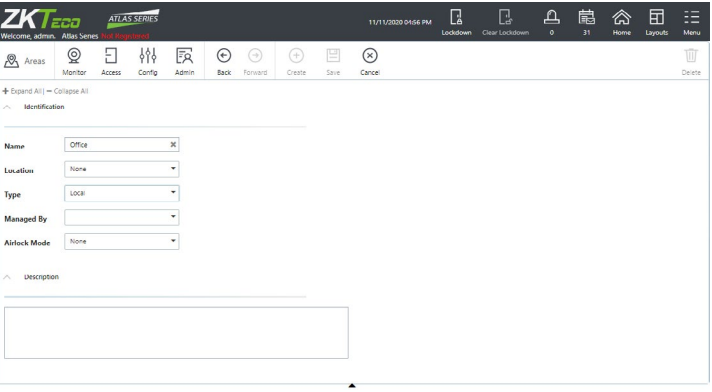

- *Name*  Itt kell elneveznie a területet. Kötelező mező, a név maximum 32 karakter hosszúságú lehet.
- *Location*  Itt a már létrehozott helyszínek közül választhat egyet, amelyhez a területet rendelni szeretné.

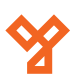

<span id="page-23-0"></span>• *Type* - Itt 2 érték közül választhat:

*i. Local* - Csak 1 vezérlő használja a területet, alkalmas példul zsilip kezelésre. Ezen érték választásakor 2 további opció jelenik meg:

*a. Parent* - Itt a területet kezelő vezérlőt állíthatja be.

*b. Airlock Mode* - Itt a zsilip vezérlést állíthatja be, 2 érték közül választva:

- *No Exit During Entry* A területről kifelé vezető ajtók nem nyithatók, amíg egy befelé vezető ajtó nyitva van.
- *Strict Single Door* Iránytól függetlenül, nem lehet egyszerre két ajtó nyitva.
- *ii. Global* Több vezérlő is használhatja a területet, globális *Anti-Passback* opciókhoz ideális.
- *Description*  Itt egy rövid megjegyzést írhat a területhez.

## Térképek (Maps)

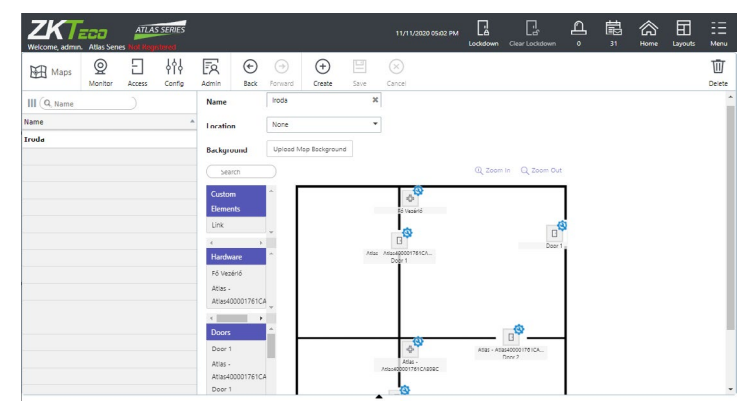

Itt kezelheti a térképeket, melyeken keresztül a korábban részletezett *Monitor* főmenüpont alatt található *Térképek* (*Maps*) menüpontnál végezhet valós idejű megfigyelést a rendszeren térkép formában. Ez egy grafikus felületet jelent, ahol a telephely, emeletek, térképein (például alaprajz) láthatja az ott elhelyezkedő ajtókat, az esetlegesen rajtuk lévő riasztással együtt, és manuális műveleteket is végezhet rajtuk.

A fenti almenü gombjai:

- *Create*  Ezzel hozhat létre új térképet.
- *Save*  Ezzel mentheti az éppen szerkesztett térképen eszközölt módosításokat.
- *Cancel*  Ezzel vonhatja vissza az éppen eszközölt módosításokat.
- *Delete*  Ezzel törölheti az éppen kiválasztott térképet.

A térképek beállítási lehetőségei:

- *Name*  Itt kell elneveznie a térképet. Kötelező mező, a név maximum 32 karakter hosszúságú lehet.
- *Location*  Itt a már létrehozott helyszínek közül választhat egyet,

amelyhez a térképet rendelni szeretné.

• *Background* - Itt az *Upload Map Background* gombra kattintva, tallózással töltheti fel a térképet számnítógépéről valamilyen kép formátumban. Ez a kép lesz a vászon, amin a lentebb részletezett elemeket (példul ajtókat) elhelyezheti majd. Nagyobb képek automatikusan összezsugorodnak megfelelő méretűre, hogy beférjenek a kezelőfelületre.

• *Elhelyezhető Elemek* - Itt három listát lát, különböző típusú elemekkel, melyeket vonszolással helyezhet el a térképen, ahol azok kis négyzetalakú ikonokként jelennek meg.

Az egyes elemek elhelyezése után az adott elem ikonjának jobb felső sarkában egy kis kék csavarkulcsopt lát egy fogaskerékbe foglalva. Erre a kis piktogramra kattintva egy felugró ablak jön elő:

Az itt látható mezők csak link esetén jelennek meg, minden más elemtípus esetén csak a *Remove From Map* gomb jelenik meg, amivel törölheti az adott elemet a térképről.

A linknél megjelenő *Link Name* mezőben egy rövid nevet tud adni a linknek, a *Link To* listából pedig egy másik térképet kell választania, ahova a link vezet. Ha végzett az adott elem megtekintésével/ szerkesztésével, kattintson a *Done* gombra

A három elemlista magyarázata:

*i. Custom Elements* - Itt a link elemet találja, amivel más térképekre ugorhat át. Ez akkor lehet hasznos, ha például több emelet van az épületbven lépcsőkkel egymáshoz kapcsolódva, és ezeknek külön térképeik vannak, vagy ha a telephely nagyon nagy kiterjedésű, és a részletesebb megjelenés érdekében több külön térképre osztja.

- *ii. Hardware* Itt a vezérlőket találja.
- *iii. Doors* Itt az ajtókat találja.

A három kategória fölött található *Search* mezőbe írt keresés mindhárom kategóriában keres. A térkép feletti *Zoom In* gombbal ráközelíthet a térképre, a *Zoom Out* gombbal pedig távolodhat.

#### Kártya Dizájnok (Card Designs)

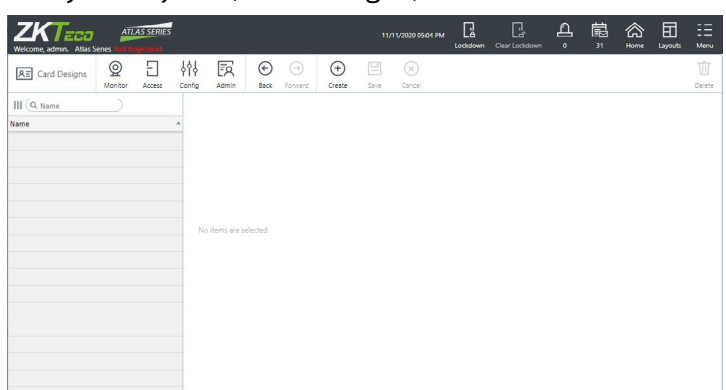

Itt kezelheti a kártya dizájnokat, melyeket a felhasználókhoz tud kiosztani. Ennek a funkciónak csak akkor van jelentősége, ha van olyan eszköze, amivel kártyát tud nyomtatni.

**YLI SIMAGNESEK** Budapest, Hölgy u. 50/b, 1102 +36 1 797 23 79 www.yli.hu

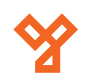

- <span id="page-24-0"></span>A fenti almenü gombjai:
	- *Create*  Ezzel hozhat létre új kártya dizájnt.
	- *Save*  Ezzel mentheti az éppen szerkesztett kártya dizájnon eszközölt módosításokat.
	- *Cancel*  Ezzel vonhatja vissza az éppen eszközölt módosításokat.
	- *Delete*  Ezzel törölheti az éppen kiválasztott kártya dizájnt.

#### A kártya dizájnok beállítási lehetőségei:

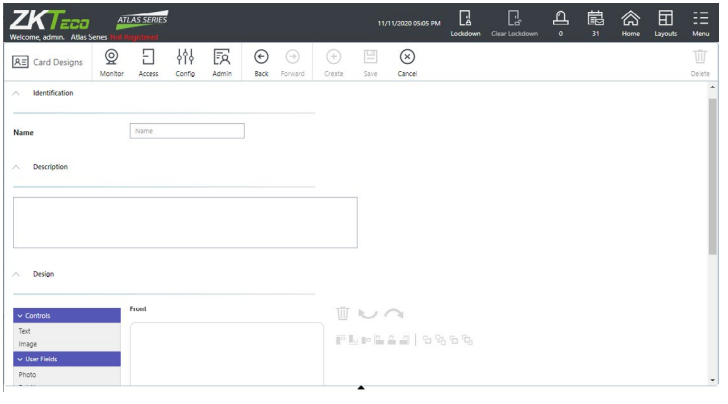

- *Name*  Itt kell elneveznie a kártya dizájnt. Kötelező mező, a név maximum 32 karakter hosszúságú lehet.
- *Description*  Itt egy rövid megjegyzést írhat a kártya dizájnhoz.
- *Design*  itt tudja megszerkezteni a kártya dizájnját. Középen egy normál méretű kártya elülső részét látja felül, a hátoldalát alul.

A baloldalon a kártyára vonszolással elhelyezhető elemek listáját találja, a jobboldalon a szöveges elemekhez tartozó szöveg mezőt, és formázási lehetőségeket. A formázási lehetőségekre itt nem térünk külön ki.

Az elhelyezhető elemek magyarázata:

- *i. Controls* Általános elemek:
	- *a. Text*  Tetszőleges szöveg.
	- *b. Image*  Tetszőleges kép.

*ii. User Fields* - Dedikált felhasználói elemek. Ezeknek az elemeknek nem kell értéket beírni, automatikusan veszi az azonos nbevű adatokat a felhasznéáló adatai közül:

- *a. Photo*  Felhasználó fotója.
- *b. Full Name*  Felhasználó teljes neve.
- *c. First Name*  Felhasználó keresztneve.
- *d. Last Name*  Felhasználó vezetékneve.
- *e. Email*  Felhasználó e-mail címe.
- *f. Mobile Phone*  Felhasználó mobilszáma.
- *g. Card Number*  Felhasználó kártyaszáma.
- *h. Custom Field 1*  Tetszőleges mező típus 1.
- *i. Custom Field 2*  Tetszőleges mező típus 2.
- *j. Custom Field 3*  Tetszőleges mező típus 3.
- *k. Custom Field 4*  Tetszőleges mező típus 4.
- *l. Valid From*  Érvényességi idő kezdete.
- *m. Valid To*  Érvényességi idő vége.

## Kártya Formátumok (Card Formats)

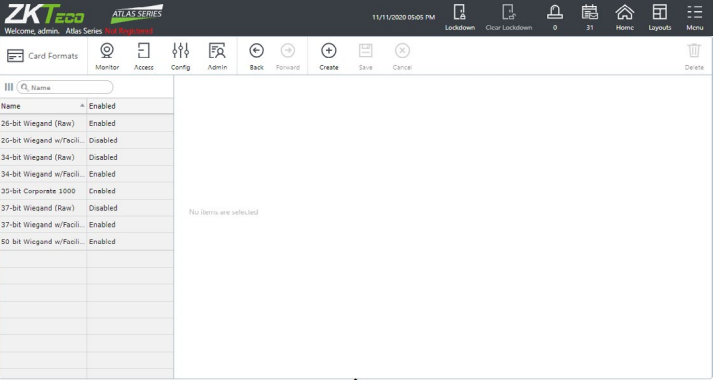

Itt a kártya formátumokat kezelheti. Az alapértelmezetteket szerkesztheti, engedélyezheti, vagy letilthatja, de akár teljesen újakat is létre tud hozni. Ezek a formátumok nem eszközhö, ajtóhoz, vagy emberhez lesznek rendelve, az engedélyezett formátumok automatikusan az egész rendszer számára elérhetőek.

Egyszerre nem lehet engedélyezett két azonos bitszámú formátum, kivéve, ha mindkét formátum tartalmaz létesítmény kódot, és az nem azonos.

*Fontos!* Az alapértelmezett formátumok használatához, ha rendszerében van létesítmény kód, a kártyáinak megfelelő bitszámú formátumnál adja meg ezt a kódot, majd mentse el. Ha nincs létesítmény kód, akkor a megfelelő bitszámú formátum létesítmény kódos változata (*w/Facility Code*) helyett válassza a nyers (*Raw*) változatot.

A fenti almenü gombjai:

- *Create*  Ezzel hozhat létre új kártya formátumot.
- *Save*  Ezzel mentheti az éppen szerkesztett kártya formátumon eszközölt módosításokat.
- *Cancel*  Ezzel vonhatja vissza az éppen eszközölt módosításokat.
- *Delete*  Ezzel törölheti az éppen kiválasztott kártya formátumot.

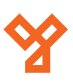

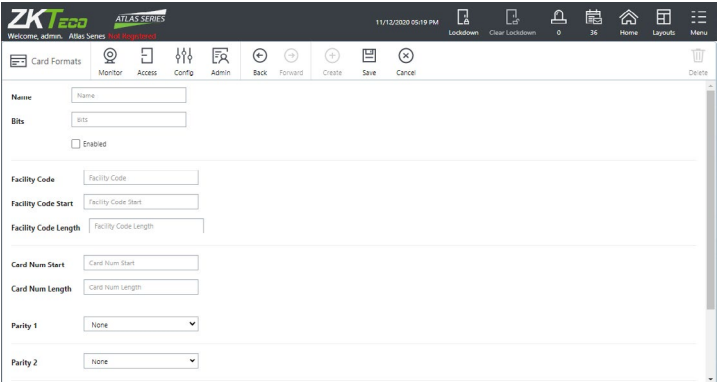

• *Name* - Itt kell elneveznie a formátumot. Kötelező mező, a név maximum 32 karakter hosszúságú lehet.

• *Bits* - Itt a kártya teljes bitszámát kell megadnia, beleértve a pritásbiteket, stb.

• *Enabled* - Bepipálva a formátum engedélyezett, pipa nélkül jelenleg tiltva van. Ne feledje, hogy két azonos bitszámú formátum csak különböző létesítmény kóddal lehet egyszerre engedélyezett.

• *Facility Code* - (opcionális) Ha van létesítmény kód mező (kezdőbit és hossz meghatározva), ezzel az értékkel kell a létesítmény kódnak megegyeznie, hogy a formátum megfelelő legyen.

- *Facility Code Start*  A létesítmény kód kezdete (hanyadik bittől).
- *Facility Code Length*  A létesítmény kód hossza (hány bit).
- *Card Num Start*  A kártyaszám kezdete (hanyadik bittől).
- *Card Num Length*  A kártyaszám hossza (hány bit).

• *Parity 1-4* - Itt mind a négy listánál ugyanazon 3 érték közül választhat:

- *i. None* Az adott paritás mező használaton kívül.
- *ii. Even* Páros paritás kalkuláció metódus.
- *iii. Odd* Páratlan paritás kalkuláció metódus.

*Even* vagy *Odd* érték választása esetén az adott lista alatt újabb mezők jelennek meg a paritás kaluláció metódusának beállítására:

*i. Start* - A paritás forrás kezdőbitje (a bitek azon tartományáé, ahol a paritás vizsgálatot el akarja végezni). NEM tartalmazza magának a paritás bitnek a helyét.

*ii. Length* - A paritás forrás hossza.

*iii. Location* - A paritás bit helye (hanyadik bit).

*iv. Mask* - Normál esetben a teljes forrás felhasználásra kerül, ha azonban csak bizonyos biteket kíván használni belőle, úgy itt a felhasználandó bitek mintázatát adhatja meg, 0-ák és 1-esek sorozataként (*0 a nem felhasználandó, 1 a felhasználandó bit*).

## <span id="page-25-0"></span>A kártya formátumok beállítási lehetőségei: Felhasználói Csoportok (User Groups)

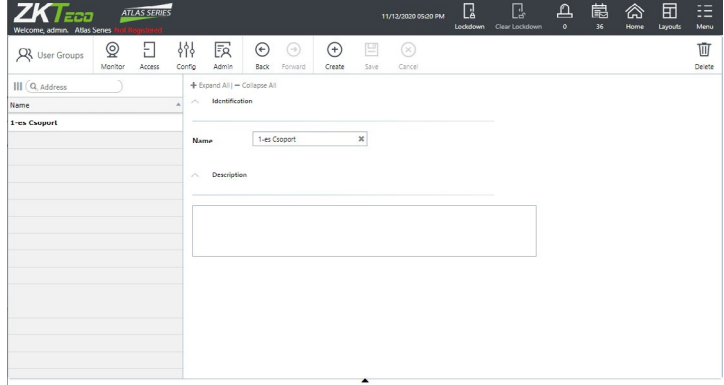

Itt a felhasználói csoportokat kezelheti, melyek a korábban már részletezett *Több Személyes Nyitás* (*Multi-User Access*) menüpontban használhat fel, az ilyen nyitási szabályok létrehozására.

Egy felhasználói csoport tulajdonképpen csupán egy névből és leírásból áll, a felhasználókat egyenként adhatja hozzá a csoportokhoz az adott felhasználó adatainak megadásánál, a *Felhasználók* (*Users*) menüpontban.

A fenti almenü gombjai:

- *Create*  Ezzel hozhat létre új felhasználói csoportot.
- *Save*  Ezzel mentheti az éppen szerkesztett felhasználói csoporton eszközölt módosításokat.
- *Cancel*  Ezzel vonhatja vissza az éppen eszközölt módosításokat.
- *Delete*  Ezzel törölheti az éppen kiválasztott felhasználói csoportot.

A felhasználói csoportok beállítási lehetőségei:

- *Name*  Itt kell elneveznie a felhasználói csoportot. Kötelező mező, a név maximum 32 karakter hosszúságú lehet.
- *Description*  Itt egy rövid megjegyzést írhat a felhasználói csoporthoz.

#### Riasztást Kiváltó Események (Alarm Triggers)

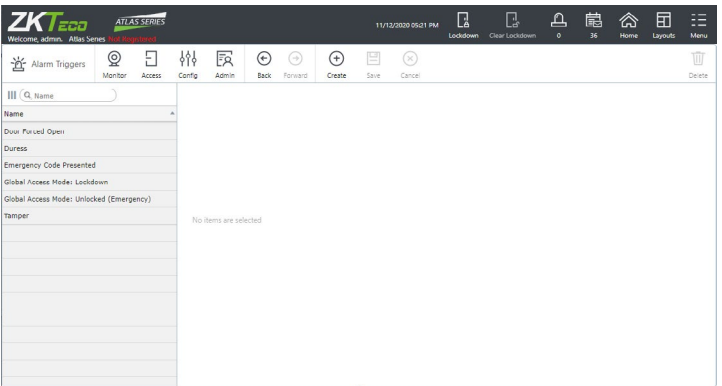

Itt kezelheti azokat az eseményeket, amikre azt szeretné, hogy riasztást váltsanak ki a a rendszerben. Ezek a *Riasztások* (*Alarms*), *Riasztási Előzmények* (*Alarm History*), és egyéb felületen megjelenő szoftveres riasztások, ne keverje össze valamely külső eszközön keresztül történő, hallható riasztással.

<span id="page-26-0"></span>A fenti almenü gombjai:

- *Create*  Ezzel adhat hozzá új eseményt a listához.
- *Save*  Ezzel mentheti az éppen szerkesztett eseményen eszközölt módosításokat.
- *Cancel*  Ezzel vonhatja vissza az éppen eszközölt módosításokat.
- *Delete*  Ezzel törölheti az éppen kiválasztott eseményt a listából.

A riasztást kiváltó események beállítási lehetőségei:

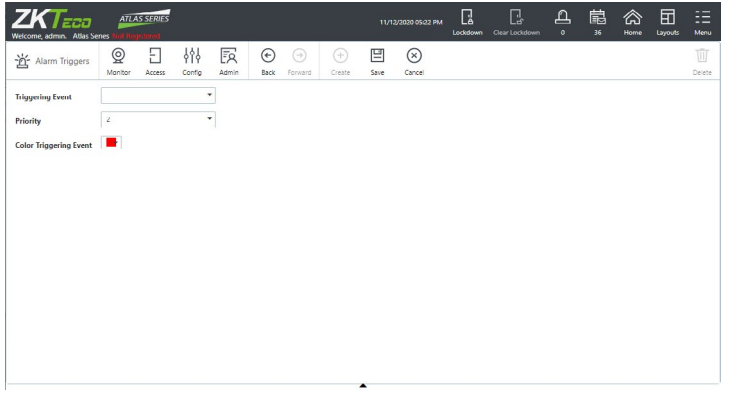

• *Triggering Event* - Itt választhatja ki a kiváltó eseményt. AS választható események:

*i. Controller Offline* - Vezérlő Offline, megszakadt a kapcsolat egy vezérlővel.

*ii. Reader Offline* - Olvasó Offline, megszakadt a kapcsolat egy olvasóval.

*iii. Access Denied* - Belépés Megtagadva, valakinek az azonosítását nem fogadta el egy ajtó.

*iv. Duress* - Kényszer Nyitás, egy felhasználó használta a kényszer kódját.

*v. Emergency Code Presented* - Vészhelyzeti Belépőkód Megadva, valaki egy vészhelyzeti belépőkódot használt egy ajtó nyitására.

*vi. Door Forced Open* - Erőszakos Ajtó Nyitás, az egyik ajtót sikeres azonosítás nélkül nyitották ki.

*vii. Door Held Open* - Nyitva Maradt Ajtó, egy ajtó a nyitásérzékelős beállításoknál hosszabb időre maradt nyitva.

*viii.Tamper* - Tamper, valamelyik eszközön tamper jelzés történt.

*ix. Off Main Power* - Tápellátás Megszakadt, gond van a tápellátással valamelyik eszközön.

*x. Battery Failure* - Akkumulátor Hiba, gond van egy akkumulátorral a rendszerben.

*xi. Global Access Mode: Unlocked (Emergency)* - Globális Belépési Mód: Nyitva (Vészhelyzeti), a rendszeren globális vészhelyzeti nyitás ment végbe.

*xii. Global Access Mode: Lockdown* - Globális Belépési Mód: Lezárás, a rendszeren globális lezárás ment végbe.

• *Priority* - A kiváltandó riasztás prioritási szintje. Ez a prioritási szint a riasztások sorrendbe rendezésénél lesz használható a *Riasztások* (*Alarms*) menüpontban.

• *Color Triggering Event* - Itt a kiváltó eseményhez társíthat egy színt. Az eseménynaplóban ez az esemény ezzel a színnel fog megjelenni.

Ez nincs hatással a riasztás színére. Néhány eseménynek alapértelmezetten is van színe, függetlenül attól, hogy kivált-e riasztást vagy sem.

## Ajtó Sablonok (Door Templates)

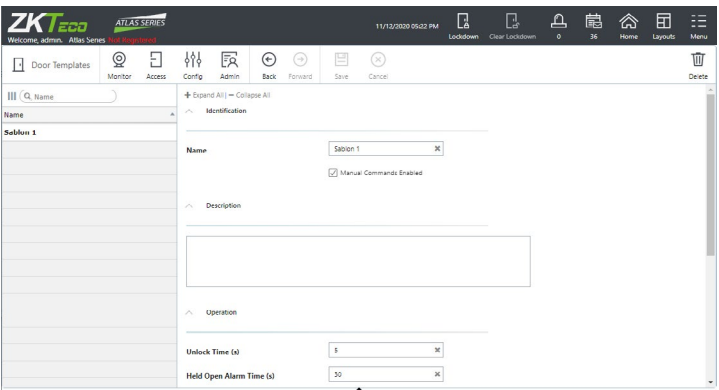

Itt kezelheti az ajtó sablonokat, amiket az egyes ajtók beállításánál tud létrehozni. A sablonok az ajtók nyitásával, főleg nyitási időzítésével kapcsolatban tartalmaznak néhány adatot, és a sablonokat az ajtókra alkalmazva tudja ezeket a beállításokat gyorsan, több ajtónál, ugyanúgy beállítani.

Ha egy ajtóhoz tartozik sablon, akkor a sablonba foglalt beállításai magánál az ajtó beállításainál nem módosíthatóak, a sablonban módosítva viszont ezeket, az összes hozzárendelt ajtónál automatikusan frissülnek.

Új sablonok létrehozása az egyes ajtók beállításánál történik, itt csak szerkeszteni, vagy törölni lehet a sablonokat.

A fenti almenü gombjai:

• *Save* - Ezzel mentheti az éppen szerkesztett sablonon eszközölt módosításokat.

- *Cancel*  Ezzel vonhatja vissza az éppen eszközölt módosításokat.
- *Delete*  Ezzel törölheti az éppen kiválasztott sablont a listából.

A sablon adatai:

• *Name* - Itt a sablon nevét módosíthatja. A mező nem maradhat üresen, és a név maximum 32 karakter hosszúságú lehet.

• *Description* - Itt egy rövid leírást adhat meg, vagy módosíthatja azt.

<span id="page-27-0"></span>A sablonban található ajtóbeállítások listája:

- *Unlock Time (s)*
- *Held Open Alarm Time (s)*
- *Minimal Unlock Time (s)*
- *Extended Unlock Time (s)*
- *Extended Held Time (s)*
- *Held Open Pre-Alarm Warning Time (s)*
- *Suppress Exit Button Events*
- *Unlock on Exit Button*
- *Relock On*
- *Exempt From Global Lockdown*
- *Exempt From Global Emergency Unlock*

A felsorolt beállításokat már korábban, az *Ajtók* (*Doors*) menüpontban részleteztük, így itt most nem térünk ki rájuk bővebben.

#### Hardver Sablonok (Hardware Templates)

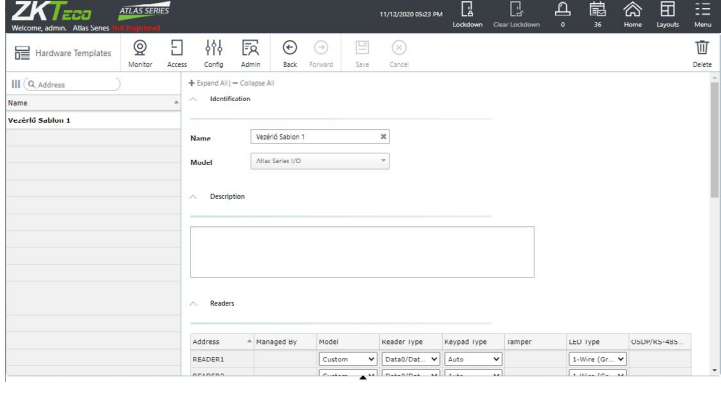

Itt kezelheti a hardver sablonokat, amiket az egyes alvezérlők beállításánál tud létrehozni. A sablonok a vezérlők olvasóival, bemeneteivel, és kimeneteivel kapcsolatos beállításokat tartalmazzák.

A sablonokban nem minden módosítható, azonban ami sikeresen módosításra kerül bennük, az összes hozzájuk rendelt vezérlőnél is automatikusan frissülnek.

Új sablonok létrehozása az egyes alvezérlők beállításánál történik, itt csak szerkeszteni, vagy törölni lehet a sablonokat.

A fenti almenü gombjai:

- *Save*  Ezzel mentheti az éppen szerkesztett sablonon eszközölt módosításokat.
- *Cancel*  Ezzel vonhatja vissza az éppen eszközölt módosításokat.
- *Delete*  Ezzel törölheti az éppen kiválasztott sablont a listából.

A sablon adatai:

- *Name*  Itt a sablon nevét módosíthatja. A mező nem maradhat üresen, és a név maximum 32 karakter hosszúságú lehet.
- *Model*  (csak olvasható) Itt a vezérlő modelljét látja, ami alapján a sablon létrehozásra került.
- *Description*  Itt a sablon rövid leírását adhatja meg, vagy módosíthatja.

A sablonban foglalt beállítások listája:

- *Readers*  Olvasó beállítások, itt minden módosítható, ami az alvezérlőnél is. Cserében ezek az alvezérlőnél nem módosíthatók, amíg a sablon aktív.
- *Inputs*  Bemenetek beállításai, itt csak az Enabled és a Normally Open oszlopban található jelölőnégyzetek módosíthatók.
- *Outputs*  Kimenetek beállításai, itt semmi sem módosítható.

A felsorolt beállításokat már korábban, az *Hardver* (*Hardware*) menüpontban részleteztük, így itt most nem térünk ki rájuk bővebben.

## **Admin Beállítások (Admin)**

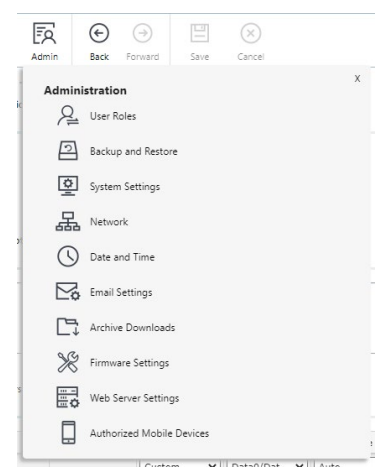

Itt a rendszerrel kapcsolatos beállításokat végezheti el, mint a felhasználói szerepek, dátum és idő, hálózati, vagy szerver beállítások, de a mobil applikációhoz is itt hozhat létre felhasználókat, valamint az eszköz gyári beállításokra történő visszaállítására is itt van lehetőség.

#### Felhasználói Szerepek (User Roles)

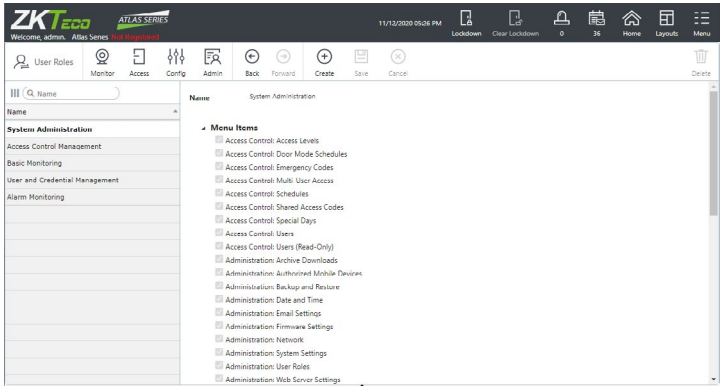

**YLI SIMAGNESEK** Budapest, Hölgy u. 50/b, 1102 +36 1 797 23 79 www.yli.hu

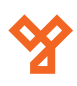

<span id="page-28-0"></span>Itt hozhat létre felhasználói szerepeket, vagyis olyan kategóriákat, amiket aztán a felhasználóknak tud kiosztani, és amikben beállíthatja, hogy az adott kategóriába tartozó felhasználók a webes felület melyik részéhez férhetnek hozzá.

A rendszerben alapértelmezetten van 6 felhasználói szerep:

- *Card Holder Only*  Csak belépésre jogosult, a webes felület egyik részéhez sem fér hozzá. Ezt a szerepet itt nem látja, nem módosítható, nem törölhető.
- *System Administration*  A webes felület egészéhez, korlátozás nélkül hozzáfér. Ezt a szerepet megtekintheti itt, de nem módosíthatja.

• *Access Control Management* - A felhasználói és ajtó beállításokhoz fér hozzá, amivel a beléptetést konfigurálhatja, valamint a monitorozást végezheti (a riasztásokat csak olvashatja) de a vezérlőkhöz és a webes felület egyéb részeihez nincs jogosultsága. Ezt a szerepet megtekintheti itt, de nem módosíthatja.

• *Basic Monitoring* - Az alapszintű megfigyelési funkciókhoz fér hozzá, és látja a belépési jogokat. Ezt a szerepet megtekintheti itt, de nem módosíthatja.

• *User and Credential Management* - A felhasználók kezeléséhez, és adataik, beállításaik konfigurálásához fér hozzá, valamint limitált, alapszintű megfigyelést végezhet (riasztásokat egyáltalán nem látja). Ezt a szerepet megtekintheti itt, de nem módosíthatja.

• *Alarm Monitoring* - Nagyjából azonos a *Basic Monitoring* szereppel, de kiegészülve a riasztások monitorozásával és alapszintű ajtóvezérléssel. Ezt a szerepet megtekintheti itt, de nem módosíthatja.

A fenti almenü gombjai:

- *Create*  Ezzel hozhat létre új felhasználói szerepet.
- *Save*  Ezzel mentheti az éppen szerkesztett felhasználói szerepen eszközölt módosításokat.
- *Cancel*  Ezzel vonhatja vissza az éppen eszközölt módosításokat.
- *Delete*  Ezzel törölheti az éppen kiválasztott felhasználói szerepet (amennyiben nem az alapértelmezettek egyike).

Új felhasználói szerep létrehozásakor a jogosultságokat 3 kategóriába sorolva tekintheti meg, és jelölőnégyzetekkel tudja hozzáadni az egyes jogosultságokat a szerephez, vagy éppen kivenni belőle. A kategórák a címszavukra kattintva kibonthatóak, vagy összecsukhatóak a jobb láthatóság kedvéért.

A kategórák feletti *Name* mezőben adhatja meg, vagy módosíthatja a felhasználói szerep nevét. Kötelező mező, a név maximum 32 karakter hosszúságú lehet.

A jogosultságok 3 kategóriája:

• *Menu Items* - Itt a főmenün keresztül elérhető felületeket találja. Ezek a jelen leírás megfelelő pontjaiban már részletezésre kerülnek, vagy részletezve lesznek, így itt külön nem térünk ki rájuk.

Néhány elem kétszer is jelen van a listában, második előfordulása mellett a (*Read-Only*) felirattal. Ezeket a *Read-Only* variánsokat választva a felhasználói szerephez rendelt felhasználók csak megtekinteni tudják az adott menüpont beállításait, módosítani nem.

• *Manual Commands* - Itt az ajtókon elvégezhető manuális műveleteket találja. Ezek szintén részletezésre kerültek már az *Ajtó Állapot* (*Door Status*) menüpopntban, így ezekre sem térünk itt ki.

• *Door Modes* - Itt az ajtókra beállítható nyitási módokat láthatja. Ezek a *Nyitási Módok Ütemezése* (*Door Mode Schedules*) menüpöntban voltak részletezve, itt ezekre sem térünk ki.

## Biztonsági Mentés és Visszaállítás (Back and Restore)

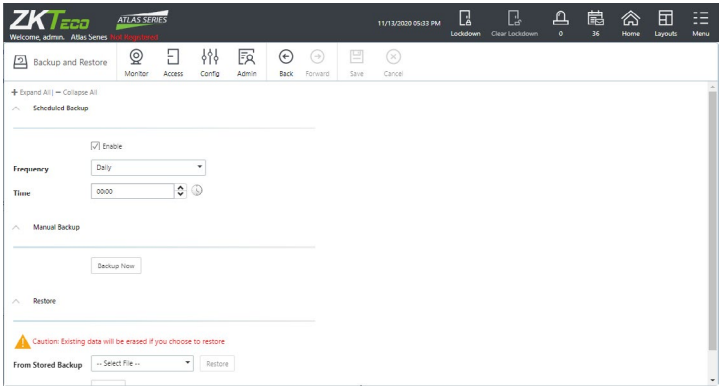

Itt tudja ütemezni a biztonsági mentéseket, vagy azonnali biztonsági mentést elvégezni, vagy visszaállítani egy korábbi mentést.

A mentések a vezérlőn kerülnek elmentésre .dbbackup formátumban, alapértelmezés szerint minden nap éjfélkor. A vezérlő egyszerre 3 biztonsági mentést tud tárolni, túlcsordulásnál a legrégebbi mentés automatikusan törlődik.

Manuális mentésnél lehetőség van a biztonsági mentés számítógépre történő letöltésére is.

A fenti almenü gombjai:

- *Save*  Ezzel mentheti az éppen eszközölt módosításokat.
- *Cancel*  Ezzel vonhatja vissza az éppen eszközölt módosításokat

A felület 3 részből áll:

• *Scheduled Backup* - Itt ütemezheti a biztonsági mentéseket:

*i. Enabled* - Kipipálva engedélyezett az ütemezett biztonsági mentés, a pipát kivéve letiltott. Ajánlott engedélyezve hagyni.

*ii. Frequency* - A biztonsági mentés gyakorisága. Itt 3 opció áll rendelkezésre:

- *a. Daily*  Naponta (ajánlott ezen hagyni)
- *b. Weekly*  Hetente
- *c. Monthly*  Havonta

<span id="page-29-0"></span>*iii. Time* - Itt az ütemezett biztonsági mentés időpontát adhatja meg (óra:perc). Beírhtja manuálisan számokkal, vagy állíthatja a perceket a mező melletti nyilakkal, és kiválaszhtatja az órát a nyilak mellett található óra ikonnal.

• *Manual Backup* - Itt a *Backup Now* gombbal végezhet azonnali manuális biztonsági megnést. Ekkor az alábbi felugró ablak jelenik meg:

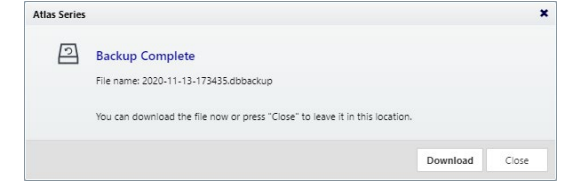

Itt láthatja a biztonsági mentést tartalmazó fájl nevét, és a *Download*  gombra kattintva le is töltheti azt számítógépére, vagy bezárhatja a felugró ablakot, ha nem kívánja letölteni a fájlt. A biztonsági mentést letölteni csak itt tudja, az ütemezett mentések csak a vezérlőn kerülnek elmentésre, azoknál a webes felület nem ajánlja fel a letöltésüket.

• *Restore* - Itt visszaállíthat egy korábbi biztonsági mentést.

*Figyelem!* Visszaállításkor minden jelenlegi adat elveszik. Körültekintően járjon el!

A visszaállításra kétféle lehetősége van:

*i. From Stored Backup* - Itt a legördülő listával a vezérőn tárolt biztonsági mentések közül választhatja ki az egyiket, majd a *Restore* gombbal állíthatja vissza a kiválasztott mentést.

*ii. Or From a File* - Itt a számítógépről tölthet be egy korábban letöltött biztonsági mentést. Ehhez a Browse gombra kattintva, tallózással kell kiválasztani a számítógépről a megfelelő fájlt.

#### Rendszer Beállítások (System Settings)

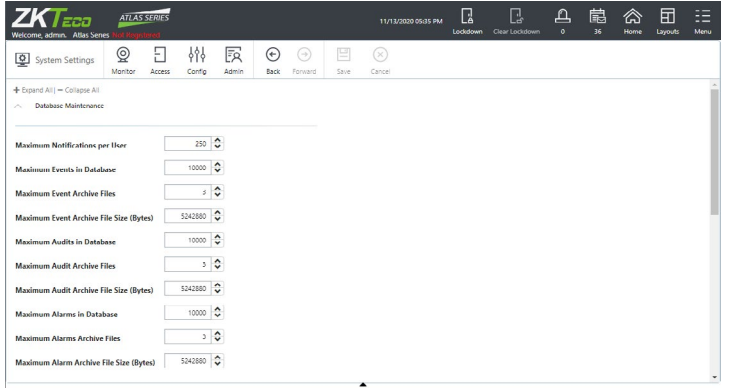

Itt az adatbázissal kapcsolatos beállításokat ejtheti meg, a tetszőleges mezőkjet szerkesztheti, de a rendszer által elfogadott PIN hosszt is itt állíthatia be.

A fenti almenü gombjai:

- *Save*  Ezzel mentheti az éppen eszközölt módosításokat.
- *Cancel*  Ezzel vonhatja vissza az éppen eszközölt módosításokat

A beállítási lehetőségek:

• *Database Maintenance* - Itt az adatbázis kapacitásával kapcsolatos értékeket szerkesztheti. Az opciók által említett archív fájlokat az *Archívum Letöltése* (*Archive Download*) menüpontban találja.

Az alapértellmezett értékek általában megfelelőek és nem szükséges módosítani őket. Amennyiben mégis muszáj lenne, röviden ismertetjük az opciókat:

*i. Maximum Notifications per User* - Az értesítések maximális száma felhasználónként. Ezekről az értesítésekről később az *Értesítések* (*Notifications*) menüpontban lesz szó. Túlcsorduláskor a legrégebbi értesítések törlődnek, hogy a rendszer ne tartalmazzon az itt megadott értéknél több értesítést.

*ii. Maximum Events in Database* - Az események maximális száma az adatbázisban. Túlcsorduláskor a legrégebbi események CSV fájlokba archiválódnak, hogy a rendszer ne tartalmazzon az itt megadott értéknél több eseményt.

*iii. Maximum Event Archive Files* - Az esemény archív fájlok maximális száma az adatbázisban.

*iv. Maximum Event Archive File Size (Bytes)* - Az esemény archív fájlok maximális mérete bájtban.

*v. Maximum Audits in Database* - A rendszeresemények maximális száma az adatbázisban. Túlcsorduláskor a legrégebbi rendszeresemények CSV fájlokba archiválódnak, hogy a rendszer ne tartalmazzon az itt megadott értéknél több rendszereseményt.

*vi. Maximum Audit Archive Files* - A rendszeresemény archív fájlok maximális száma az adatbázisban.

*vii. Maximum Audit Archive File Size (Bytes)* - A rendszeresemény archív fájlok maximális mérete bájtban.

*viii.Maximum Alarms in Database* - A riasztások maximális száma az adatbázisban. Túlcsorduláskor a legrégebbi riasztások CSV fájlokba archiválódnak, hogy a rendszer ne tartalmazzon az itt megadott értéknél több riasztást.

*ix. Maximum Alarm Archive Files* - A riasztás archív fájlok maximális száma az adatbázisban.

*x. Maximum Alarm Archive File Size (Bytes)* - A riasztás archív fájlok maximális mérete bájtban.

• *Custom Fields* - Itt a 4 tetszőleges mezőt nevezheti el.

• *Shared Access/Emergency/PIN Codes* - Itt a rendszer által elfogadott PIN hosszt állíthatja 4 és 8 digit között (alapértelmezetten 4digit). A *Modify Length* gombra kattintva ejtheti meg a módosítást.

A PIN hossz növelésekor a rendszer kiegészíti kezdőnullákkal az összszes létező felhasználói, közös, vagy vészhelyzeti PIN-t.

A PIN hossz csökkentésekor a rendszer véletlenszerűen újragenerálja az összes közös és vészhelyzeti PIN-t a megfelelő hosszal, a felhasználói PIN-ek pedig mind törlődnek.

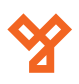

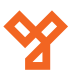

<span id="page-30-0"></span>• *Card Numbers* - Itt a jelölőnégyzettel beállíthatja a hexadecimális digiteket kártyaszámok részére, alatta pedig 4 és 32 között adhatja meg a hexadecimális digitek számát.

#### Hálózat (Network)

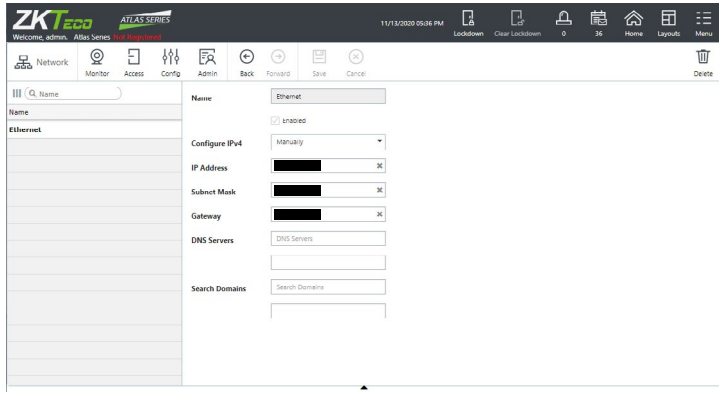

Itt a hálózati beállításokat tekintheti meg és szerkesztheti. Az itteni beállítások csak arra a vezérlőre vonatkoznak, aminek a webes felületén van. Ha a másodlagos egységek hálózati beállításait kívánja módosítani, azoknak a webes felületét kell megnyitnia (IP címén keresztül, vagy a hardver beállításoknál található linken keresztül).

Ahogy a kezdeti konfigurációnál is említettük, javasolt az elsődleges egységnél statikus IP cím, a másodlagos egységeknél pedig DHCP használata, kivéve, ha az automatikus felfedezés valamiért nem találja utóbbiakat.

Kétféle konfiguráció létezik, *Ethernet* a vezetékes, és *WiFi* a vezeték nélküli hálózathoz. A *WiFi* csak bizonyos modellek által támogatott, az olyan modelleknél, amik nem támogatják, csak az *Ethernet* konfigurációt látja.

A hálózati beállítások módosítása és elmentése után az eszköz újraindul, és ha változtatott az IP címen, akkor a webes felületet már az új IP címen találja.

A fenti almenü gombjai:

- *Save*  Ezzel mentheti az éppen eszközölt módosításokat.
- *Cancel*  Ezzel vonhatja vissza az éppen eszközölt módosításokat

A beállítási lehetőségek:

- *Name*  (csak olvasható) Itt az adott hálózati konfiguráció nevét láthatia.
- *Enabled*  (csak olvasható) Ez mindig ki van pipálva.

• *Configure IPv4* - Választhat, hogy statikus IP címet szeretne használni (*Manually*), vagy DHCP-t (*Using DHCP*).

- *IP Address*  Itt az IP címet adhatja meg.
- *Subnet Mask*  Itt az alhálózati maszkot adhatja meg.
- *Gateway*  Itt az alpértelmezett átjárót adhatja meg.
- *DNS Servers*  Itt a DNS szerver IP címét adhatja meg, melyet ál-

talában az IT részlege ad meg, vagy az internet szolgáltatója biztosít. Amennyiben nem tudja ezt az adatot, lehet, hogy egy publikus szervert használ (pl. *Google Public DNS* a *8.8.8.8*, vagy *8.8.4.4* címen).

• *Search Domains* - Csak a hálózati adminisztrátor utasításai szerint használandó.

## Dátum és Idő (Date and Time)

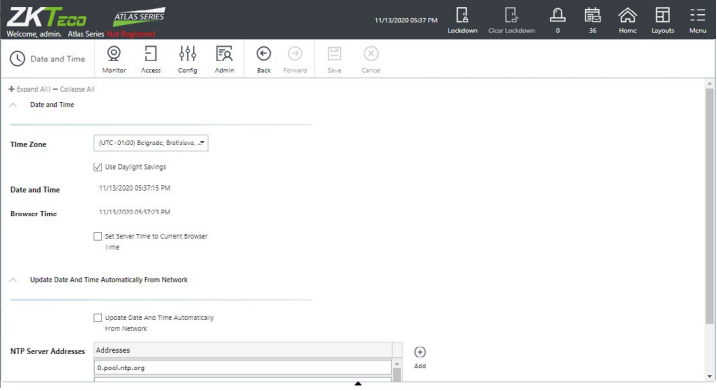

Itt a dátumot és az időt állíthatja be. Alapesetben ez automatikusan frissül online, és nincs is külön dolga vele, azonban bizonyos esetekben szükséges lehet az időt a böngésző idejéhez igazítani, vagy az automatikus frissítés beállításait átkonfigurálni.

A fenti almenü gombjai:

- *Save*  Ezzel mentheti az éppen eszközölt módosításokat.
- *Cancel*  Ezzel vonhatja vissza az éppen eszközölt módosításokat

A beállítási lehetőségek:

• *Date and Time* - Itt állíthatja az időzónát, láthatja az aktuális időt, és szinkronizálhatja az eszközt a böngésző idejével:

*i. Time Zone* - Itt az időzónát állíthatja be. Ez alapértelmezetten az amerikai keleti parti idő, de ezt már a kezdeti konfigurációnál is lehetősége volt beállítani.

*ii. Use Daylight Savings* - Ha ezt bepipálja a rendszer automatikusan használja az adott időzónához tartozó nyári időszámítást.

*iii. Date and Time* - (csak olvasható) Itt az eszköz aktuális dátumát és idejét látja.

*iv. Browser Time* - (csak olvasható) Itt a böngésző aktuális dátumát és idejét látja.

*v. Set Server Time to Current Browser Time* - Ez egy egyszeri beállítás, ahol a rendszer idejének a böngésző idejét állítja be. Ez csak az aktális dátumot és időt adja át, az időzónát nem állítja.

• *Update Date And Time Automatically From Network* - Itt a dátum és idő automatikus frissítését konfigurálhatja:

*i. Update Date And Time Automatically From Network* - Ezt bepipálva bekapcsolja a dátum és idő automatikus frissítését NTP szerveren keresztül. Ez alapértelmezetten bekapcsolt.

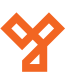

<span id="page-31-0"></span>*ii. NTP Server Addresses* - Itt tudja szerkeszteni az NTP szervereket. Az *Add* gomb segítségével adhat hozzá újakat a listához.

Az alapértelmezett frissítés online történik, és értelemszerűen csak akkor működik, ha az eszköz rendelkezik internet hozzáféréssel. Amennyiben ez a feltétel nincs jelen, úgy egy a sajáét hálózatán található NTP szervert kell használnia, vagy kikapcsolnia az NTP szerver használatát.

## E-mail Beállítások (Email Settings)

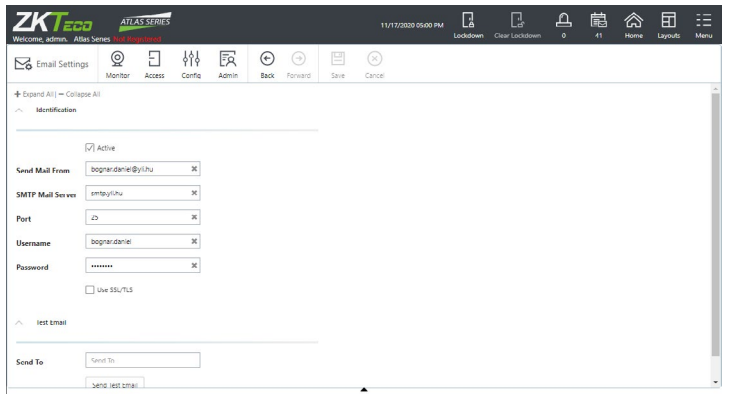

Itt a rendszer által történő e-mail küldést konfigurálhatjaaz értsítések automatikus elküldéséhez. Az értesítésekről később, az Értesítések (Notifications) menüpontban kerülnek részletezésre.

A fenti almenü gombjai:

- *Save*  Ezzel mentheti az éppen eszközölt módosításokat.
- *Cancel*  Ezzel vonhatja vissza az éppen eszközölt módosításokat

A beállítási lehetőségek:

- *Active*  Bepipálva engedélyezettek az e-mail beállítások, a pipát kivéve letiltásra kerülnek.
- *Send Mail From*  Ide írja azt az e-mail címet, amiről a rendszer e-mailjei érkezni fognak.
- *SMTP Mail Server*  Az SMTP e-mail küldő szerver hosztneve.
- *Port*  Az SMTP szerver portja.
- *Username*  Az SMTP szerver felhasználóneve.
- *Password*  Az SMTP szerver jelszava.
- *Use SSL/TLS*  Pipálja be, ha az e-mail folyamatok során titkosítást szeretne.

A *Test Email* résznél lehet próba e-mailt küldeni a beállítások tesztelésére, ehhez a *Send To* mezőbe írja be a címet, ahová a próbaüzenetet küldeni szeretné, és a *Send Test Email* gombbal küldje el.

## Archívum Letöltése (Archive Downloads)

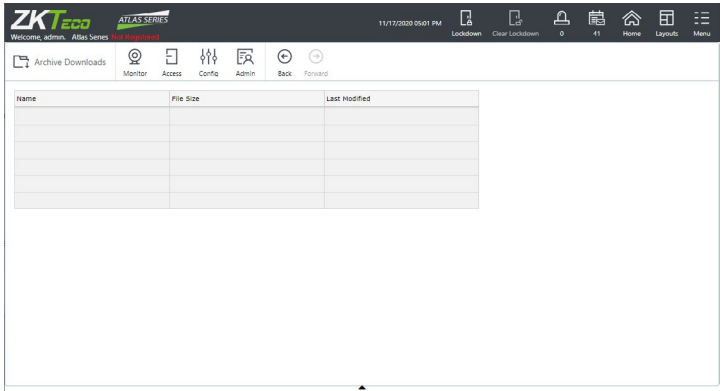

A korábban a *Rendszer Beállítások* (*System Settings*) menüpontban részletezett módon, a beállított számot meghaladó események, rendszeresemények, vagy riasztások esetén, az adott kategória régebbi bejegyzései archív fájlokban kerülnek.

Ezeket az archív fájlokat ebben a menüpopntban találja listába szedve. A fájlok *CSV* formátumúak, és bármelyiket szabadon kiválaszthatja és letöltheti.

A lista oszlopainak magyarázata:

- *Name*  Fájl neve
- *File Size*  Fájl mérete
- *Last Modified*  Utolsó módosítás dátuma.

#### Firmware Beállítások (Firmware Settings)

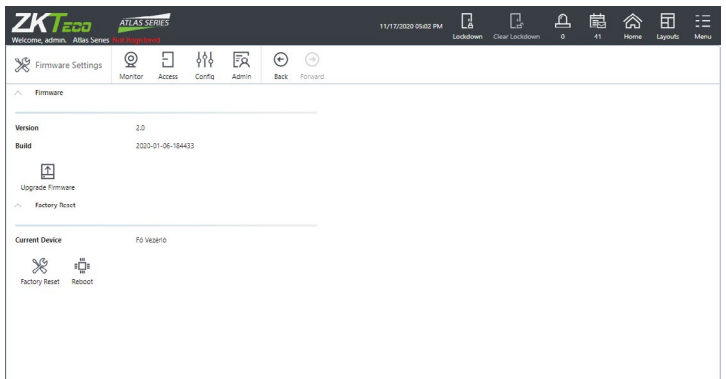

Itt a Firmware jelenlegi verziószámát, és build-jét látja, valamint frissíteni is tudja azt. A frissítéshez az *Upgrade Firmware* gombra kell kattintania, majd a felugró ablak *Browse* gombjára kattintania, és tallózással kiválasztani a megfelelő fájlt.:

A Firmware információk alatt, a Factory Reset résznél az eszköz nevét láthatja, és az alatta található Factory Reset gombbal vissza állíthatja gyáris állapotra, vagy a Reboot gombbal újraindíthatja. Bármelyik gombra nyomott, az eszköz újrindul, és újból be kell jelentkeznie, gyári állapotra visszahozás esetén a kezdfetio konfigurációt is ismét el kell végeznie.

A gyári állapotra visszaállítás nem visszavonható, járjon el kürültekintően.

## <span id="page-32-0"></span>Web Szerver Beállítások (Web Server Settings) A beállítási lehetőségek:

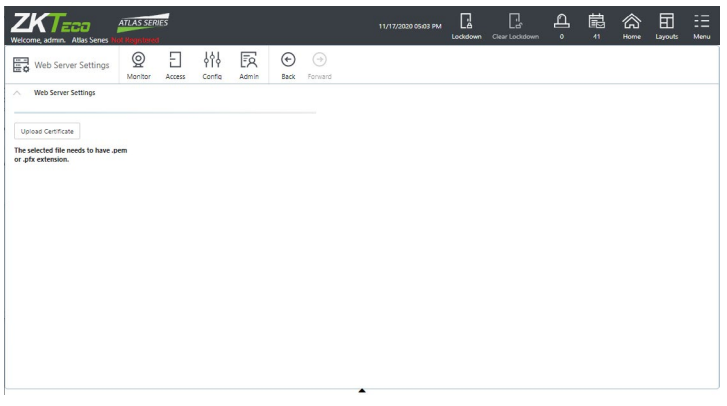

Itt az Upload Certificate gombra kattintva tallózással tölthet fel egy aláírt tanusítványt, hogy a webes felület betöltésekor a böngésző ne jelenítsen meg figyelmeztetést.

Függetlenül attól, hogy feltölt-e ilyen tanúsítványt, az adatfolyamok mindenképp titkosítva történnek.

## Engedélyezett Mobil Eszközök (Autharized Mobile Devices)

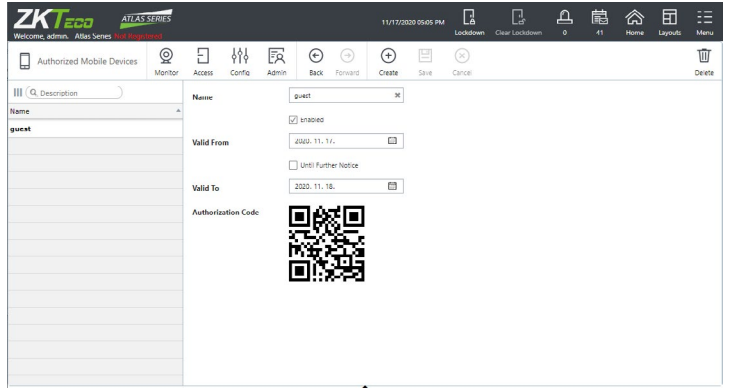

Lehetséges a vezérlők limitált konfigurálása és vezérlése mobil eszközről a kapcsolódó, *ZK Atlas* nevű app segítségével, mely a *Android*-ra és *IOS*-re is elérhető.

A mobil app használata előtt az adott mobil eszközt fel kell hatalmazni a webes felületen, vagyis létre kell felhatalmazó kódot (QR kód) ebben a menüpontban, és a kód segítségével összekötni a mobil eszközt a rendszerrel.

*Figyelem!* Minden felhatalmazás összesen egy mobil eszközre érvényes. Nyugodtan törölhet és hozzáadhat felhatalmazásokat, ahogy szükséges, több eszköz támogatásához. A felhatalmazható eszközök maximális számát a licensze határozza meg, az alap licenszben ez 1 eszköz.

A fenti almenü gombjai:

- *Create*  Ezzel hozhat létre új felhatalmazást.
- *Save*  Ezzel mentheti az éppen szerkesztett felhatalmazáson eszközölt módosításokat.
- *Cancel*  Ezzel vonhatja vissza az éppen eszközölt módosításokat.
- *Delete*  Ezzel törölheti az éppen kiválasztott felhatalmazást.

• *Name* - Itt a felhatalmazás nevét kell megadnia, ez nem azonos a felhasználónévvel, amivel a mobilos felhasználó be fog jelentkezni. Kötelező mező, a név maximum 32 karakter hosszúságú lehet.

• *Enabled* - Bepipálva engedélyezett, pipát kivéve nem engedélyezett.

• *Valid From* - Be A dátum, amikortól a mobilos felhasználó érvényes lesz. A megfelelő működés érdekében, ha az aktuális napról van szó, ajánlott az előző napot megadni.

• *Until Further Notice* - Ha bepipálva hagyja, a felhatalmazás nem fog idővel lejárni, ha viszont kiveszi a pipát, egy újabb mező jelenik meg, ahol az érvényességi idő végét állíthatja be.

• *Valid To* - Ez a mező csak akkor jelenik meg, ha kiveszi a fenti jelölőnégyzetből a pipát. Itt a *Valid From* mező beállításával azonos módon adhatja meg az érvényességi idő végét.

• *Authrization Code* - Ez a QR kód a feléhatalmazás elmentése után jelenik meg. Ezt kell beolvasni a telefonnal, amit engedélyezni szeretnénk. Jobb klikkel lementheti képként, és elküldheti az engedélyezendő személynek például e-mailen keresztül.

A mobil app csatlakoztatásáról és használatáról egy külön dokumentum értekezik, itt most csak a csatlakoztatást foglaljuk össze gyorsan. A csatlakoztatáshoz feltételezzük, rendelkezik egy fent ismertetett felhatalmazó QR kóddal, és van belépési jogosultsága (felhasználónév és jelszó) a webes felülethez.

*1.* Töltse le, és telepítse a *ZK Atlas* mobil appot. Az app *Android*  rendszerre letölthető a *zkteco.eu* oldalról, de elérhető *Google Play*en és *App Store*-on is.

*2.* A mobil appban koppintson a Scan QR Code gombra:

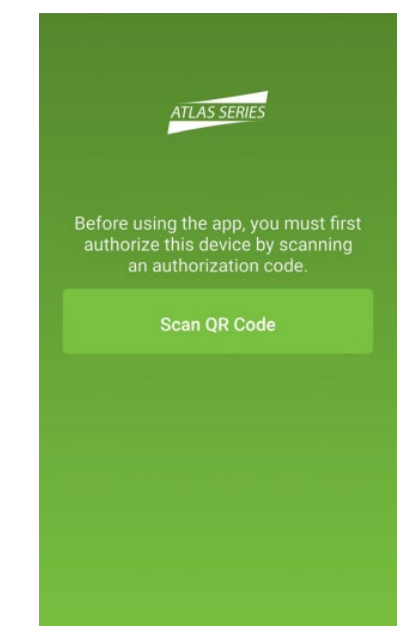

*3.* Amikor az app megkérdezi, engedélyezze az alkalmazás számára a kamerához való hozzáférést.

<span id="page-33-0"></span>*4.* Az app ekkor megnyitja a kamerát. Irányítsa a kameraképen látható négfyszög alakú érzékelő területet a QR kódra. Amint ez sikerült, egy kép készül automatikusan, és a következő üzenet jelenik meg: "*Authorization code successfully located.*"

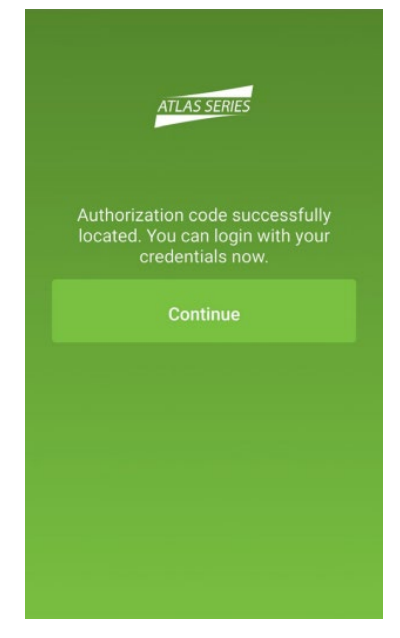

A továbblépéshez koppintson az üzenet alatti Continue gombra.

*5.* A következő lépés a bejelentkezési képernyő:

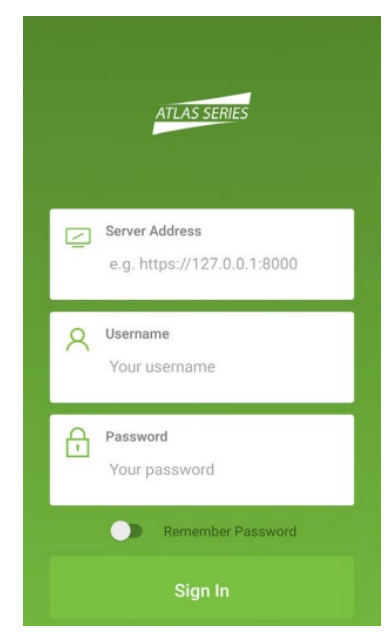

• *Server Address* - Ide az elsődleges eszköz szervercímét adja meg a mezőben látható mintának megfelelően.

• *Username* - Ide a webes felülethez tartozó felhasználónevét kell írnia, ugyanazt, amivel a számítógépen is bejelentkezik.

• *Password* - Ide a webes felülethez tartozó jelszavát kell írnia, ugyanazt, amivel a számítógépen is bejelentkezik.

A jelszót megjegyeztetheti az appal a *Remember Password* csúszka segítségével. A mezők kitöltése után koppintson a *Sign In* gombra.

*6.* Ha mindent jól csinált, az app ekkor bejelentkezik, és egy listát lát azokról a dolgokról, amikhez az appon keresztül hozzáfér.

*Figyelem!* A mobil eszköznek az ATLAS panelekkel azonos helyi hálózathoz kell csatlakoznia WiFi-n keresztül. Távoli csatlakozáshoz hálózati adminisztrátorának kell valahogyan megnyitnia a hozzáférést az internetről (például NAT használatával), és megadnia a szükséges szervercímet.

## **Felhasználói menü**

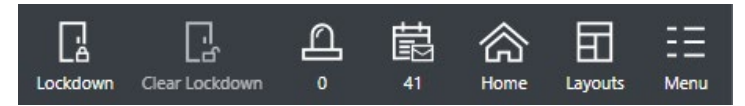

Itt néhány azonnali műveletet hajthat végre, valamint az elrendezéseket és a nyelvet is itt állíthatja. Ha rendszerében vannak Kártya Felvételoi Pontok, azok közül is itt választhatja ki, melyik legyen aktuálisan aktív.

#### Lezárás (Lockdown)

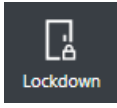

Ezzel a gombbal azonnali lezárást hajthat végre a rendszeren visszavonásig. A lezárás alatt a rendszer egyik ajtaja sem nyitható a normál felhasználók számára, csupán a speciális engedélyekkel rendelkezők használhatják őket. A lezárást egy felugró ablakban kell megerősítenie:

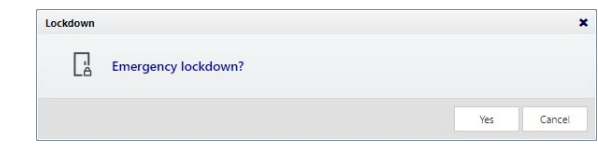

Lezérás után a webes felület tetején található sötét mezőben a SYSTEM UNDER LOCKDOWN! figyelmeztetés jelenik meg piros háttérrel:

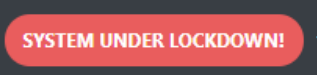

Lezárás Feloldása (Clear lockdown)

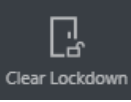

Ezzel a gombbal a rendszeren éppen aktív lezárás oldható fel, akár a jobbra található gombbal, akár műveleti kapcsolaton keresztül indult. A feloldást egy felugró ablakban kell megerősítenie:

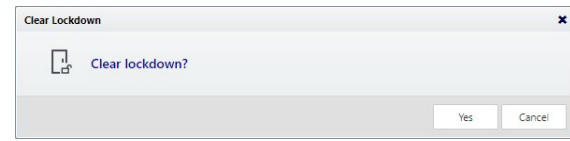

A feloldást követően a webes felület tetején látható SYSTEM UNDER LOCK-DOWN! figyelmeztetés eltűnik.

## Riasztások (Alarms)

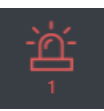

Ezzel a gombbal a korábban már részletezett Riasztások (Alarms) felületre

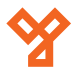

<span id="page-34-0"></span>irányít át a rendszer. A gomb a többi ikonnal azonos színnel jelenik meg, ha nincsenek riasztások, ha azonban vannak, a gomb pirosra vált. A gomb alatt az aktív riasztások számát látja.

## Értesítések (Notifications)

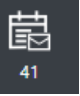

Ezzel a gombbal a webes felület alján található értesítések fül hozható fel. Ez a fül a rajta található kis fekete nyíl segítségével is bármikor felnyitható vagy lezárható.

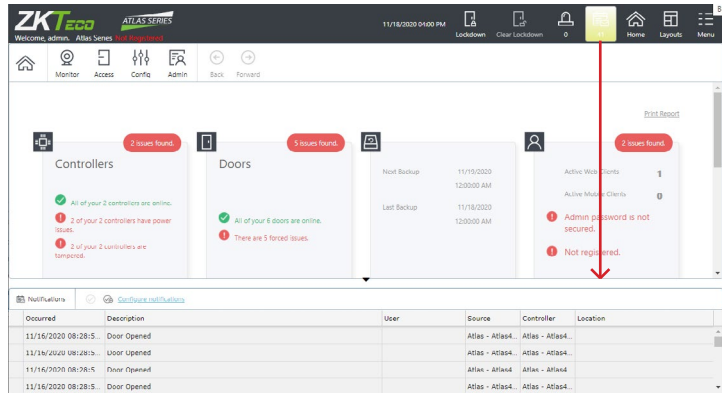

Ezen funkcióval a felhasználók bizonyos események történtekor értesítést kapnak a webes felületen, vagyis az esemény megjelenik ebben a listában. Megválasztható, hogy a listában mely események jelenjenek meg, ez minden felhasználónál egyedi beállítás. Az eseményeket igény esetén e-mailben is elküldi a szoftver, ehhez egy létező e-mail címet kell beállítani az adott felhasználóhoz, valamint megfelelőképpen kell konfigurálni az e-mail küldő szervert az *E-mail Beállítások* (*Email Settings*) menüpontban.

#### *Az értesítések konfigurálása*:

*1.* Kattinston az értesítések listája felett található *Configure notifications* gombra. Ekkor az alábbi felugró ablak jelenik meg:

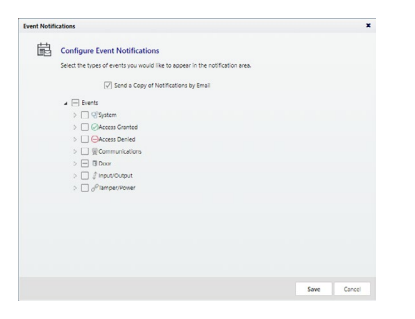

*2.* Ha szeretné az értesítéseket e-mailben is megkapni, jelölje be a Send a Copy of Notifications by Email jelölőnégyzetet.

Ha ezt nem teszi meg, az értesítések csak a webes felületen jelennek meg, a régebbi értesítéseket visszamenőleg nem fogja elküldeni a szoftver.

*3.* A lenyitható listákban található jelölőnégyzetekkel válassza ki, mely eseményekről kíván értesítést kapni.

*4.* Miután mindezekkel végzett, mentse el a konfigurációkat a Save gombra kattintva.

#### *Az értesítések törlése*:

- Az egyes értesítések törlésére jelölje ki az adott értesítést, és kattintson az alábbi ikonra:  $\circled{)}$
- Az összes értesítés egyidejű törléséhez nem kell kijelölni egyik eseményt sem, csupán kattinsdon erre az ikonra:  $\mathbb{Q}_p$

## Kezdőlap (Home)

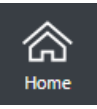

Ezzel a gombbal a a webes felület főoldalára léphet vissza bárhonnan.

#### Elrendezések (Layouts)

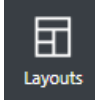

Ezzel a gombbal a webes felület elrendezését tudja kiválasztani az alábbi minták alapján:

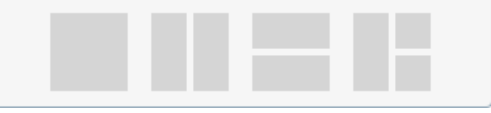

A mintákban látható különálló részekben a webes felület különböző menüpontjainak felületét hozhatja be, így egyszerre akár több menüpontot tud megtekinteni.

#### Menü (Menu)

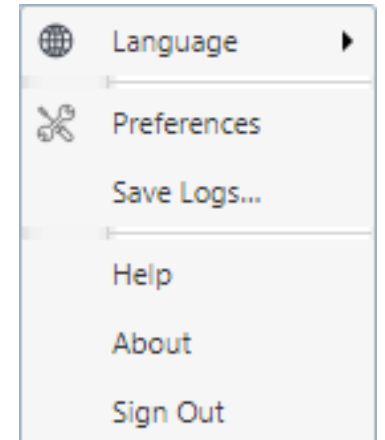

Itt néhány alapszintű beállítást talál, valamint a diagnosztikai naplót is itt töltheti le. Az alábbi menüpontok közül választhat:

- *Language*  Itt a webes felület nyelvét állíthatja. A többi felhasználóra ez nincs hatással.
- *Preferences*  Itt a jelenlegi felhasználóra állíthat be néhány prferenciát, a többi felhasználóra ez nincs hatással. A preferenciák:

*i. Items per Page* - Itt azt állíthatja, hogy a listanézetekben alapértelmezetten hány elem jelenjen meg oldalanként az aktuális felhasználónak.

*ii. Card Enrollment Point* - Itt azt választhatja ki, hogy a rendszer

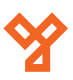

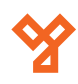

<span id="page-35-0"></span>Kártya Felvevő Pontjai közül melyik legyen aktív a jelenlegi felhasználónak. Felhasználónként csak 1 lehet aktív ezek közül.

• *Save Logs...* - Itt a felugró ablak *Download* gombjára kattintva töltheti le a diagnosztikai naplót, mely technikai problémák felfedezésére szolgál. Ilyen problémák észlelése esetén, kérjük a lehető leghamarabb töltse le ezt a naplót, és technikai segítségnyújtáskor a személyzet kérése esetén küldje el.

- *Help*  Az angol nyelvű súgó megnyitása.
- *About*  Termék információkat (mint verziószám, vagy licenszadatok) tartalmazó ablak megnyitása.
- *Sign Out*  Kijelentkezés a webes felületről.

## **Különleges Meggondolások Komplex Hálózatok Esetére**

Ha nem lehetséges, hogy az összes ATLAS vezérlő egy alhálózaton legyen, vagy a másodlagos egységek felfedezését hálózati megkötések akadályozzák, a következők szerint járjon el:

- Az elsődleges egység kezdeti konfigurációjában nincs különbség, a dokumentum elején részletezett módon történik.
- A másodlagos egységek kezdeti konfigurációja során DHCP helyett ezen eszközöknek is statikus IP címet állítson be.
- Automatikus felfedezés helyett maunűálisan adja hozzá a rendszerhez ezeket a másodlagos eszközöket.